Digital Video Recorder

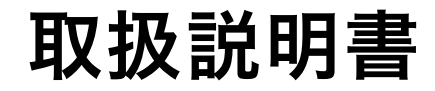

WEBGATE SDI シリーズ DVR UHD シリーズ / HDC442F-PD

<span id="page-1-0"></span>この製品をお買い上げ頂き、誠にありがとうございます。 製品を快適にご使用頂くために、この取扱説明書を注意してお読みください。 また、後日もお使い頂けますように、本書を大切に保管してください。

# 著作権/認証/商標/限定保証

# 著作権

このマニュアルは著作権法により、事前の許可なしでいずれのコンテンツも転載や複写は 認められておりません。

# 認証

CE、FCC、KCC、RoHS

# 商標

イーサネットは富士ゼロックス社の登録商標です。 マイクロソフト、MS-DOS、Windows、InternetExplorer、およびWindowsNTは 米国および他の国におけるマイクロソフト社の登録商標です。

# 限定保証

製造業者、輸入業者、および販売店は、偶発的な損害(損傷・負傷を含む)また不適切な使用や操作によっ て起こされた損害に、一切の責任を負いません。

# 警告

製品を適切に操作して頂くために、製品を操作する前にすべての安全上の警告事項をよくお読みいただ き、ご理解のうえ、正しくお使いください。

警告はDanger、Warning、CautionおよびImportantに分類されます。

上記の警告は、システムの不適切な使用のために起こるかもしれない損害の程度を示します。

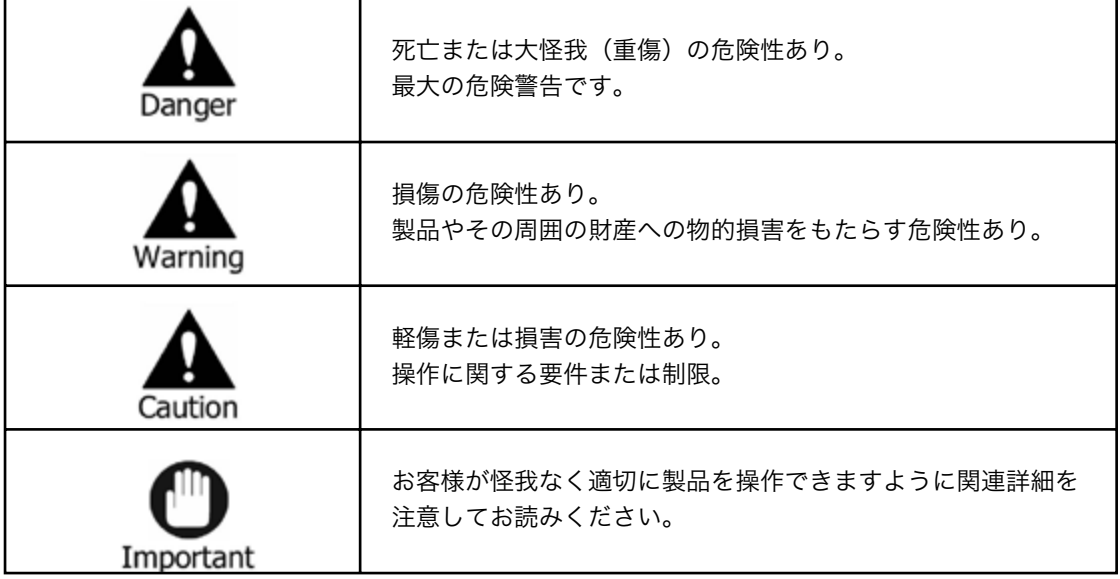

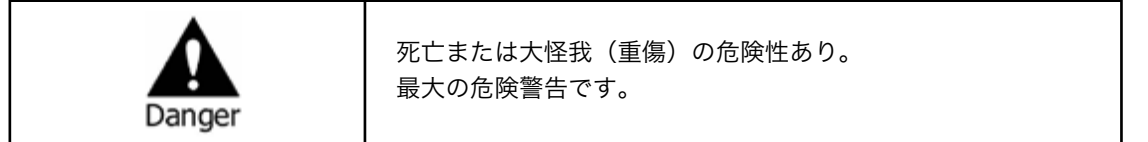

- • 電池を交換する際に誤った種類のものと交換しますと、爆発する可能性があります。また、使用済みの 電池は正しい方法に従って処分してください。
- • この製品は室内で使用するために作られています。
- • 取扱説明書または製品仕様書の中で示されている電源電圧でご使用ください。また、付属の電源ケー ブル以外は使用しないでください。
- • 感電の恐れがありますので、火や水の近くまたは湿気の多いところでは製品を使用しないでください。
- • 電源ケーブルコードの上に重いものを置かないでください。電源ケーブルコードが損傷し発火や感電 の原因となります。
- • 製品の上に液体の入った容器や小さな金属物を置かないでください。こぼれたり、内部に入ると発火 や感電、故障を引き起こす原因となります。
- • 電源ケーブルコードを切りつける、曲げる、ねじる、引っ張る、または加熱するなどの行為はしないで ください。電源ケーブルコードの損傷は発火と感電につながります。
- • 製品の天板を取り除かないでください。感電する恐れがあります。内部検査やメンテナンスが必要な 場合は、ご購入いただきました販売代理店に連絡してください。
- • 分解や改造など、製品内部に手を加えないでください。発火や感電の原因となります。
- • 異臭・発煙・異常音を感じた場合は、直ちにシステムをシャットダウンして、電源コードを電源コン セントから抜いてください。電源を切らずに使い続けますと、発火や感電する恐れがあります。ご購入 いただきました販売代理店に連絡してください。
- • 製品を落下させたり、破損させた場合は、直ちにシステムをシャットダウンして、電源コードを電源コ ンセントから抜いてください。電源を切らずに使い続けますと、発火や感電する恐れがあります。ご購 入いただきました販売代理店に連絡してください。
- • ぬれた手で製品に触れないでください。感電する恐れがあります。

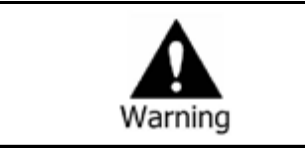

損傷の危険性あり。

製品やその周囲の財産への物的損害をもたらす危険性あり。

- • 電源ケーブルやコードなどは、足でひっかけるような場所に配線しないでください。 つまづいて怪我をすることがあります。
- • 水・飲料または液体との接触を避けてください。修理不可能な損傷をもたらす原因となります。
- • 雷の時には、直ちにシステムをシャットダウンして、電源コードを電源コンセントから抜いてくださ い。製品の破損の原因になります。
- • 電源が入った状態で外部装置を接続しないでください。製品またはカメラからの過度な電流により感 電の恐れがあります。

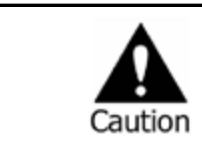

軽傷または損害の危険性あり。 操作に関する要件または制限。

- • 異物が製品についてしまった場合、やわらかい布切れを使用して取り除いてください。 異物を取り除くために化学薬品(シンナー、溶媒など)を使わないでください。
- • 以下の場所に製品を設置したり、操作を行わないでください。
	- 極端に高温/低温、温度差が激しい場所
	- 湿度の高い場所またはエアコン付近、温度変化の激しい場所
	- ほこりの多い場所
	- 製品の上面や側面にある換気孔から放熱することができない場所
- • クレジットカード/テレホンカード/銀行預金口座通帳/チケットなどの磁気特性のあるものを製品の そばに置かないでください。
- • 静電気は製品の内部部品に損害をもたらす恐れがあります。リヤパネルと製品内部に触れる前に、身 体から静電気を取り除いてください。
- • この製品を処分する際は、各地域の産廃物処分の規則にしたがって正しく処理してください。

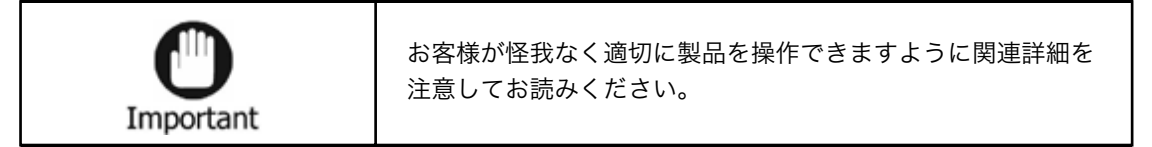

- • 電源が不安定な状態や感電が起こる状態では、製品は正常に作動しません。適切な定格出力であるこ とをご確認ください。
- • 製品は停電の際に設定を保持するように設計されていますが、停電による電源電圧変化などにより、 製品データの破損などの損害を受ける可能性があります。データ保護や録画を正常に継続するには無 停電電源装置(UPS)をご利用ください。
- • 製品は、ビデオデータをハードディスクに録画できるように設計されていますが、ハードディスクや その他のエラーにより、適切に録画されない可能性があります。製品の定期的なメンテナンスを行っ てください。
- • 製品は使用者が設定を変更できるように設計されていますが、誤った設定を行うと誤動作をもたらす ことがあります。製品は公認された設置業者によってのみセットアップしてください。
- • 製品が接続されてからの外部アクセサリー(カメラ、センサー、LAN、ハードディスクなど)の接続は、 外部不良の誤動作のリスクを招きます。公認された設置業者によって定期メンテナンスを行ってくだ さい。
- • 製品のラックへの設置には、専用のラック取付金具をご使用ください。
- • 本製品では、1KB=1024B、1MB=1024KB、1GB=1024MBと換算して数値を表記しております。

# 警告

- • 日光が直接当たる場所や発熱体から近い場所への製品の設置は避けてください。(出火の原因となります。)
- • 製品の上に花瓶、植木鉢、コップ、化粧品、薬、また液体を入れた入れ物などを置かないでください。(落下 により出火、感電、または人・物に障害を与える恐れがあります。)
- • 金属物(コイン、ヘアピン)や可燃物(マッチ、紙)を通気孔に挿入したり落としたりしないでください。(出 火や感電を引き起こす原因となります。)
- • 製品の上に重い物を置かないでください。(落下や破壊によって人・物に損傷を負わせる原因となります。)
- • 電源プラグは抜けないようにしっかりと差し込んでください。(出火の原因となります。)
- • 稲妻や雷が鳴っている場合、システムをシャットダウンしてください。(雷の影響を受ける場合があります。)
- • 製品をクリーニングする時は、乾いたタオルで表面を拭いて下さい。化学薬品やクリーナーを使用すると色 が変色したり塗料が剥げる恐れがあります。
- • 一度にいくつものプラグをタコ足配線で使用しないでください。(感電の恐れがあります。)煙または異臭を 感じた場合、操作をお止めください。この場合、直ぐに電源を切りプラグを抜いてください。その後、ご購入 いただきました販売代理店にご連絡ください。(そのままご使用になりますと、出火や感電の原因となりま す。)
- • コードを引っ張ってプラグを抜かないでください。(コードが破損する恐れがあり、出火や感電を起こす場 合があります。)
- • 濡れた手でプラグを抜いたり差し込んだりしないで下さい。(感電の原因となります。)
- • 電源コードをねじったりしないで下さい。(出火や感電を引き起こす原因となります。)
- • 適切なアダプターをご使用下さい。(あまりに多くの電力を使用しますと、出火や感電を引き起こす場合が あります。)
- • 雨風が当たる場所に設置しないで下さい。(出火、感電、またその他の故障の原因となります。)
- • 火、また出火しやすい場所から離してください。(出火の原因となります。)
- • 分解や改造などはしないで下さい。(感電や故障の原因となります。)
- • 可燃性スプレーのような可燃性のものを側に置かないで下さい。(出火の原因となります。)
- • ほこりの多い場所に設置しないで下さい。(出火の原因となります。)
- • 揺らぐテーブルの上や傾斜場所のような不安定な場所に設置をしないで下さい。(落下により人・物に障害 を与える危険性があります。)
- • 重い物を電源コードの上に置いたり、またデバイスの圧迫にもご注意下さい。(出火や感電の原因となりま す。)
- • エクステンションコードをご使用になるときは、同時に数台のデバイスのご使用は避けてください。(異常 な加熱により発火する恐れがあります。)
- • 電源プラグピンまたはコンセントの上に土ぼこりがあるときには、丁寧に掃除してください。(出火の原因 となります。)
- • 電源コードやプラグを、曲げたり、ねじったり、または引っ掛けたりしないで下さい。また、熱い場所に置か ないでください。コンセントの挿入部分がピッタリと入らない場合は、使用しないで下さい。(出火や感電の 原因となります。)
- • 製品を落下させたり衝撃を与えたりしないで下さい。(人に障害を与えたり、製品の故障の原因となります。)
- • 電源アダプターに触れないで下さい。(感電する恐れがあります。)
- • 冷却用ファンの開口部を塞がないで下さい。(発火の原因となります。)
- • 不適当な電池交換をしますと、爆発する危険性があります。
- • ご使用済みの電池は、正しい方法により処分して下さい。
- • 幼児が間違って電池を口にしない様に、気を付けて下さい。(もし幼児が電池を飲み込んでしまった場合は、 直ちに医師にご連絡下さい。)

目次

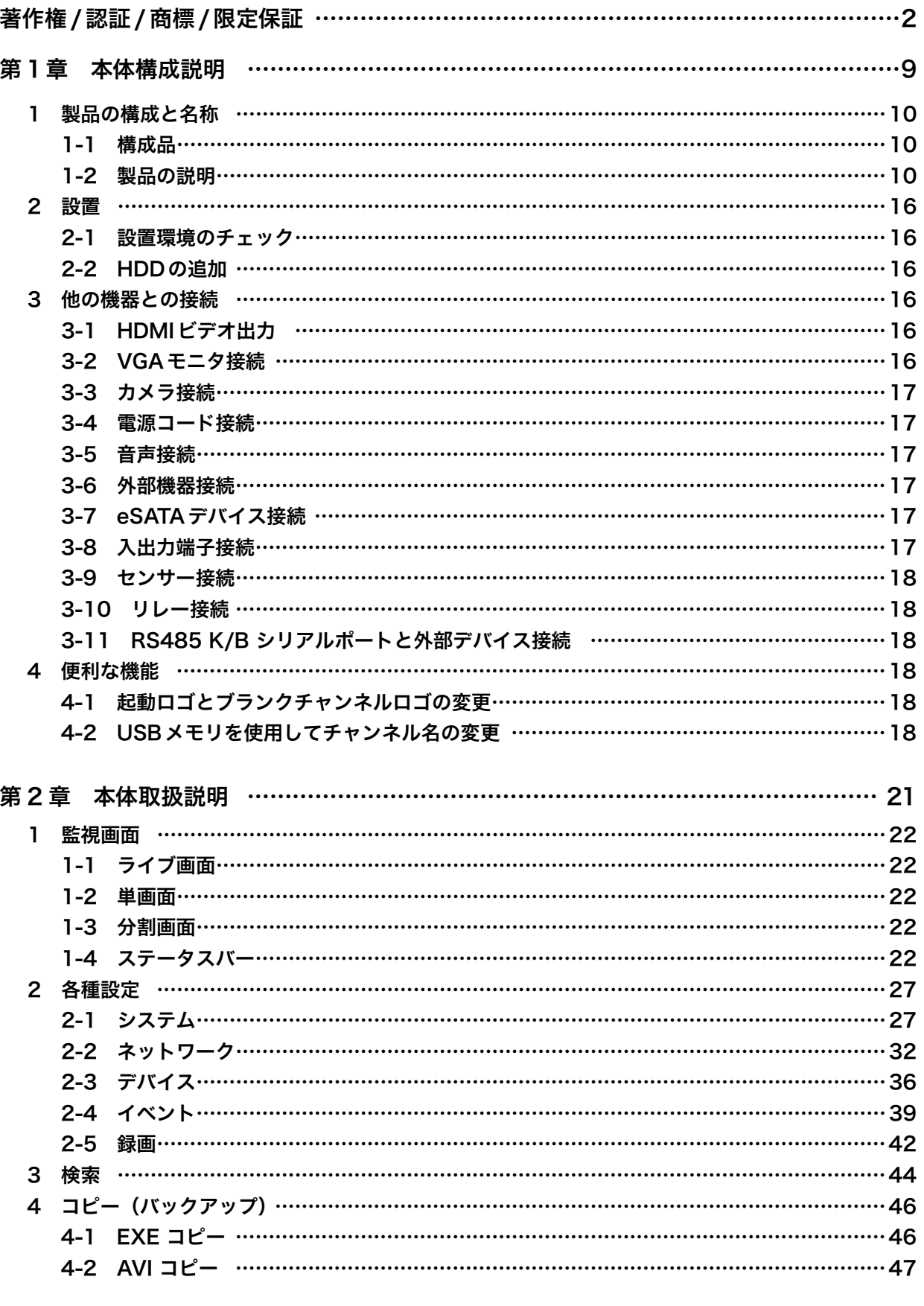

 $\ddot{\phantom{a}}$ 

 $\ddot{\phantom{0}}$  $\ddot{\phantom{0}}$   $\ddot{\phantom{0}}$  $\ddot{\phantom{a}}$  $\ddot{\phantom{a}}$  $\ddot{\phantom{0}}$  $\ddotsc$  $\ddot{\phantom{1}}$  $\ddot{\phantom{a}}$  $\overline{\phantom{a}}$  $\overline{a}$  $\overline{a}$  $\sim$  $\ddot{\phantom{0}}$  $\ddot{\phantom{0}}$  $\ddot{\phantom{a}}$  $\ddot{\phantom{a}}$  $\ddotsc$  $\ddotsc$  $\ddot{\phantom{a}}$ 

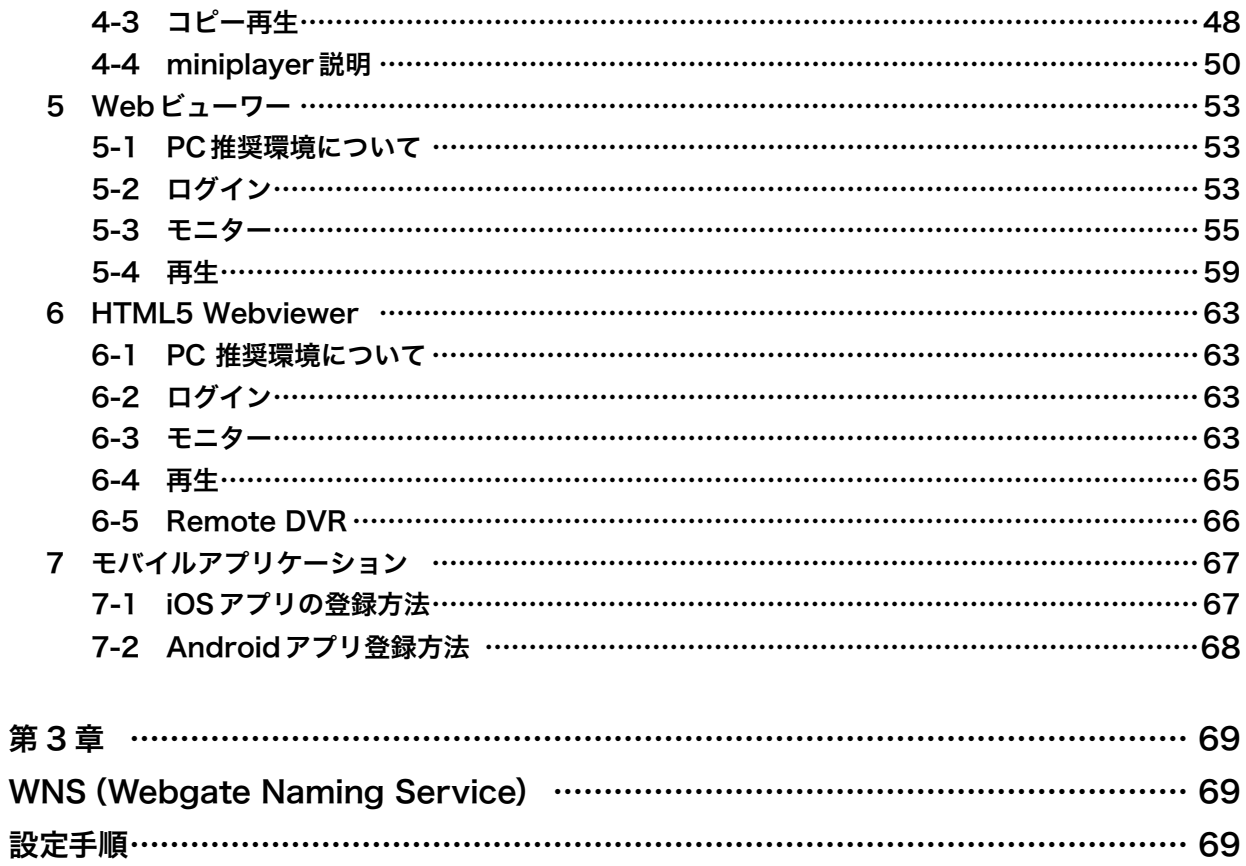

# <span id="page-8-0"></span>第 1章 本体構成説明

取扱説明は、原則として製品が発売された当初のものを掲載しています。 従って、記載内容とお客様がお持ちの製品の仕様が、その後のマイナーチェ ンジなどにより異なる場合がありますので、あらかじめご了承ください。

# <span id="page-9-0"></span>1 製品の構成と名称

# 1-1 構成品

製品購入時付属のコンポーネントが含まれているかどうかを確認してください。

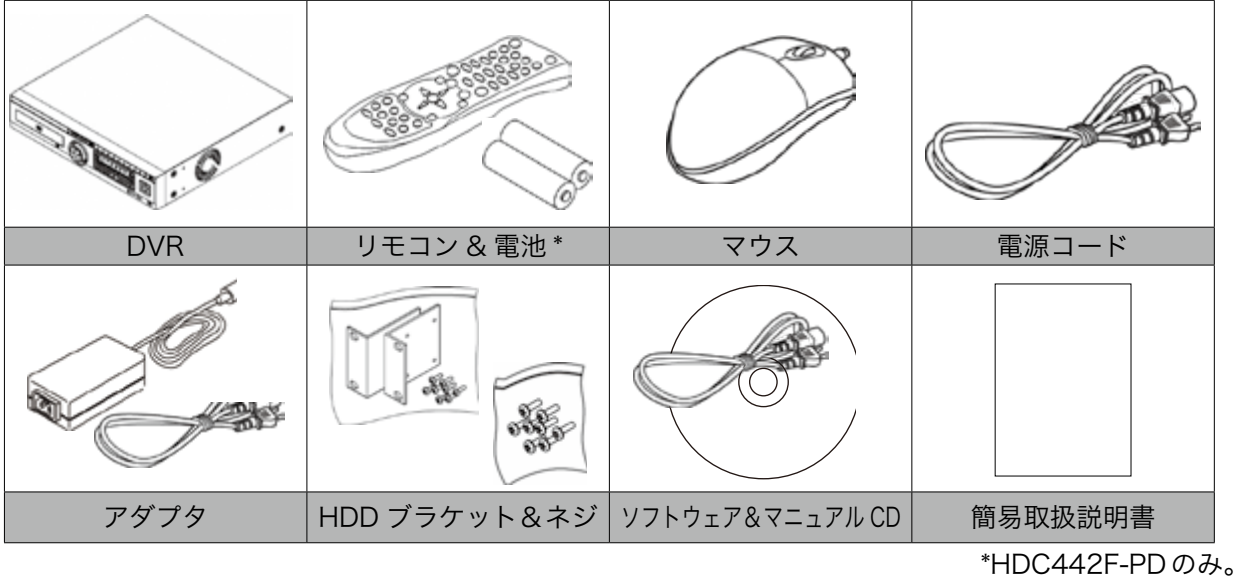

# 1-2 製品の説明

# 1-2-1 前面パネル(UHD1604F-U、UHD1608F-U、UHD1608F-P共通)

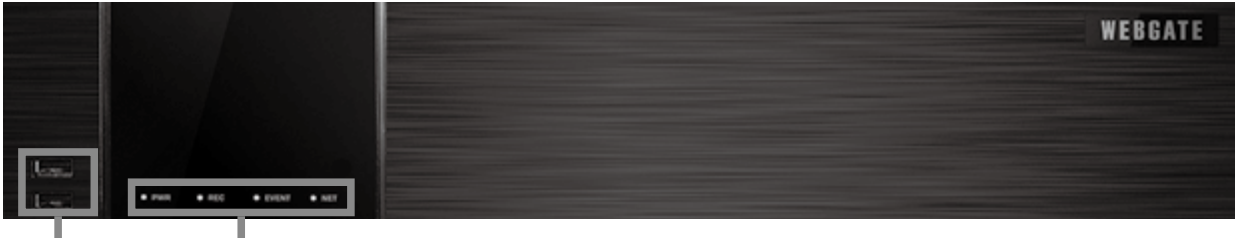

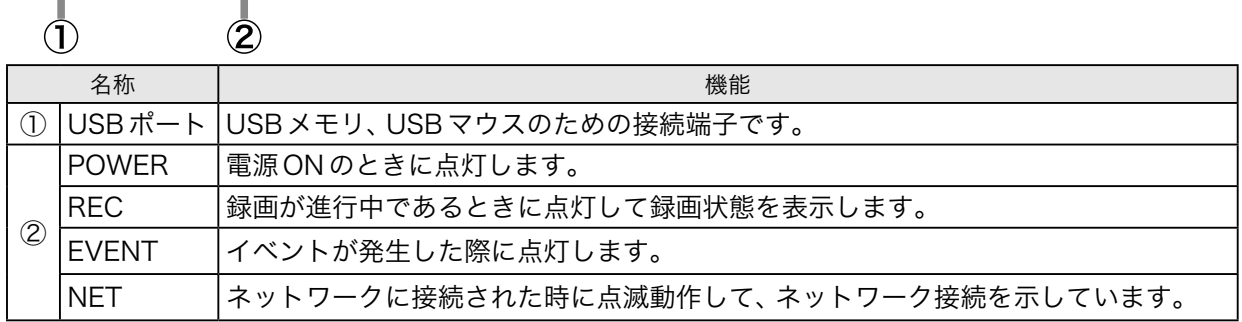

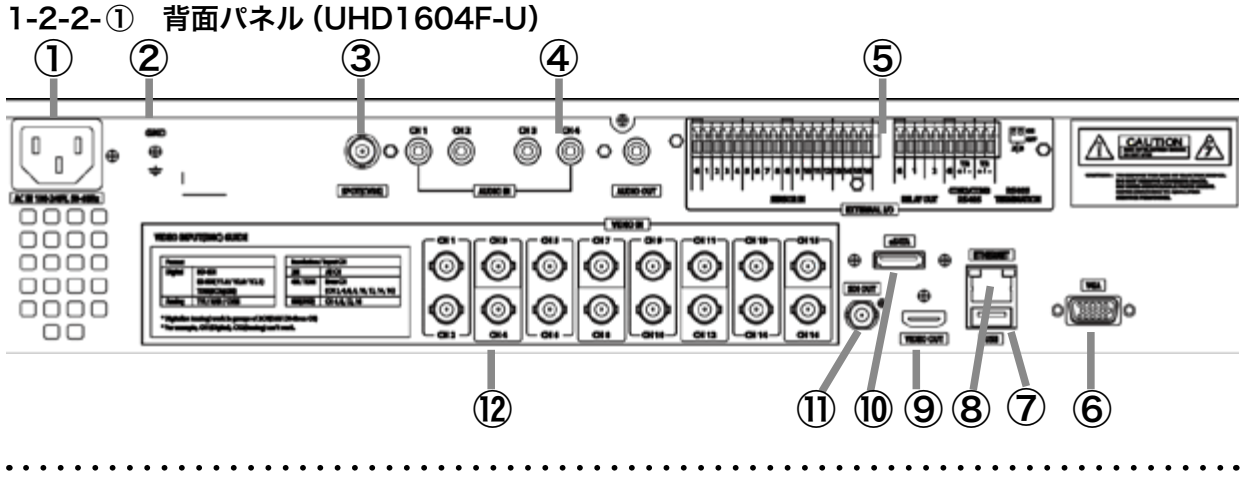

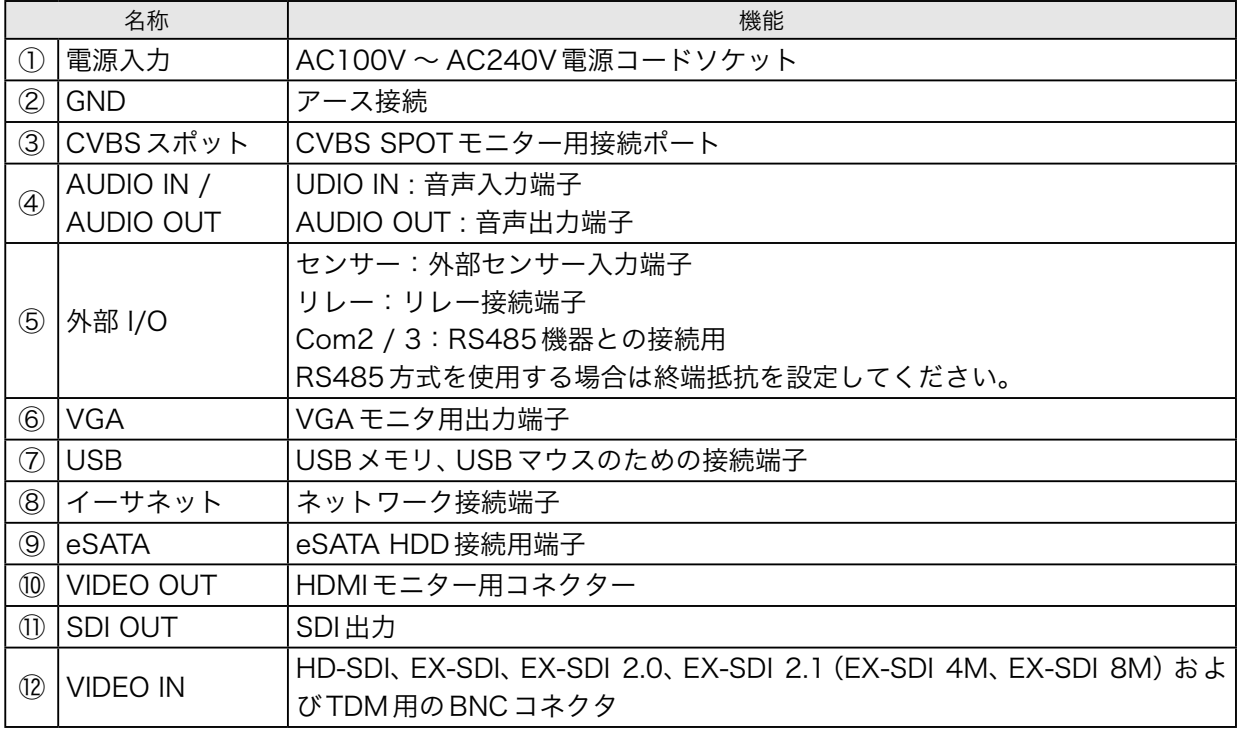

# 1-2-2-② 背面パネル(UHD1608F-U)

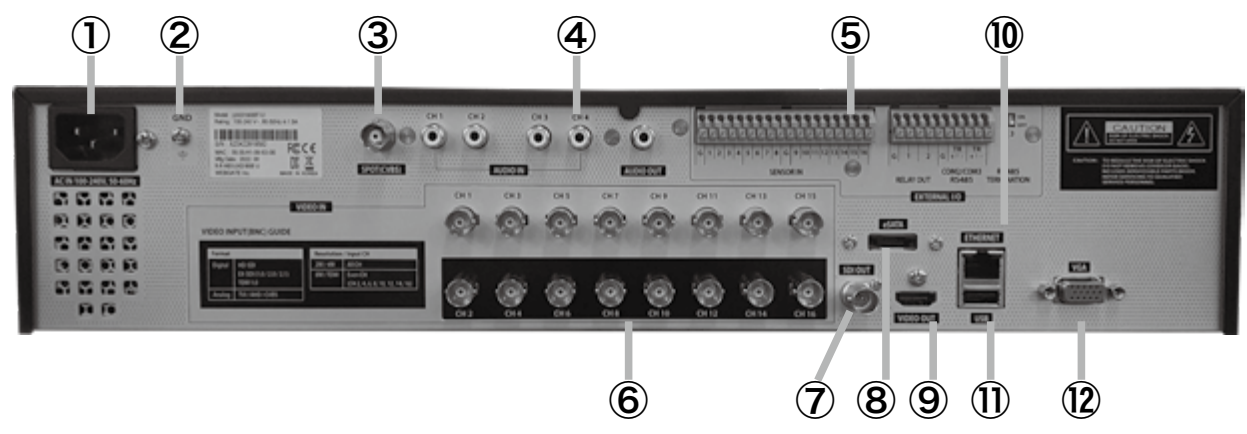

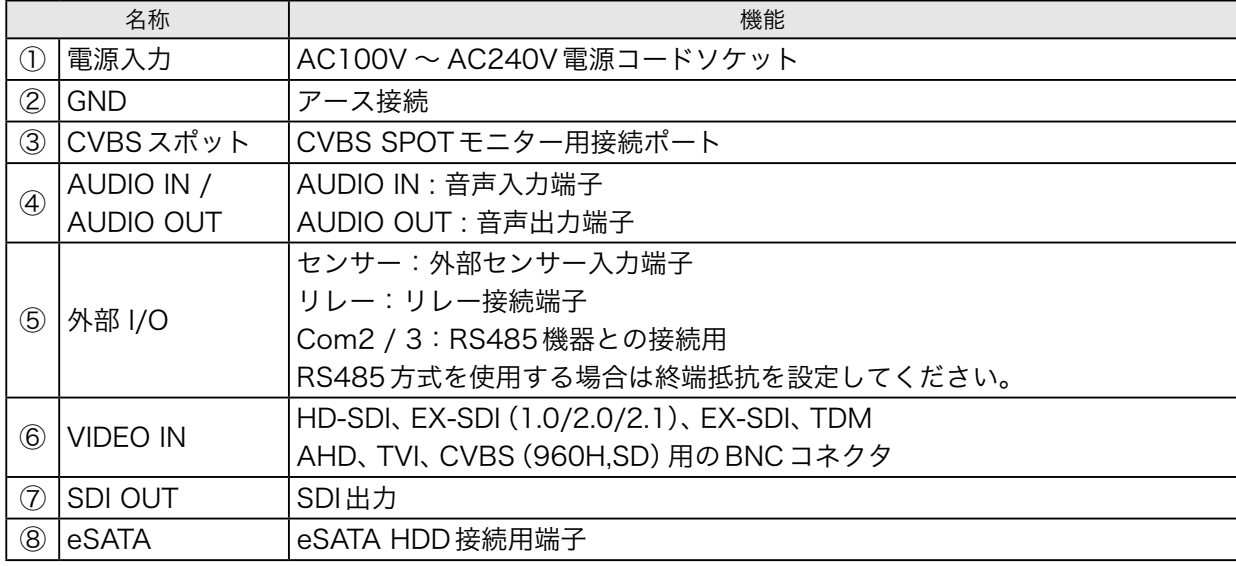

 $\ddot{\phantom{a}}$ 

 $\ddot{\phantom{a}}$ 

. . . . . . . . .

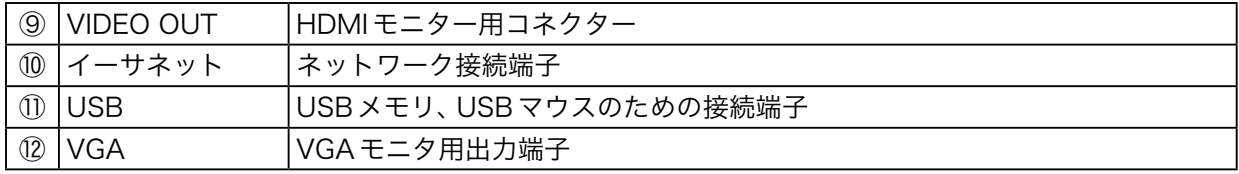

# 1-2-2-③ 背面パネル(UHD1608F-P)

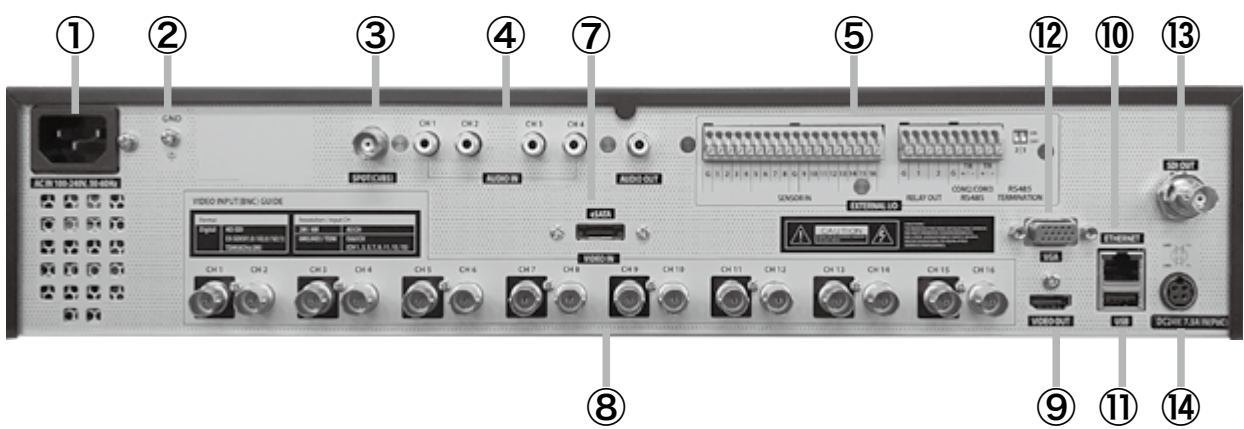

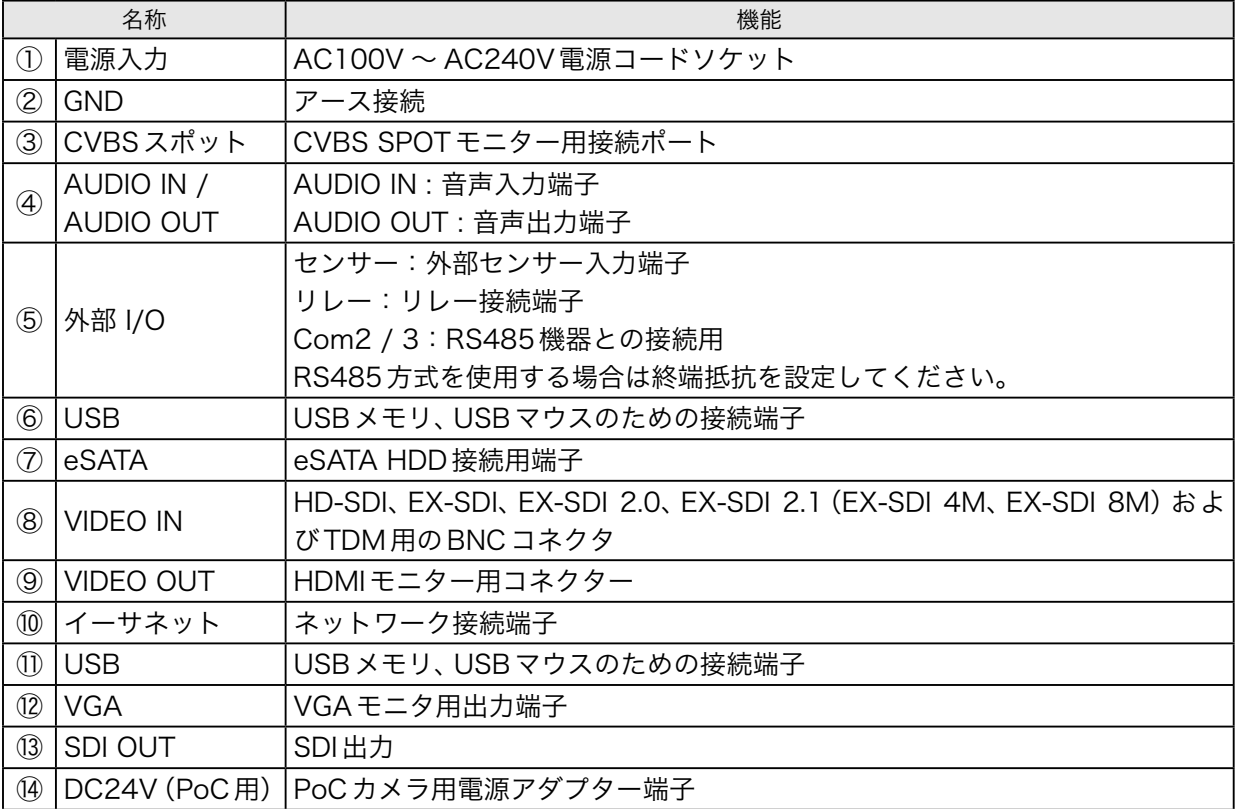

. . . . . . . . . . .

# 1-2-3-① UHD402F-U / UHD804F-U 前面パネル

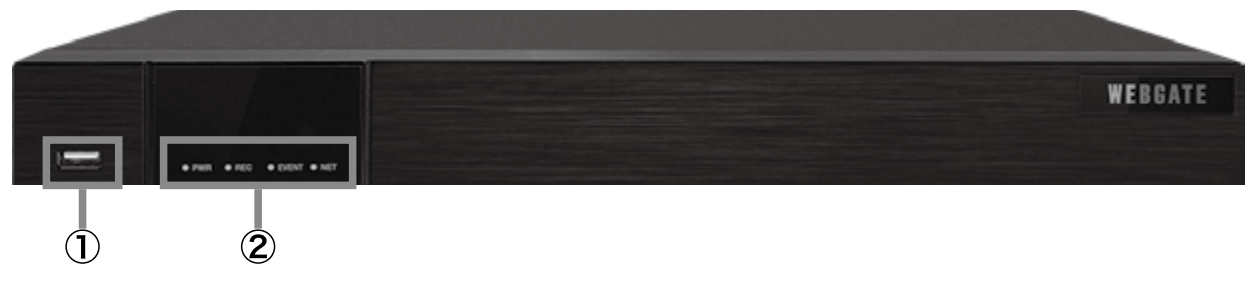

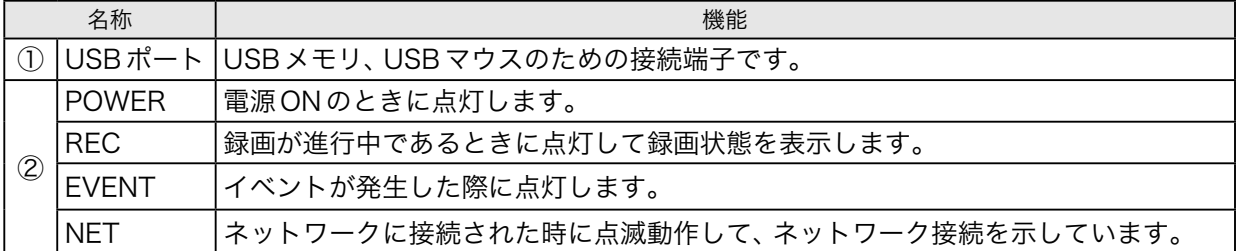

# 1-2-3-② UHD402F-U / UHD804F-U 背面パネル

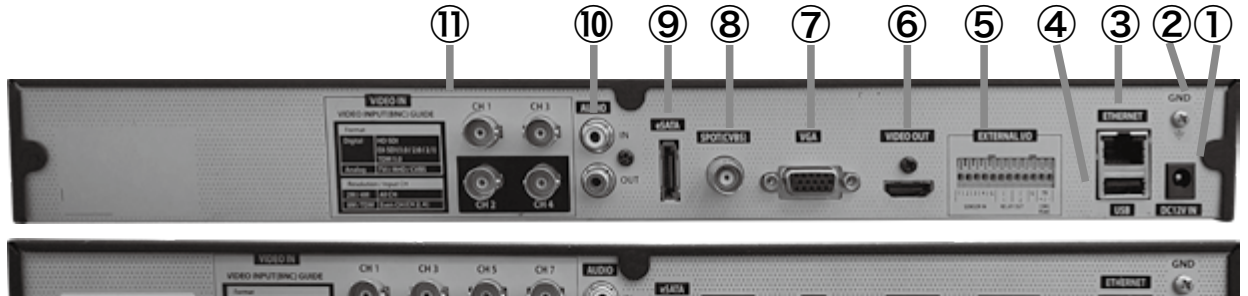

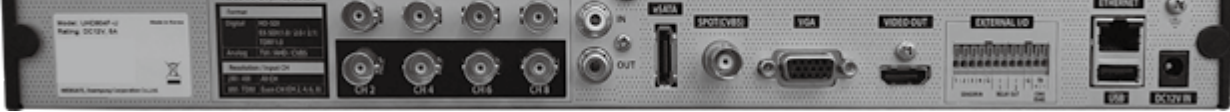

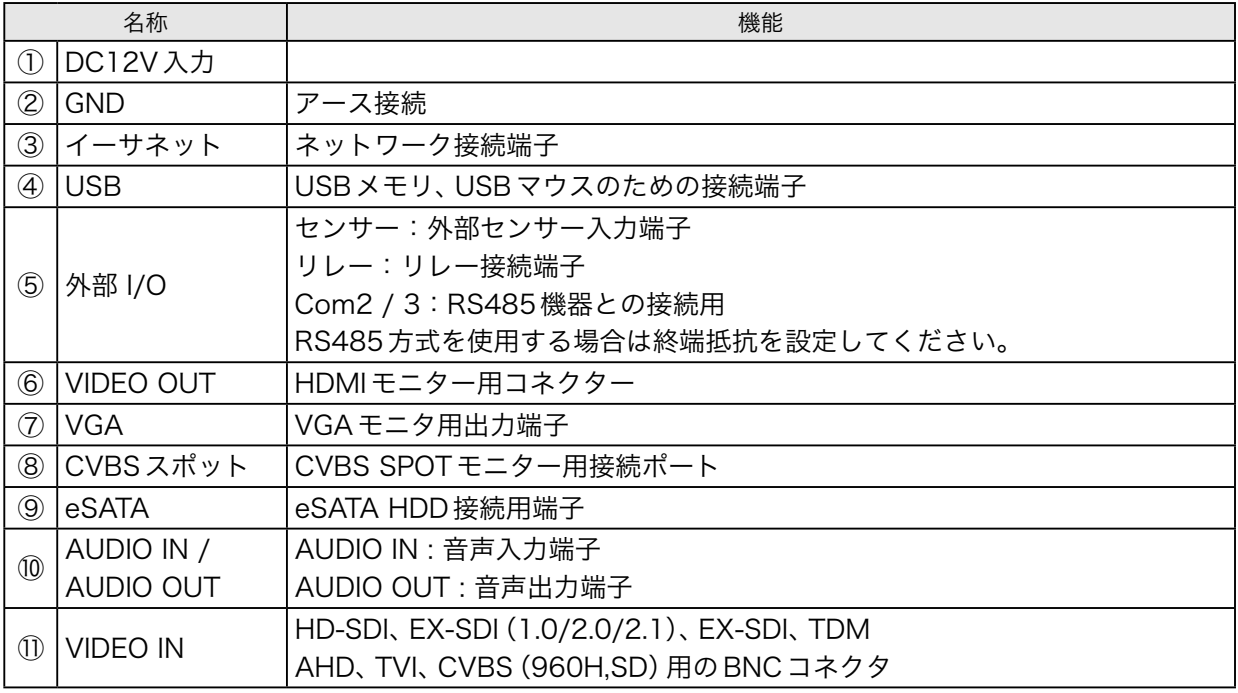

. . . . . . . . . . . . . .

. . . . . . . . . . . . .

# 1-2-3-① HDC442F-PD 前面パネル ①

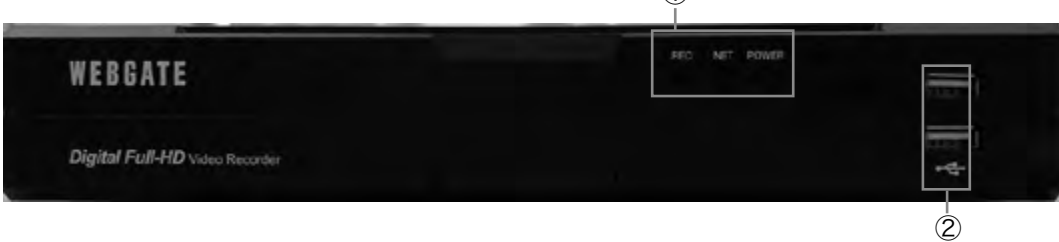

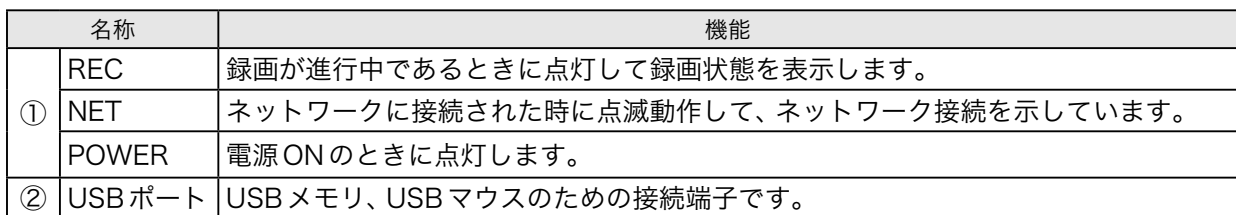

# 1-2-3-② HDC442F-PD 背面パネル

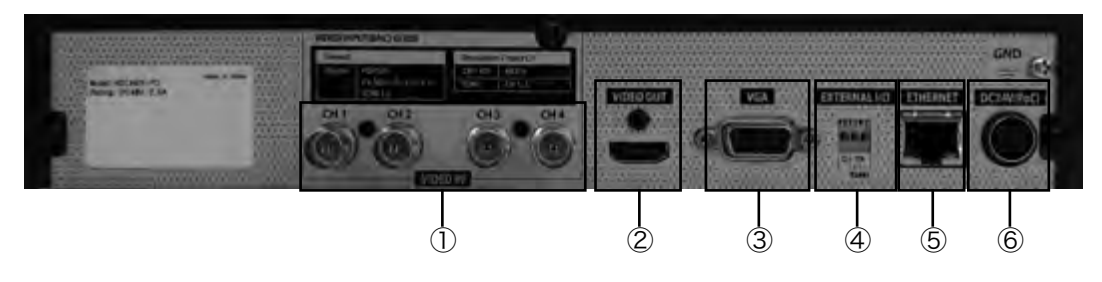

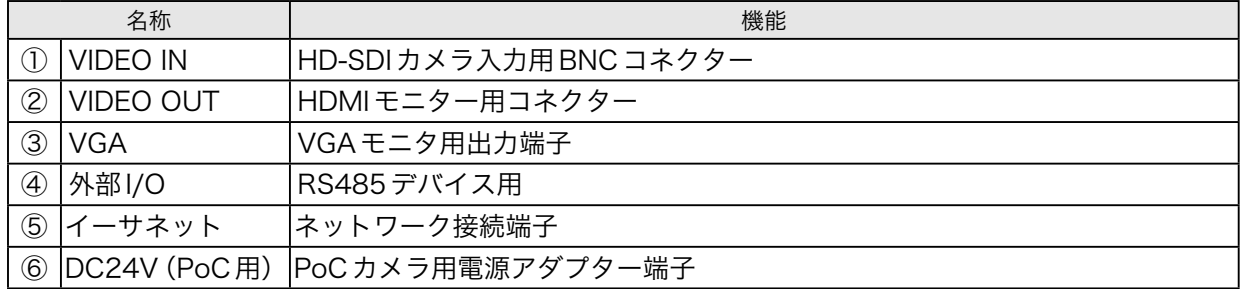

. . . . . . . . . . . . . . .

. . . . . . . .

 $\sim$   $\sim$ 

### 1-2-4 リモコン(HDC442F-PDのみ)

製品のすべての機能を操作することができます。また、一つのリモコンで複数の製品を操作できます。リ モコンを使用するには、システム設定のリモコンIDの部分で使用するIDを設定する必要があります。リ モコン1台で最大16台のDVRを操作できます。

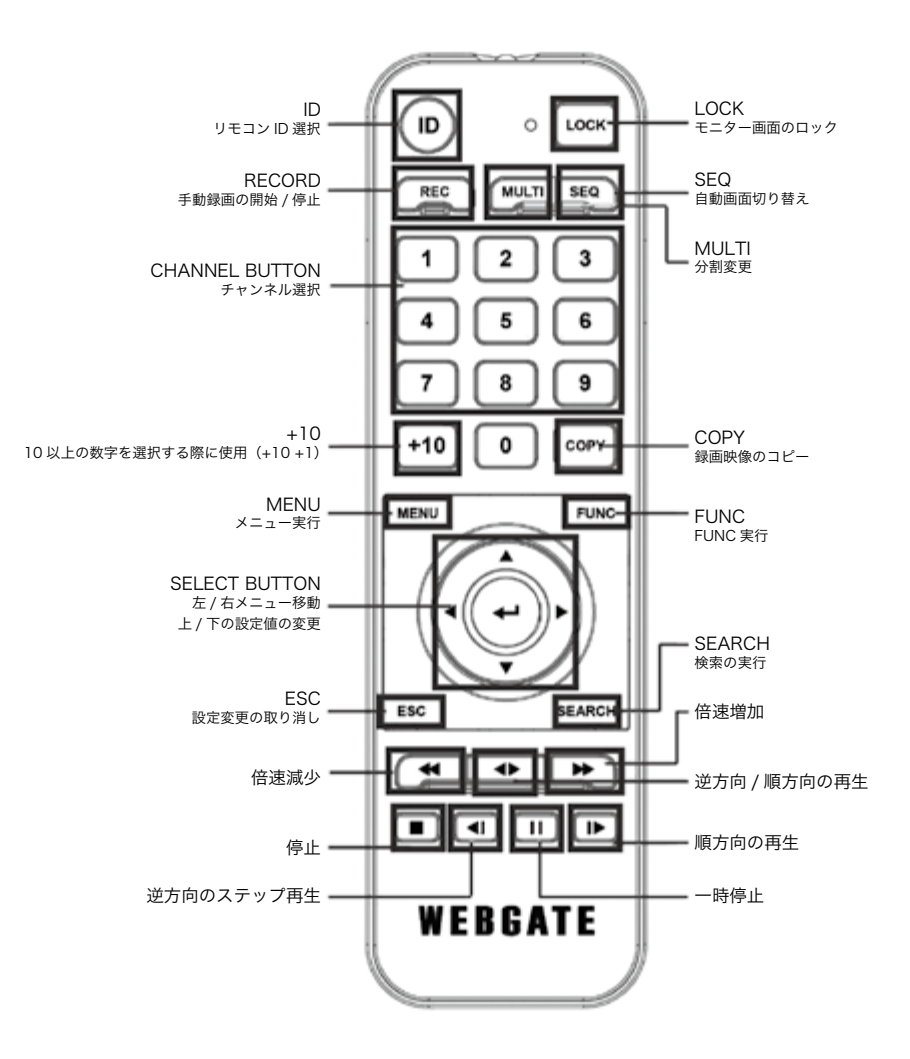

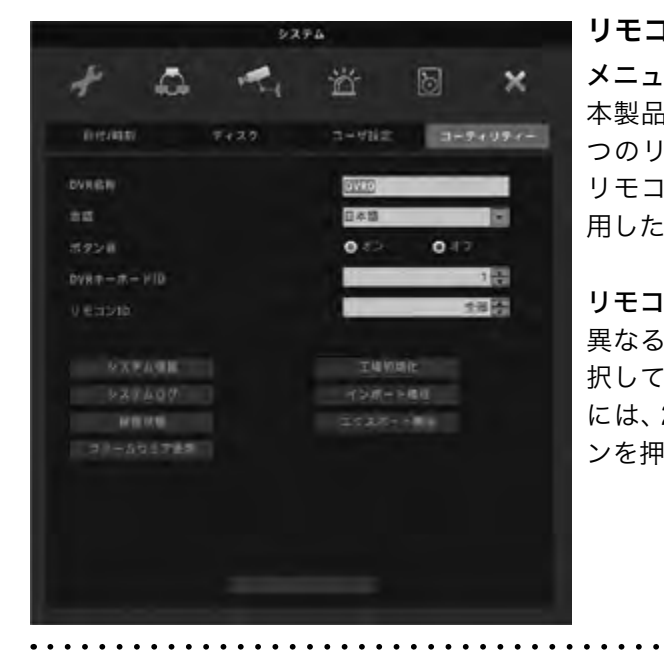

### リモコンIDを設定

### メニュー→システム→ツール

本製品を複数で使用する場合、リモコンIDを区別して1 つのリモコンで複数の製品を操作することができます。 リモコンIDは1~16まで設定可能で、すべてのIDを使 用したい場合は[全部]を設定します。

### リモコンID選択

異なるIDが設定された多数の製品を一つのリモコンで選 択して操作することができます。必要なDVRを選択する には、2秒程度のBEEP音が鳴るまでリモコンのIDボタ ンを押します。

. . . . . . . . . . . . .

# <span id="page-15-0"></span>2 設置

### 2-1 設置環境のチェック

このDVRは大容量の内蔵HDDと回路版を備えたセキュリティデバイスです。設置の際に製品の内部温 度が高すぎると損傷が発生する可能性があり、製品寿命が短くなる可能性があるため注意事項などをお 読みください。

### 電源アース

電源アースを取らないと損傷、誤動作などの原因となる可能性がありますので必ず取るようにしてくだ さい。

### DVRをラックに設置する際の注意事項

- 1. DVRが設置されているラック内部を密閉しないで下さい。
- 2. 吸気口と排気口を塞がないで下さい。
- 3. 製品の上に重ねて他の製品を設置しないで下さい。機器間のスペースを確保してください。
- 4. 通気ファンなどを設置しることを推奨します。.
- 5. 製品動作温度5℃~ 45℃を保つようにしてください。.
- 6. DVRとラックのアースを接続してください。

### 2-2 HDDの追加

HDDを追加する場合は必ず、DVRの電源を終了し、電源コードも取り外してください。

### データ損失に関する警告

- • HDDデータが損傷しないように取り扱いには十分注意してください。
- HDD を接続する前に互換性を確認してください。.
- • HDDに衝撃を与えないで下さい。破損や故障の原因となります。

### HDDデータが破損する可能性の注意

- HDDは消耗品です。データの損失を最小に抑えるために必要なデータはコピーしてください。
- • HDDに衝撃を与えたり分解などをすると、データ損傷の可能性があります。
- • 停電や正規の手続き以外の方法でのDVRの電源を切ると、HDDが破損する可能性があります。
- • HDD動作中にDVRを動かしたり、衝撃を与えないで下さい。

# 3 他の機器との接続

### 3-1 HDMIビデオ出力

1920×1080およびUHD/4K(3840×2016)の解像度を持つHDMIモニタをサポートします。 HDMI 解像度が【UHD/4K(preferred)】に設定されている場合、DVRはHDMIモニタの最大解像度を自動的に 検出することができます。そのため、モニタがFHDのみサポートする場合、ビデオ出力解像度はFHDに なります。モニタがUHD/4Kをサポートしている場合は、出力解像度はUHD/4Kになります。 モニタがUHD/4Kをサポートしていても、一部モニタはFHDとして検出する場合があります。その場合 は、HDMI出力解像度を【UHD/4K】に設定してください。

### 3-2 VGAモニタ接続

VGA出力はメインモニタ出力(HDMI)をサポートします。サポートされている解像度は、800×600、 1024×768、1280×1024、および1920×1080です。サポートされているモニタの解像度を確認して ください。

### <確認>

<span id="page-16-0"></span>①出力解像度を変更する場合は、DVRの再起動が必要です。

メニュー→デバイス→モニタ→HDMI解像度で変更可能です。

②VGA出力解像度の変更

メニュー→デバイス→モニタ→VGA解像度で変更可能です。

### <注意>

HDMIケーブルは接続確認が取れているものを使用してください。ケーブルによっては4H/UHDが表示 されない場合があります。

### 3-3 カメラ接続

ネットワークケーブルを接続し、UIを使用してIPカメラを登録してください。Onvif Profile-Sまたは WESPをサポートするIPカメラを接続することができます。

### 3-4 電源コード接続

電源コードが接続されるとDVRは自動的に起動します。

### 3-5 音声接続

オーディオ入出力はRCA端子となります。

### 3-6 外部機器接続

USBデバイス接続

USBポートで保存映像のコピーとUSBマウスを使用することができます。 USBデバイスの定格は以下の仕様を超えないようにします。

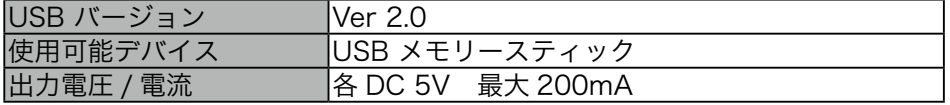

<参考>

USBメモリはFAT32フォーマットされている必要があります。

DVRは、Windows上で追加プログラムが必要なUSBは認識しないことがあります。

### 3-7 eSATAデバイス接続

外部のeSATAストレージを使用する場合は、背面のeSATAポートに接続します。DVRは電源供給しな いため、eSATAデバイスの追加電源が必要になります。

<参考>

• すべてのeSATAがDVRと互換があるわけではないので事前に動作確認が必要です。

- デバイスによっては認識されないことがあります。その場合は以下の手順で接続確認を行ってく ださい。
- 1. DVR電源をオフします。
- 2. eSATAデバイスの電源をオフにし、DVRと接続します。
- 3. eSATAデバイスの電源をオンします。.
- 4. DVRの電源をオンします。

### 3-8 入出力端子接続

### 電線の先端処理方法

. . . . . . . . . . . . . <span id="page-17-0"></span>ターミナルブロックの仕様電線の終端処理方法は以下の通りで、単線や撚り線を使用する場合は使用可 能な線の太さが異なりますので注意して作業します。

- 撚り線:線を指定した長さ(8 ~ 10mm)だけ剥いて芯線に半田を付けて使用します。.

- 単線:電線を指定された長さ(8 ~ 10mm)だけ剥いて使用します。

### 3-9 センサー接続

仕様

センサー入力は以下の様な仕様と動作条件があります。

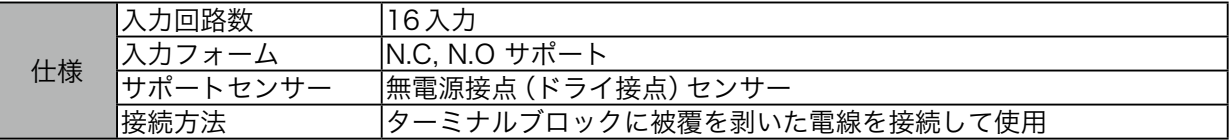

※製品仕様によっては異なります。

### 3-10 リレー接続

仕様

リレー出力は以下のような仕様と動作条件があります。

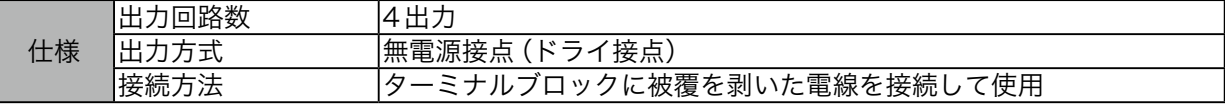

### 3-11 RS485 K/B シリアルポートと外部デバイス接続

キーボードデバイス (WKC-200) をDVRのRS485K/Bシリアルポートに接続すると、DVR およびIPカ メラPTZを制御することができます。また、並列に接続された複数のキーボードを使用することができ ます。キーボードはDVRのIDを選択し、並列接続されたDVRの中から指定して制御することが可能で す。

# 4 便利な機能

### 4-1 起動ロゴとブランクチャンネルロゴの変更

起動ロゴとブランクチャンネル(チャンネル不使用/未許可チャンネル/未割当チャンネル)のロゴイメー ジを変更することができます。

### 4-1-1 起動ロゴの変更

【wgi\_boot\_logo.jpg】という名前のjpeg画像ファイルをUSBメモリにコピーします。(720×480解像 度のみ対応)USBメモリをDVRに挿入し、ブザーが鳴ったら再起動してください。このイメージは起動 時に表示されます。

### 4-1-2 ブランクチャンネルロゴの変更

【wgi\_app\_logo.png】という名前のpngファイルをUSBメモリにコピーします。(推奨解像度は640× 360、16:9比率)USBメモリをDVRに挿入し、ブザーが鳴ったら再起動してください。このイメージは チャンネル不使用/未許可チャンネル/未割当チャンネルの位置に表示されます。

### <参考>

解像度が極端に低い画像は適用されません。 ファイル名と解像度が適応していないと、ブザーは鳴りません。

### 4-2 USBメモリを使用してチャンネル名の変更

1. PCで新しいテキスト(\*.txt)ファイルを作成し、以下の形式でチャンネル名を記述します。変更し たくないチャンネルはスキップできます。

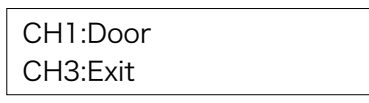

- 2. 【wgi\_channel\_name.txt】という名前のテキストファイルを保存し、文字円コーディングを UTF-8として選択する必要があります。
- 3. 【wri\_channel\_name.txt】ファイルをUSBメモリにコピーします。
- 4. USBメモリをDVRのUSB端子に挿入します。.

- 5. 自動的にtxtファイルに保存されているチャンネル名が適用されます。すべてのチャンネル名が適 用されるとブザー音が鳴ります。
- 6. ブザー音が鳴ったら、USBメモリをDVRから取り外してください。
- 7. 約5秒後に、チャンネル名が変更されたことが確認できます。

<参考>

拡張子にかかわらず、USBメモリには【wgi\_channel\_name】という名前のファイル1つだけにしてくだ さい。

# <span id="page-20-0"></span>第 2 章 本体取扱説明

# <span id="page-21-0"></span>1 監視画面

### 1-1 ライブ画面

DVRの電源を入れると自動的に監視ライブ画面にな ります。

### 1-2 単画面

単画面表示したいカメラ画面をマウスでクリックす るか本体のパネルの番号を押す、もしくはリモコンで 対応した番号を押すと1画面表示します。

### 1-3 分割画面

単画面表示を分割表示にする場合は本体もしくはリ モコンで【MULTI】ボタンを押すか、マウスでダブル クリックします。

### 1-4 ステータスバー

監視画面下にあるステータスバーは、現在の日付・録 画設定状態・イベント検出などDVRの現在の状態を

ライブ画面上でマウスを右クリックもしくは本体の【FUNC】ボタンを押すと下図のようなウインドウが 表示されます。

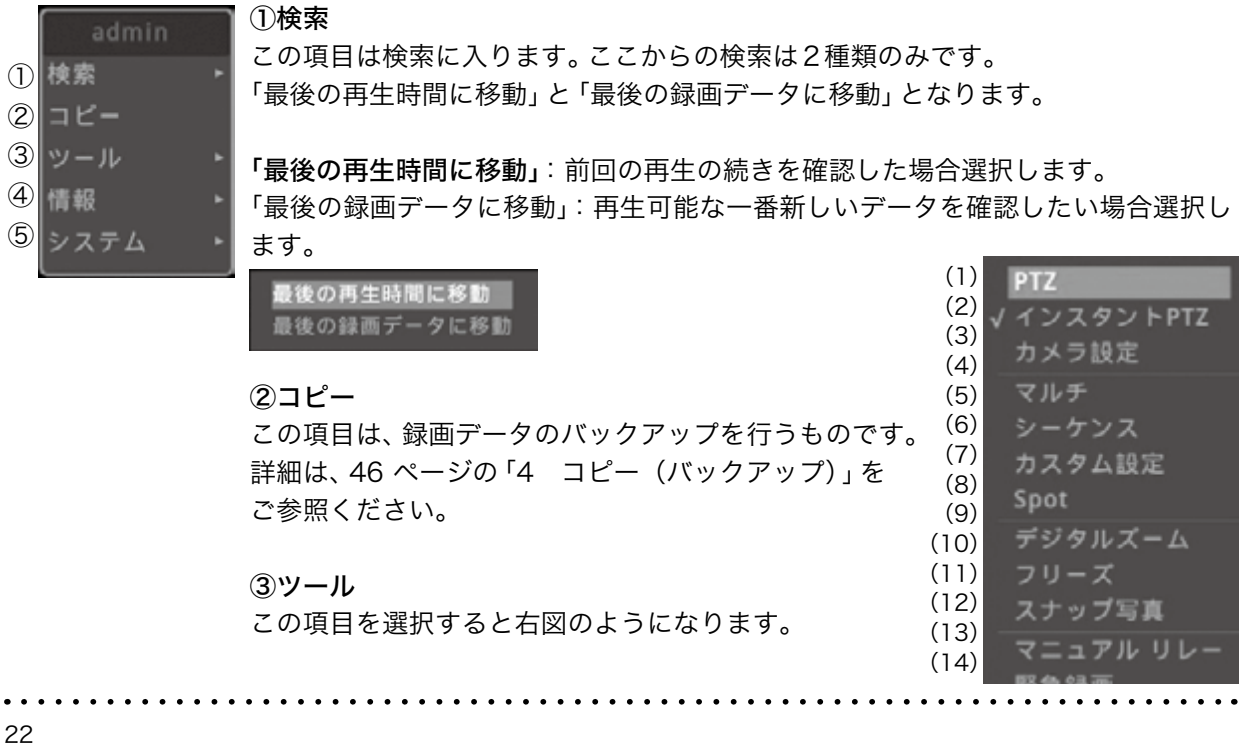

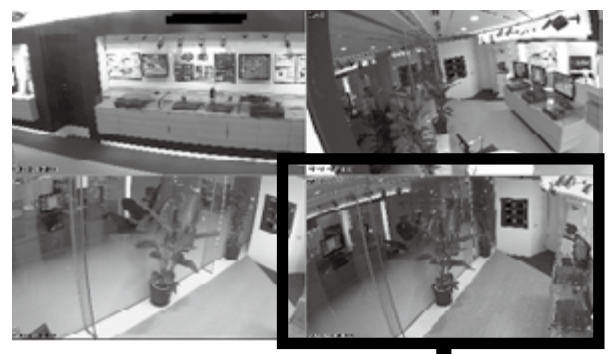

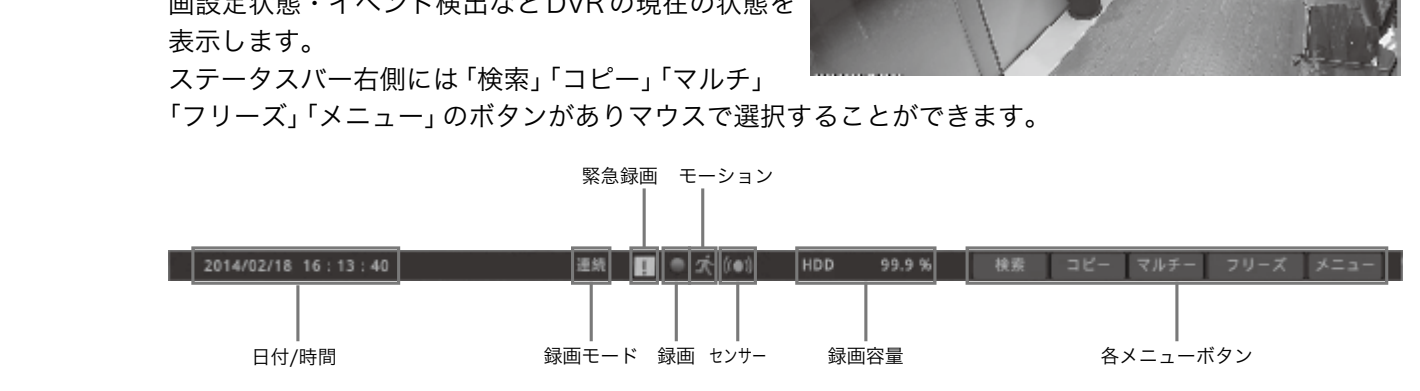

### $(1)$  PTZ

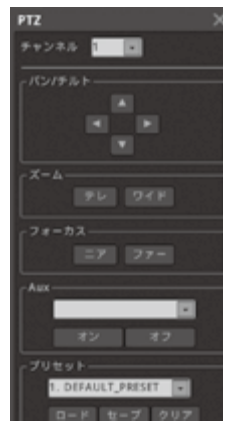

この項目はPTZ設定をしてい るカメラがある場合に使用しま す。右図のようにメニューが表 示されますので、手動でパン/ チルトズームなどの操作が可能 です。

(2)インスタントPTZ

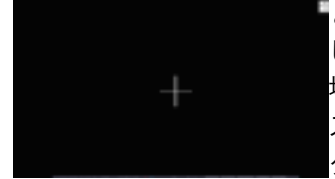

この項目はPTZ設定を しているカメラがある 場合に使用します。イン スタント設定にチェッ クを入れているカメラ

画面に+の表示が出ます。マウスでクリックすると パン/チルト、トラックボールでズームなどが操作 可能です。

### (3)カメラ設定

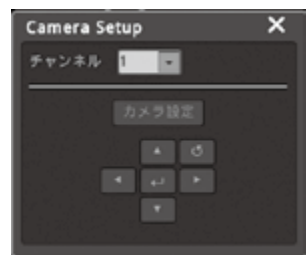

DVR に RS485 な ど の 制御を接続していたり、 CoCを利用してカメラ 設定を行うことが可能 です。

「チャンネル」でカメラ

番号を指定します。

「カメラ設定」と を選択するとカメラのメニュー が表示されます。上下左右のボタンでカーソルを 移動させます。

### (4)マルチ

画面の分割表示を選択します。

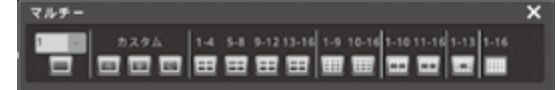

(5)シーケンス

選択すると画面表示が単画面の切替わり画面にな ります。

モニターの右上の方にSEQと表示されます。表示 されている間はシーケンスモードです。シーケン スモードを解除する場合は、右クリックしツール ⇒シーケンスを選択するか、右クリックしツール ⇒マルチから16分割画面を選択してください。

### (6)カスタム設定

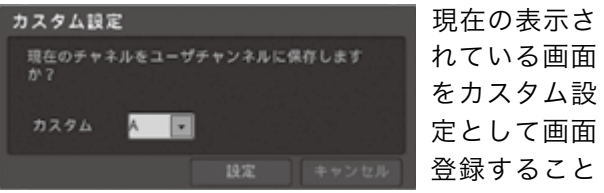

が可能です。ユーザー設定を選択すると右図の画面 が表示されます。

カスタム設定はA ~ C3つに登録可能です。設定 を保存するには際には必ずぼ「設定」ボタンを選択 してください。

### (7)デジタルズーム

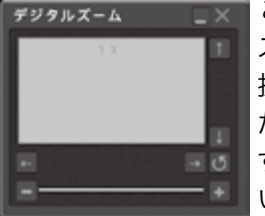

この項目は画面のデジタル ズームです。分割画面では選 択できません。単画面表示し た状態で選択可能になりま す。デジタルズーム機能が働 いていると画面右上に右図

のような表示が出ます。

ズームは最大10倍まで可能です。

ズーム位置は「↑」「↓」「←」「→」ボタンで調整で きます。ズーム機能を解除する場合は「x」ボタン を選択します。

### (8)フリーズ

この項目はライブ画面のフリーズボタンです。ラ イブ画面がフリーズします。フリーズ機能が働 いていると画面右上に「FREEZE」と表示されま す。フリーズを解除する場合はマウスで画面の 「FREEZE」表示を選択します。

### (9)スナップ写真

この項目は、ライブ映像を単画面にした時のみ有 効になります。

単画面にした画面をUSBメモリーにJPGとして 静止画を保存することができます。

### (10)緊急録画

この項目は緊急録画を手動でオン・オフする機能 です。

### (11)ALL Event Confirm

### (12)ブックマーク

この項目は、現状の時間帯をブックマーク登録す ることができます。最大で20まで登録可能です。

### ④情報 (1)

この項目を選択すると左図のようになります。

- 画面表示情報 (2) 画面表示情報( (3) カメラ  $(4)$
- ネットワーク (5)
- (6) 録画
- (7) ディスク
- システム
- (1)画面表示情報

この項目はカメラの名称やステータスバーの表 A 示方法などが設定できます。選択すると右図の ように表示されます。

### A.チャンネル名

この項目はチャンネル名の表示を変更できま す。表示させたいものを選択します。

O1. 【 ■ 左図の項目を選択した場合、 ボタ ンを選択することによりカメラの位置を変更で きます。ただし、分割画面を選択し直すと元に 戻ります。

### B.ビデオ上のテキスト

この項目は表示の色・サイズ・枠を変更できま す。変更したい項目を選択します。

### C.表示/非表示/自動非表示

この項目はチャンネル名などの表示を設定しま す。

各項目で「表示」「非表示」「自動非表示」から選 択します。

「自動非表示」を選択した場合、「自動非表示 遅 延時間(秒)」から秒数を(3 ~ 300)の間で設定 します。

### D.Chanel Border

チャンネルのボーダーライン表示/非表示を 選択します。ボーダーラインの色を選択可能で す。

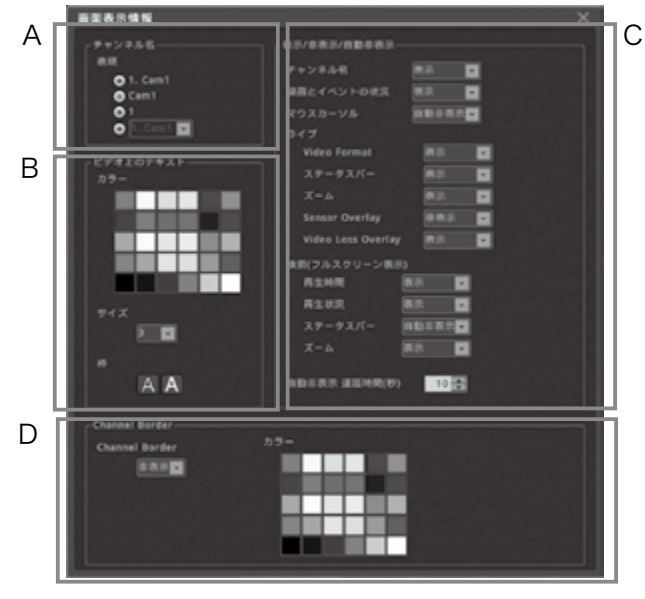

# (2)カメラ この項目は現在のカメラ接続の確認ができます。

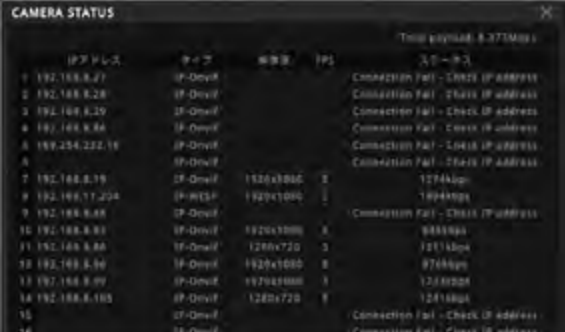

# (3)ネットワーク

この項目はネットワーク状況を確認できます。

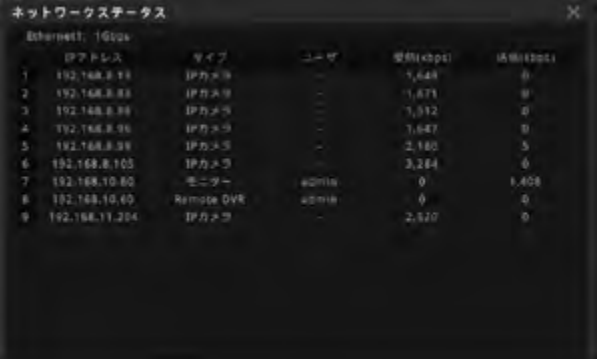

# (5)ディスク この項目は現在のディスク状況を確認できます。

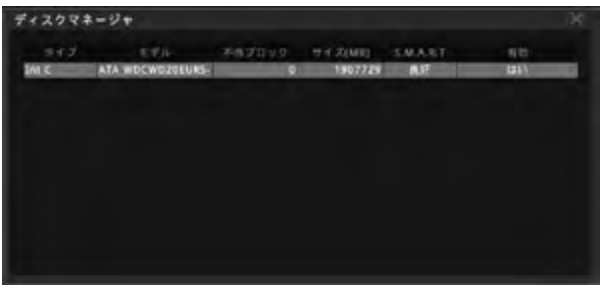

# (7)システム

この項目はシステム状況を確認できます。 DVRのファームウェアやシリアルナンバー、搭載 されているHDD容量などが確認できます。

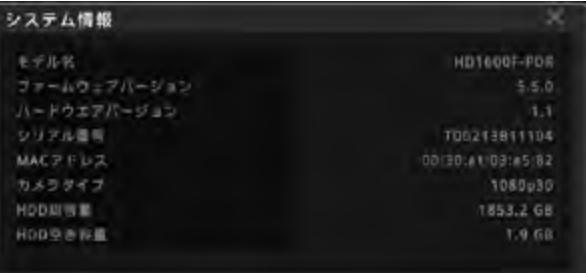

(8)システムアラーム この項目はアラームの履歴が確認できます。

# (4)録画

この項目は現在の録画設定を確認できます。

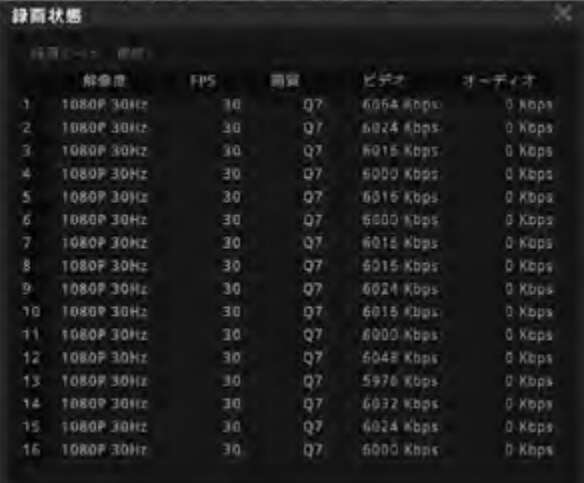

### ⑤システム

(1)

この項目を選択すると左図のようになります。

(2) ロック

メニュー

- (3) ログアウト
- (4) 電源オフ
- (5) 再起动
- 

(1)メニュー

この項目を選択するとDVRのメニューに入りま す。詳しくは 27 [ページの「2 各種設定」](#page-26-1)をご 参照ください。

### (2)ロック

この項目を選択すると下図(上)のようになります。 DVRにロックをかけたい場合は「はい」を選択し ます。

マウスでクリックもしくは本体のフロントボタン を押すと下図(下)のようになります。

ロックを解除したい場合は、「ユーザー ID」を選択 し、選択したIDのパスワードを入力して「ロック 解除」ボタンを選択します。

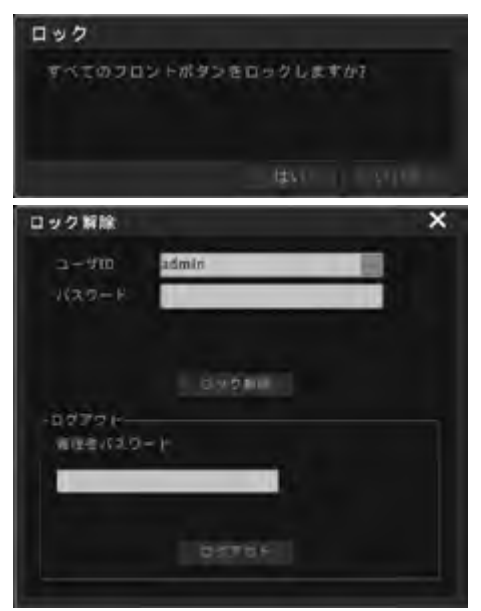

### (3)ログアウト

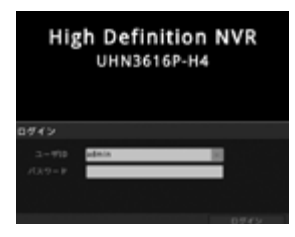

この項目を選択すると左 図のようになります。 パスワードを入力し、ログ インしなければ画面が立 ち上がりませんので、ご注 意ください。

### (4)電源オフ

この項目はDVR本体の電源を切る場合に使用しま す。 選択すると下図のようになります。

電源を切らない場合は、「いいえ」を選択します。 電源を切る場合は「はい」を選択します。 「はい」を選択すると自動的に電源が切れますので そのままお待ちください。

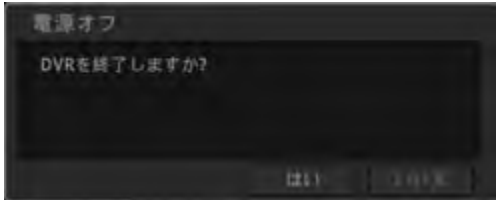

### (5)再起動

この項目はDVR本体の電源を再起動する場合に使 用します。選択すると右図のようになります。 再起動をしない場合は、「いいえ」を選択します。 再起動をする場合は「はい」を選択します。 「はい」を選択すると自動的に電源が切れ、自動的 に立ち上がりますのでそのままお待ちください。

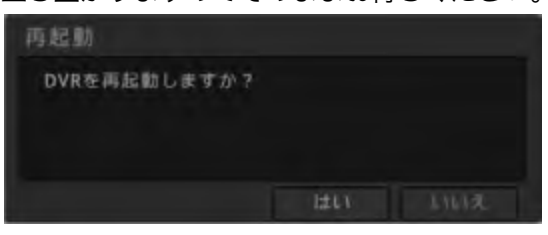

# <span id="page-26-1"></span><span id="page-26-0"></span>2 各種設定

監視画面でマウスを右クリックもしくは本体【FUNC】ボタン、リモコンの【HELP】ボタンを押すと下図 の表示が出ます。

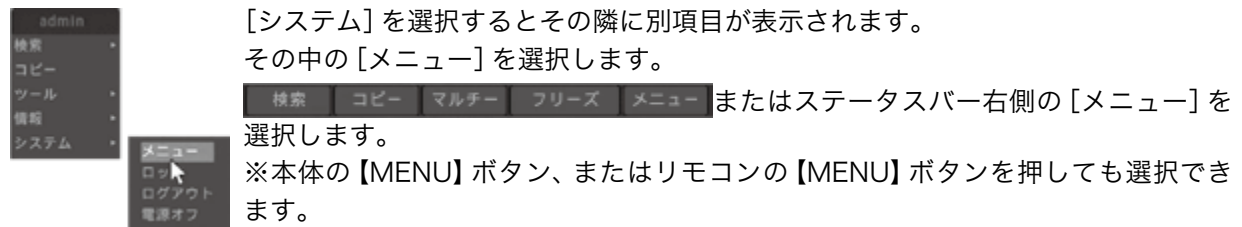

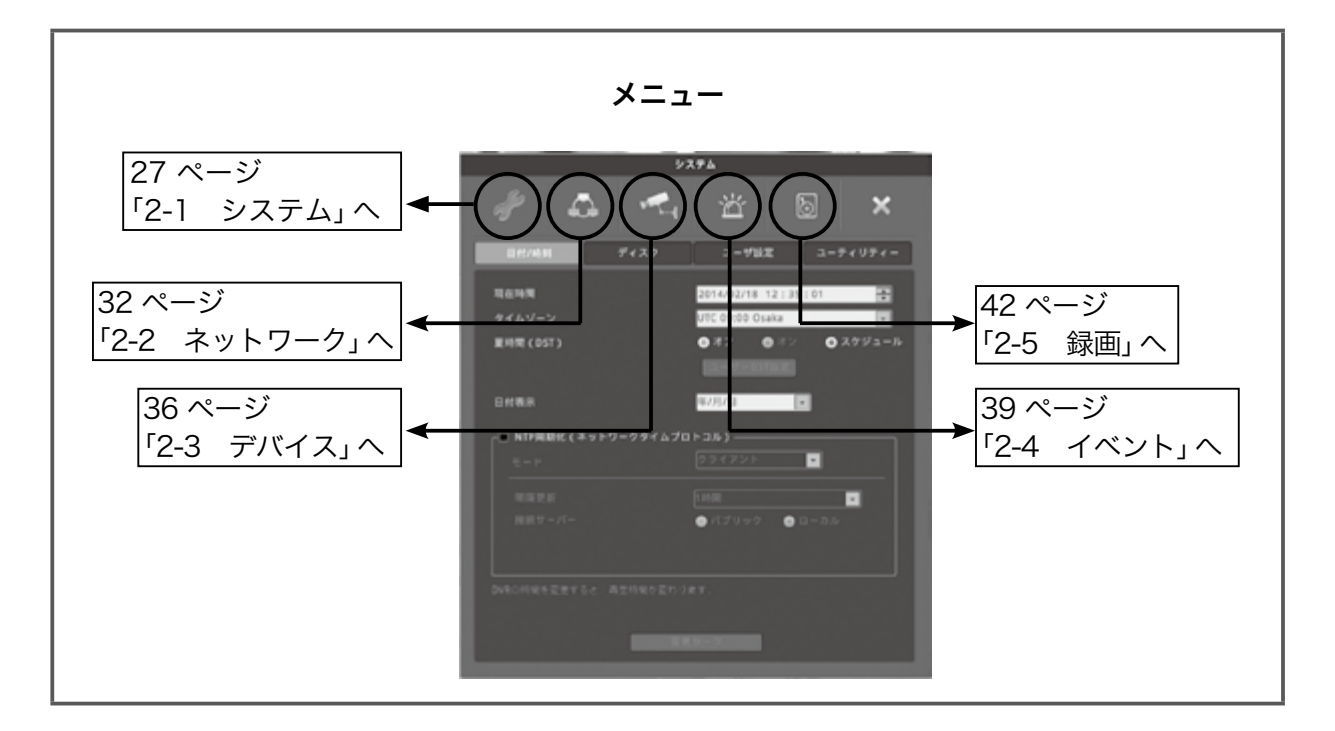

# <span id="page-26-2"></span>2-1 システム

設定画面は次のようになります。

### 2-1-1 日付/時刻

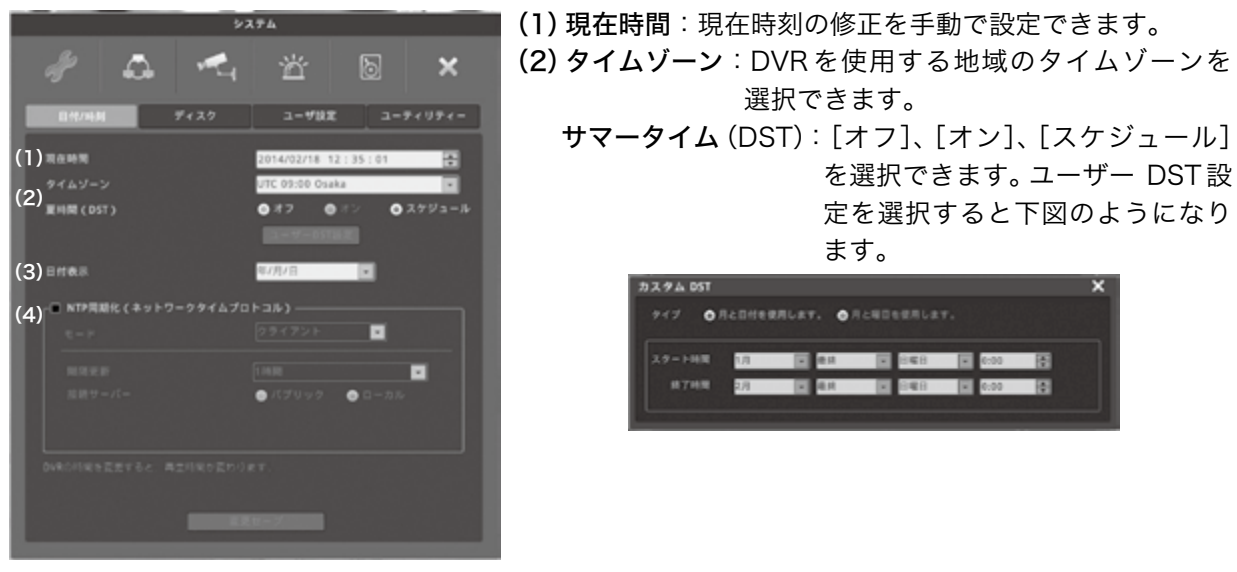

- (3)日付表示:日付表示パターンを選択します。■ボタンで選択します。
- (4)NTP同期化(ネットワークタイムプロトコル):NTPを設定する場合下図の画面で設定します。

| NTP問題化 (ネットワークタイムプロトコル)<br>クライアント<br>$E - F$            | モード    | [クライアント]、[サーバー]、[クライア<br>ント+サーバー] から選択します。<br>[1時間]、[3時間]、[6時間]、[12時間]、<br>[24時間]から選択します。<br>[パブリック]、[ローカル] から選択しま<br>す。[ローカル]を選択した場合は、サー<br>バー IP アドレスを入力する項目が表示さ<br>れます (下図) のでアドレスを入力しま<br>す。<br>障碍サーバー<br>● パブリック<br>● ローカル<br>0.0.0.0<br>サーバIPアドレス |  |  |
|---------------------------------------------------------|--------|----------------------------------------------------------------------------------------------------|--|--|
| 同隔更新<br>1 88.98<br>接続サーバー<br>● パブリック<br>$0 = \pi + \pi$ | 更新間隔   |                                                                                                    |  |  |
|                                                         | 接続サーバー |                                                                                                    |  |  |

2-1-2 ディスク

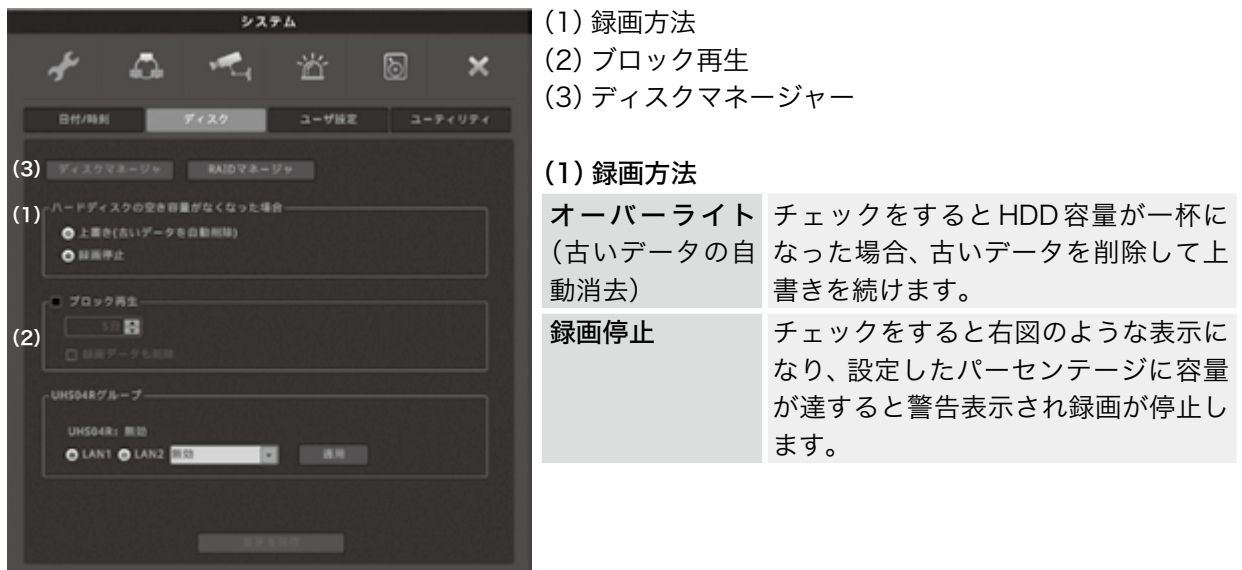

(2)ブロック再生:設定した日数分のデータしか再生できないようにします。

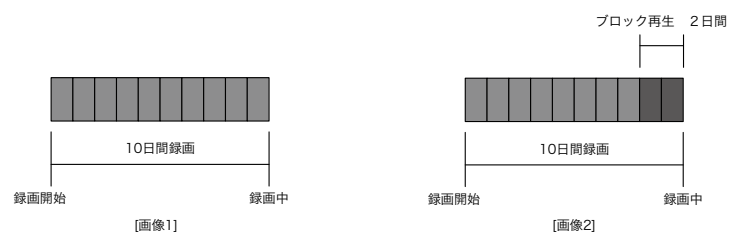

例えば、すでに10日間録画されており、ブロック再生を2日と設定した場合、録画データとしては、10 日間記録されていますが、再生は現在より2日前までしかできません。

「データ削除」をチェックすると再生制限の設定した日付分だけ録画します。 例えば再生制限の設定期間を3日に設定すると、現在の時刻を基準として3日間のデータのみを保持し、 3日以前のデータは上書きされます。削除されたデータは復元できませんのでご注意ください。

(3)ディスクマネージャー:HDDを追加した場合の認証や取り外し、フォーマットなどを行います。

| ディスクマネージャ  |                  |         |         |           | ×     |
|------------|------------------|---------|---------|-----------|-------|
|            |                  |         |         |           |       |
| タイプ        | モデル              | 不良プロック  | サイズ(MB) | S.M.A.R.T | 有効    |
| Int A      | ATA WDCWD10EURS- | $\circ$ | 953869  |           | 1111元 |
| Int C      | ATA WDCWD10EURS- | $\circ$ | 953869  |           | いいえ   |
| Int D      | ATA WDCWD10EURS- | $\circ$ | 953869  |           | いいえ   |
| Int E      | ATA WDCWD10EU-   |         | 953869  |           | LILIA |
| <b>USB</b> | PARTO-BMKT Mem-  |         | 983     |           |       |
|            |                  |         |         |           |       |
|            |                  |         |         |           |       |
|            |                  |         |         |           |       |
|            |                  |         |         |           |       |
|            |                  |         |         |           |       |
|            |                  |         |         |           |       |
|            |                  |         |         |           |       |
|            | 有効               |         |         |           |       |
|            |                  |         |         |           |       |

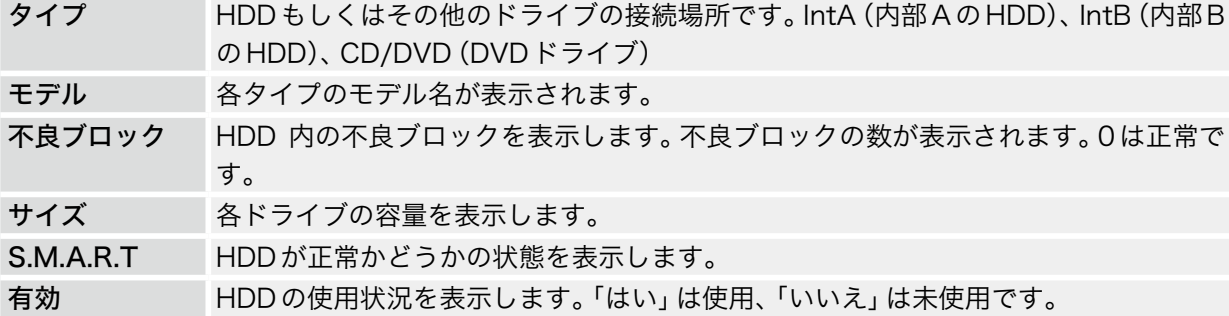

# 2-1-3 ユーザー設定

ユーザー 1 ~ 10までに使用できる機能権限をそれぞれに与えられます。 admin(管理者)は全ての権限があります。

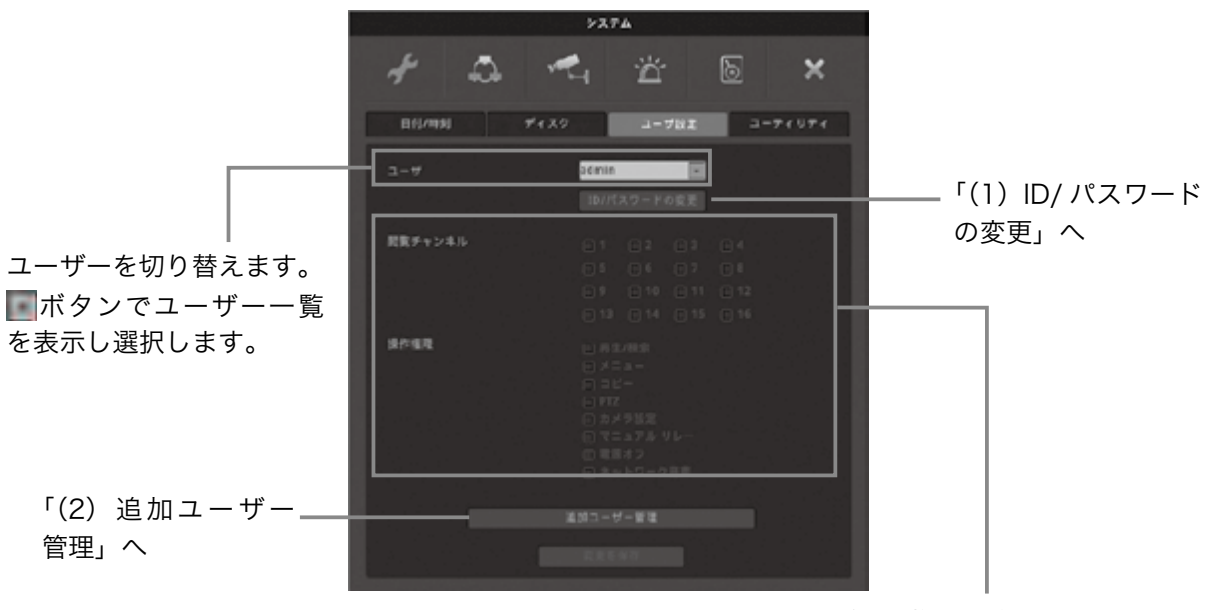

選択したユーザーの権限が表示されます。 ボックスが青くなっている項目に権限が あります。

(1)ID/パスワードの変更

ユーザー IDは最大20文字、パスワードは5~15文字で変更可能です(パスワードは数字のみ)。

のように表示されます。

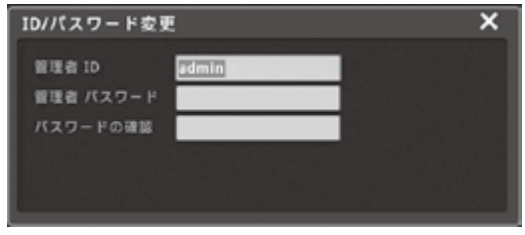

①ID& パスワードの変更ボタンを選択すると上図 ②変更したい項目を選択すると上図のようにキー ボードが表示されますので入力します。

> 入力が終わったら「エンター」ボタンを選択し ます。

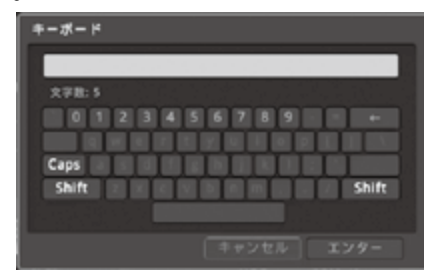

### (2)追加ユーザー管理

追加ユーザー管理を選択すると右図のように表示されます。

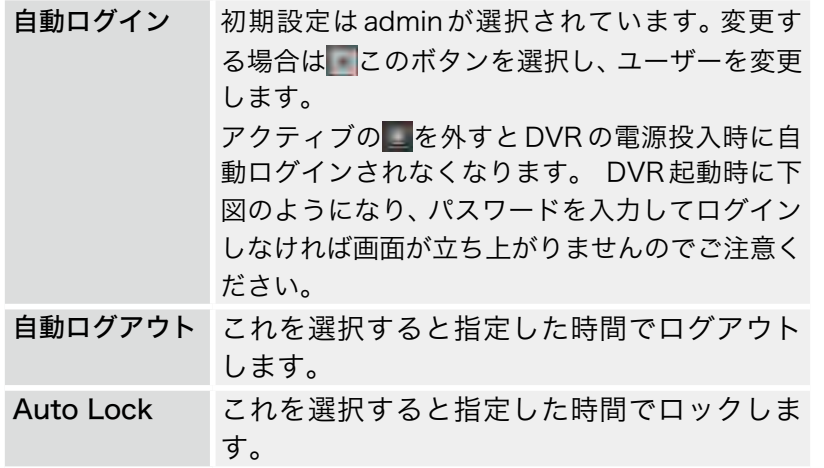

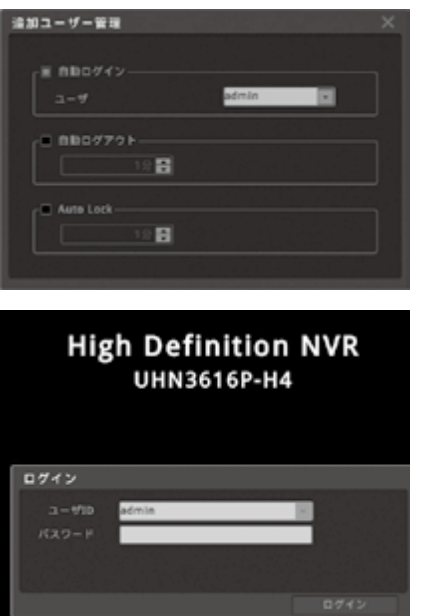

# 2-1-4 ユーティリティー

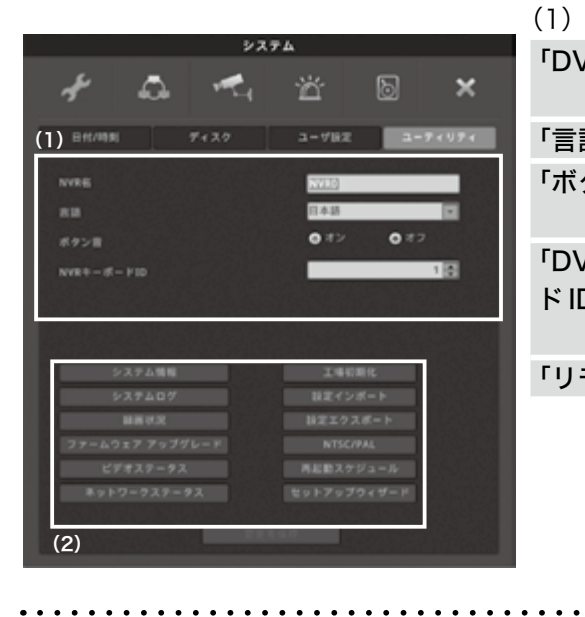

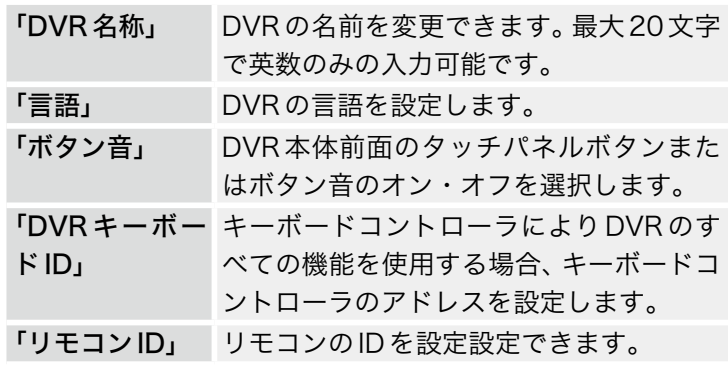

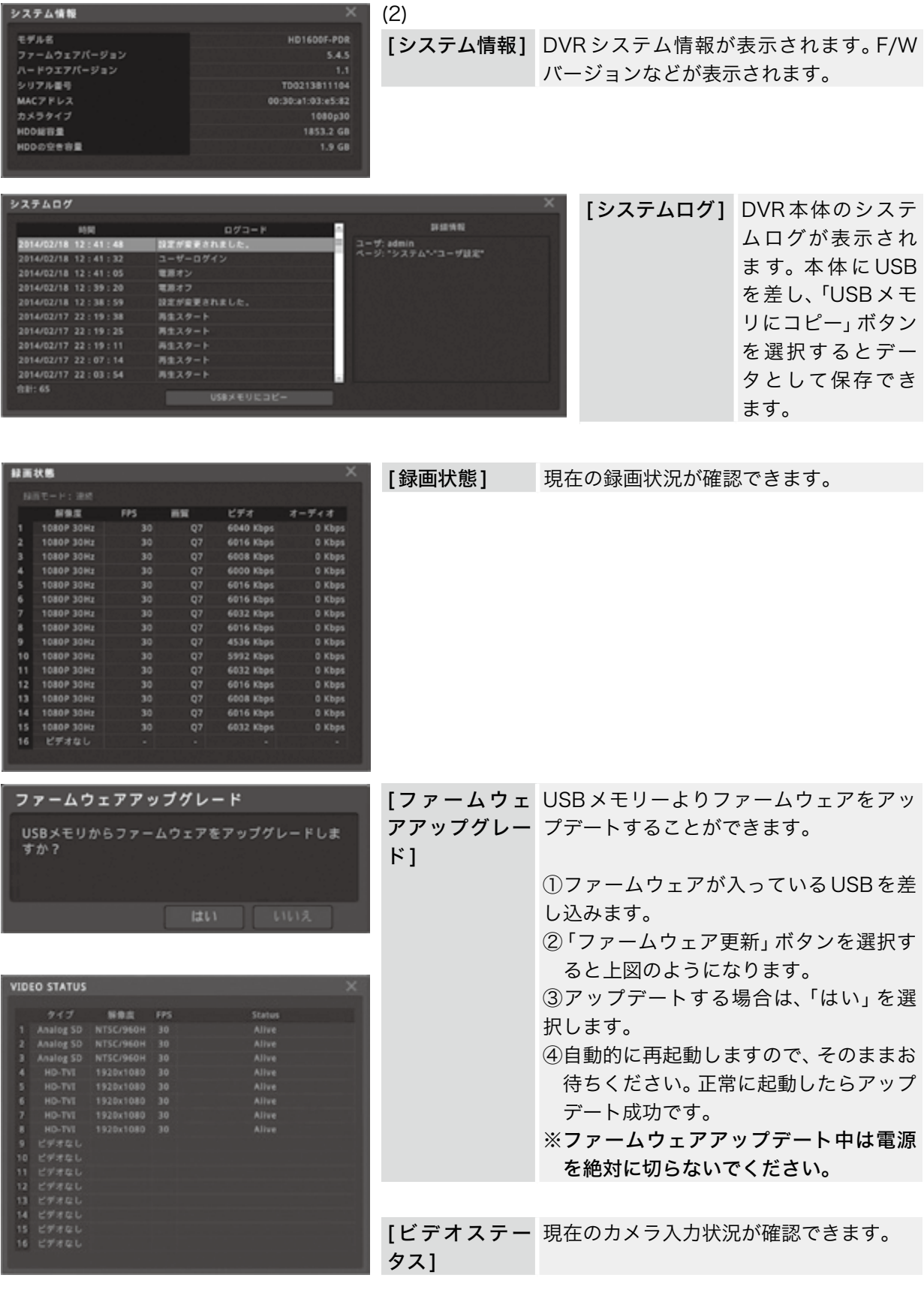

<span id="page-31-0"></span>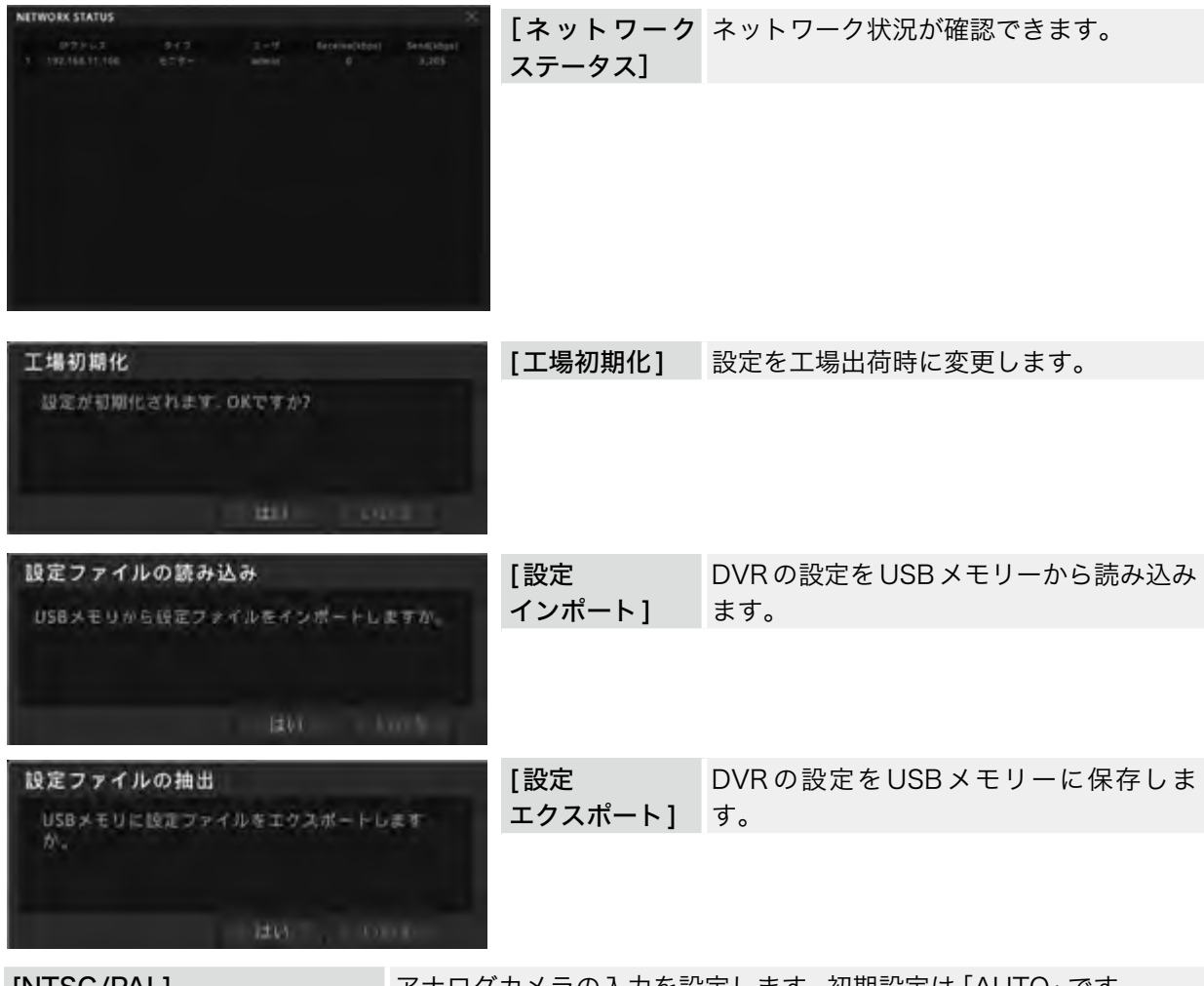

[NTSC/PAL] アナログカメラの入力を設定します。初期設定は「AUTO」です。 [セットアップウィザード] DVR基本設定のガイド項目です。

# <span id="page-31-1"></span>2-2 ネットワーク 2-2-1 ネットワーク

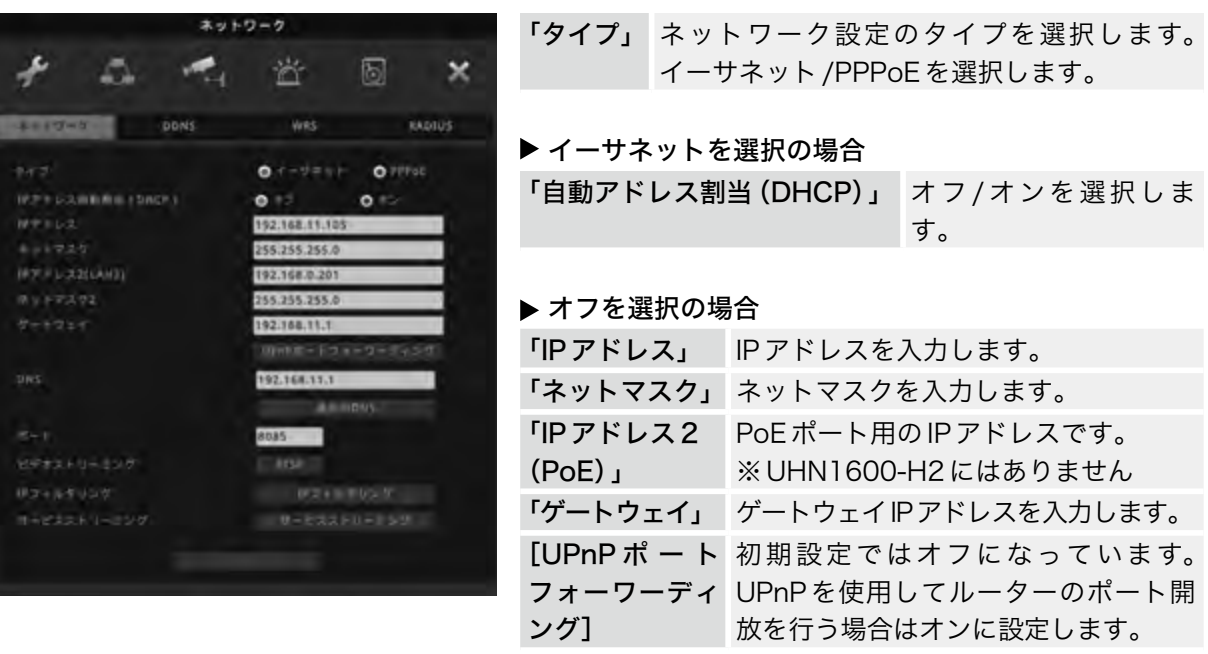

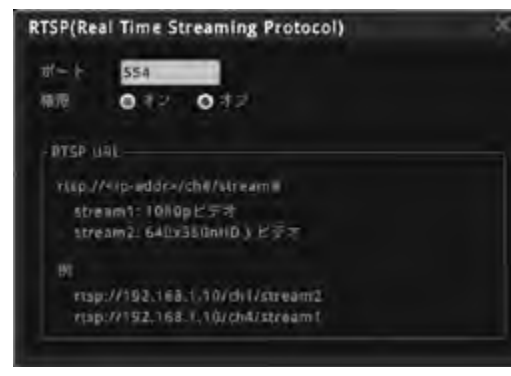

### PPPoEを選択の場合

(ルータを使わずに、DVRを直接インターネットに接続する場合選択します。)

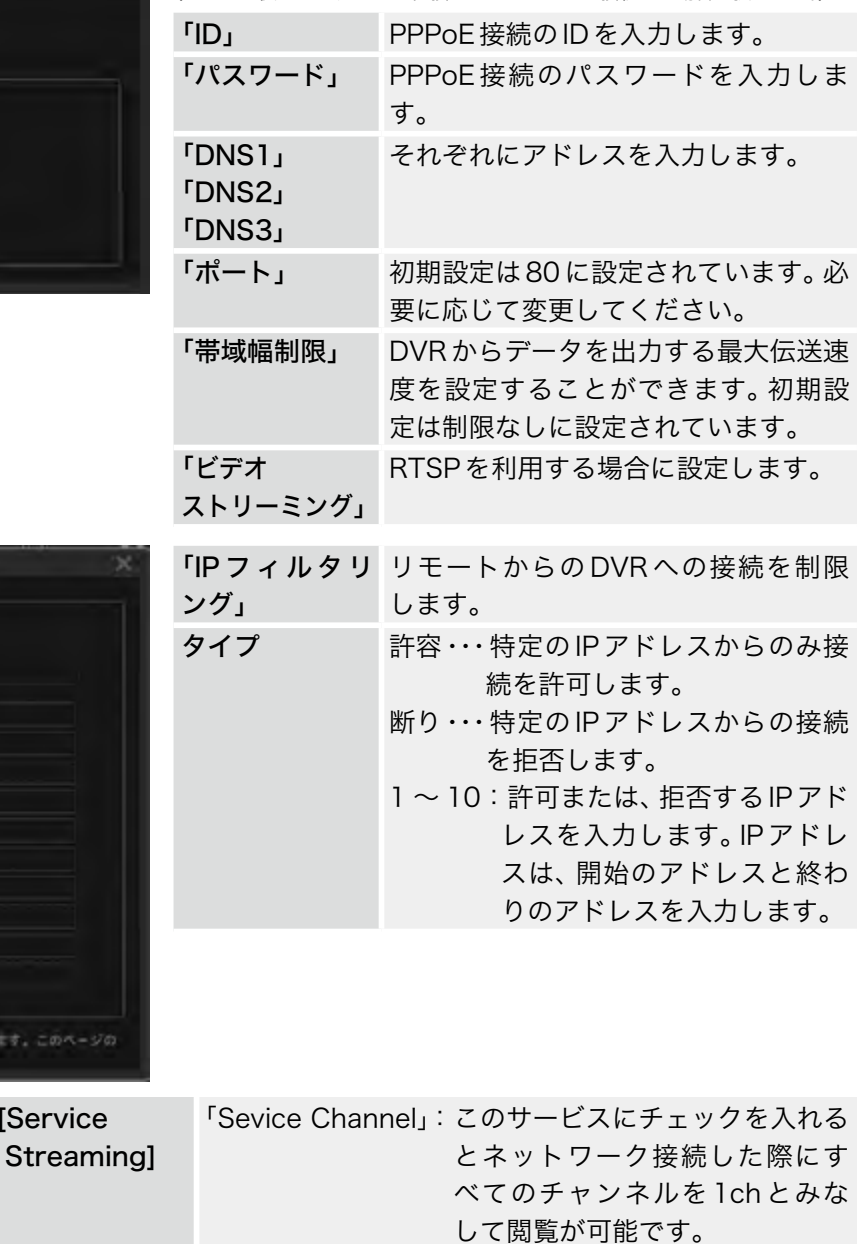

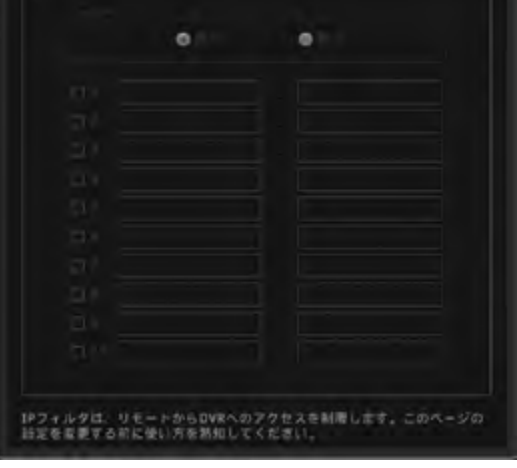

キャンセル

サービスストリーミング サービスストリーミング

> $\bullet$  $\bullet$

IPフィルタリング □ 有効化…

**[Service** 

「Remote DVR」:このサービスにチェックを入れる とWindows PCのリモートデスク トップと同様で遠隔地からDVRを 制御することができます。

※ Service Channel と Remote DVR は両方は選択 できません。

### 2-2-2 DDNS

DDNSサービスはDVR1台につき1アカウントを無償でご利用いただけますが、機能を常時保証するも のではございません。確実で安定してサービスをお求めの場合には、ISP提供の固定IPアドレスサービス (IP1)などをご利用ください。

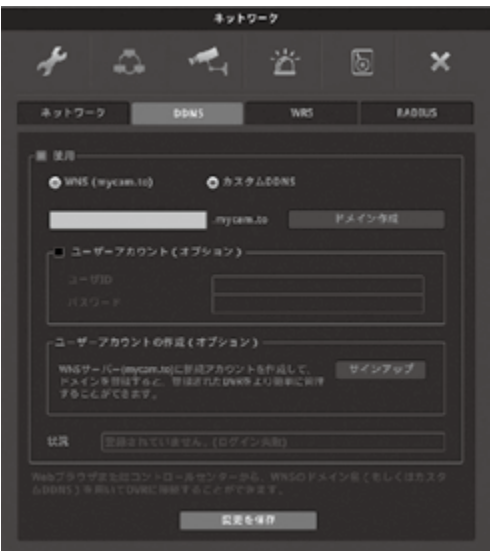

DDNSを使用する場合は■使用をチェックします。 WNS(mycam.to)/カスタムDDNSを選択します。 WNS(mycam.to)を使用する場合[ドメイン作成]ボタンを クリックします。

■ドメインの作成

WNSを使用する場合は、DDNSのユーザーアカウントが必 要になります。ユーザーアカウントが無い場合は、先に[ユー ザーアカウントの作成]よりアカウントを作成してください。 (1つのアカウントで複数のドメインの登録に利用できます。)

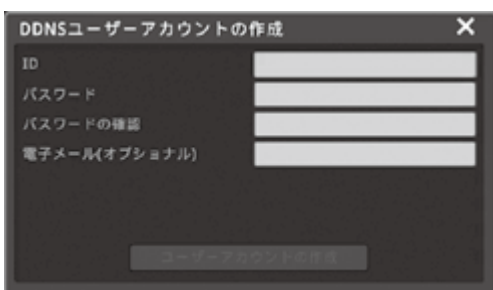

■ユーザーアカウントの作成 (オプション)

①「サインアップ」からユーザーアカウントを作成します。 [ユーザーアカウントの作成]ボタンをクリックして、WNS で利用するユーザーアカウントを作成します。 http://mycam.toにアクセスして、登録したユーザーアカ ウントでログインすると作成したドメインの状況を確認で きます。

②「ID」「パスワード」及び「パスワードの確認」を入力して、 「ユーザーアカウントの作成」ボタンをクリックします。 ※ID、パスワードは4 ~ 15文字の英数字、-(ハイフン)及び

,(カンマ)です。また、電子メールの入力は任意です。

③ユーザーアカウント作成で作成したユーザー IDとパス ワードを「ユーザーアカウント(オプション)」にチェック を入れて入力します。

④その後ドメインを任意で入力し、[ドメイン作成]ボタンを 選択します。

作成が問題なければ、「状況」のところに登録した日付が表 示されます。

作成に問題があれば、「状況」のところに登録されていませ ん(ログイン失敗)と表示されますので、再度ドメイン作成 を行ってください。

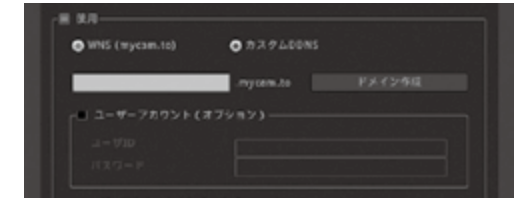

# 2-2-3 WRS(Webgate Dynamic IP Registration Server)

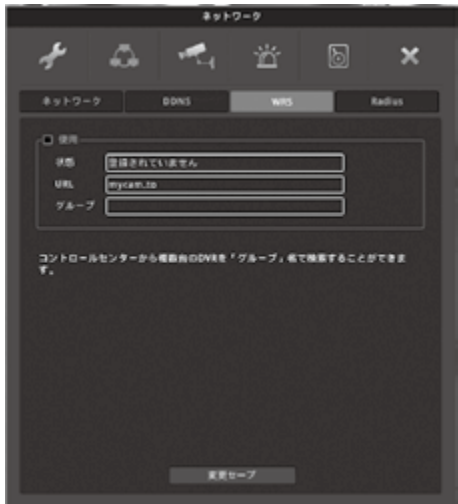

WRSを利用すると、複数のDVRをグループ化して管理するこ とができます。 使用する場合は[使用]にチェックを入れます。 [状態] WRSに登録されていれば、日付/時間が表示 されます。 [URL] WRSサーバーのURLです。初期値を利用し

てください。 [グループ] サイトのグループIDを入力します。グループ IDから接続されているDVRを検索できます。

# 2-2-4 Radius

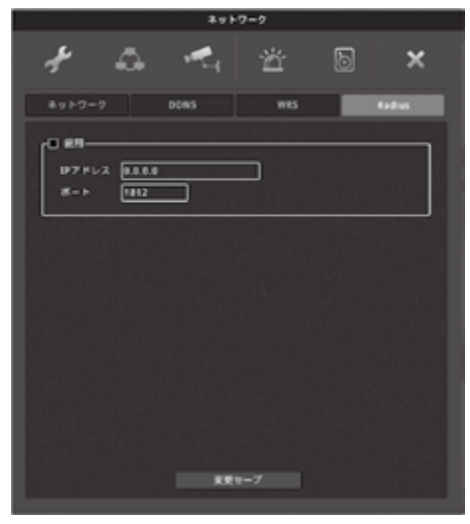

RADIUSを利用すると、DVRのユーザー認証をRADIUSサー バーが一括で管理します。使用する場合は[使用]にチェックを 入れます。

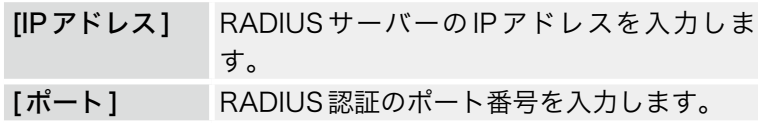

# <span id="page-35-1"></span><span id="page-35-0"></span>2-3 デバイス 2-3-1 カメラ

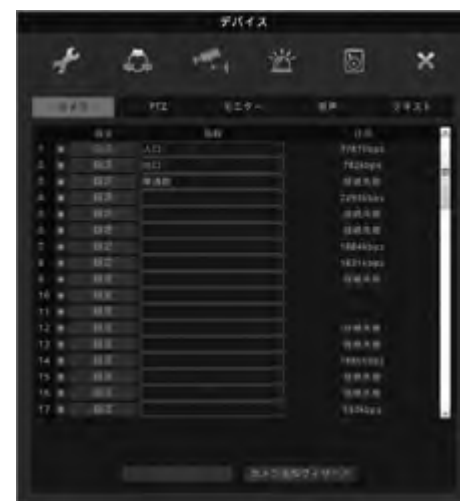

名称変更 削除ボタン

チャンネルの有効化 使用するカメラチャンネルをチェックし ます。チェックを外すとカメラを接続し ても映像が出ません。録画もできなくな ります。

> カメラ名称を変更できます。(英数のみ の入力です。)

> デフォルトで $C$ am $1 \sim$  $C$ am $16$ と表示 されているところを選択すると画面上 にキーボードが表示されますのでこの キーボードを使用して名称を変更しま す。

「Add Camera Wizard」 アメラを接続するにはこのボタンを選択します。 選択するとが図のようなウインドが表示されます。

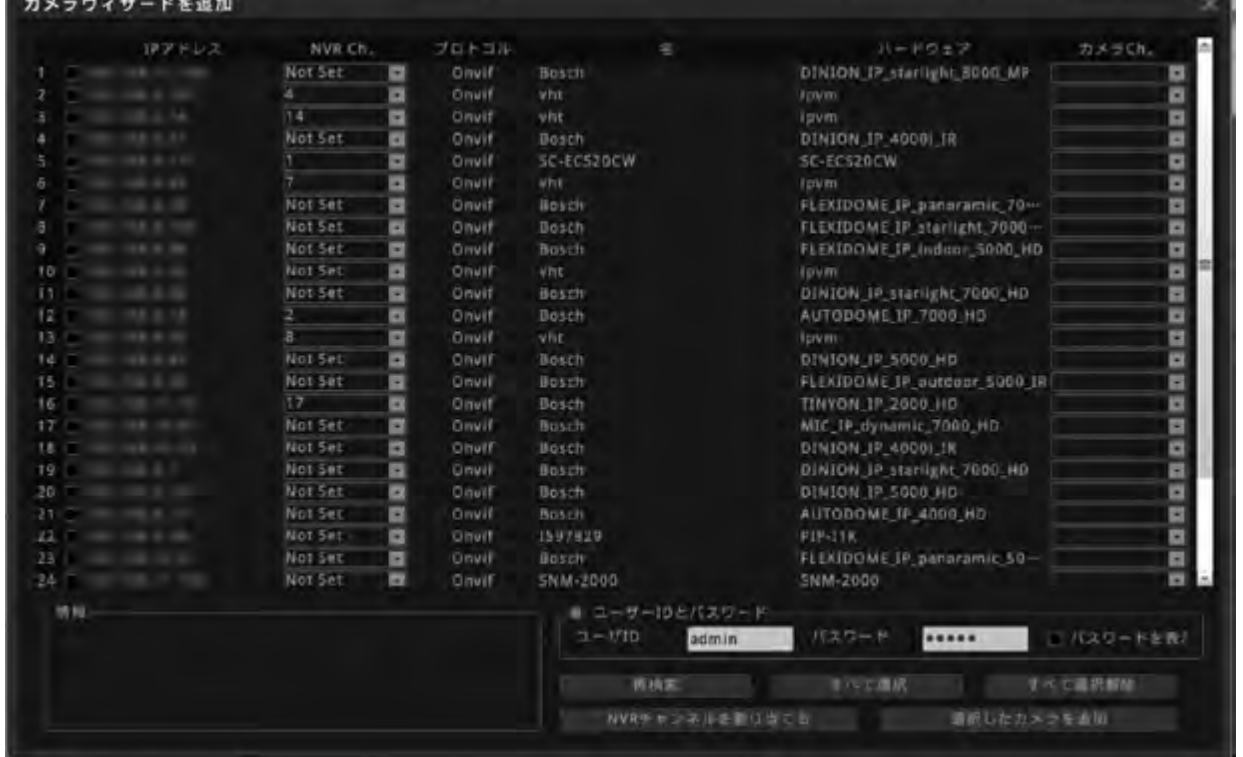

DVRのIPアドレスと同一セグメントのカメラの一覧が表示されます。 IPアドレス、プロトコル、メーカー name、ハードウェア(型番)などが表記されます。 【DVR Ch】項目で表示したいチャンネルを選択し、画面右下の[ユーザID]と[パスワード]にカメラ情報 を入力します。[Add Selected Camera]ボタンを選択してください。 選択したら画面右上の【×】ボタンを選択し、画面を閉じます。
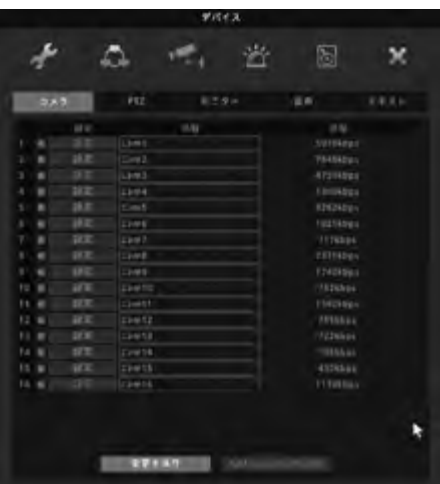

左図の画面になりますので、[変更を保存]ボタンを選択すると 指定したチャンネルにカメラ映像が表示されます。

※設定を保存しないと反映されませんのでご注意ください。

※本製品とカメラを接続するにはDVRのIPアドレスと同一セグ メントに設定する必要があります。あらかじめ、カメラのIPアド レスを設定する必要があります。ご注意ください。

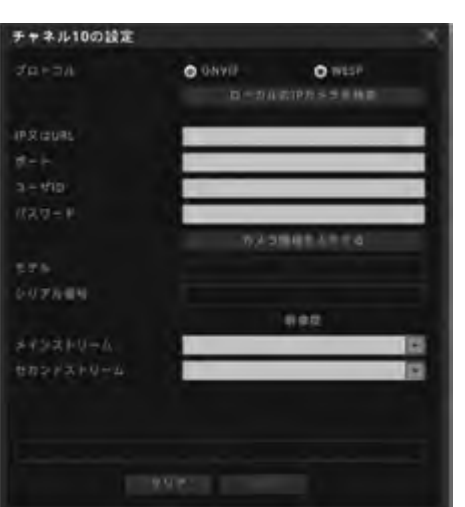

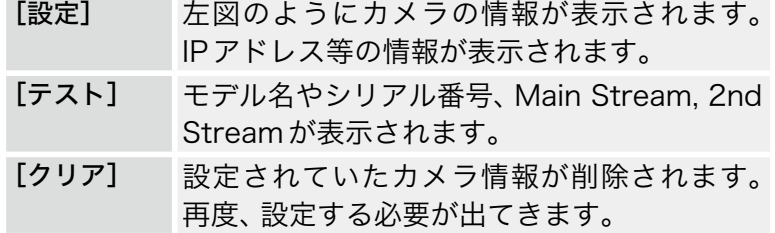

# 2-3-2 PTZ

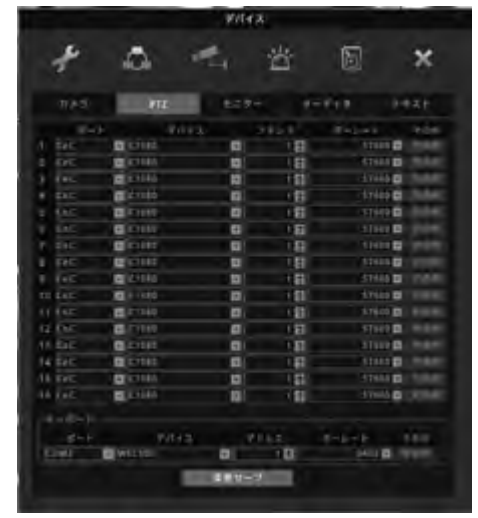

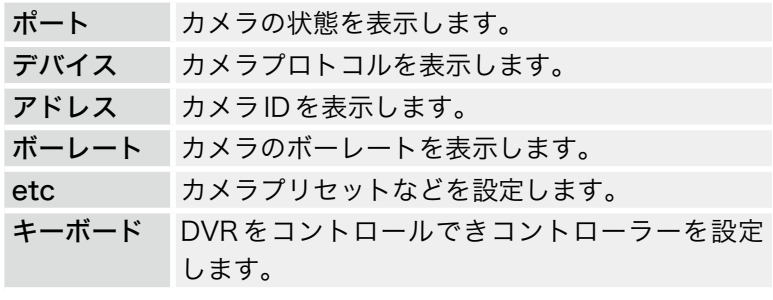

. . . . . . . . . . .

. . . . . . . . . . .

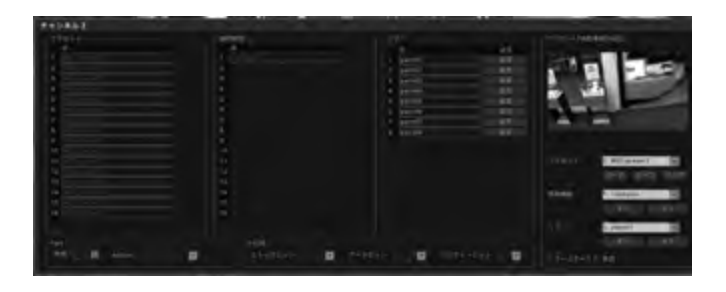

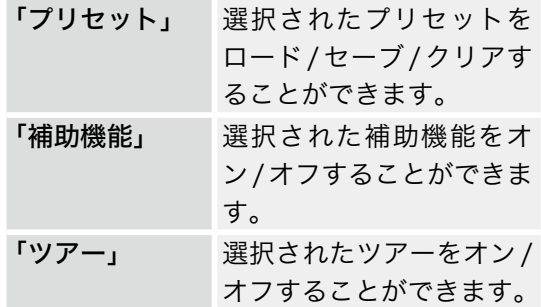

# 2-3-3 モニター

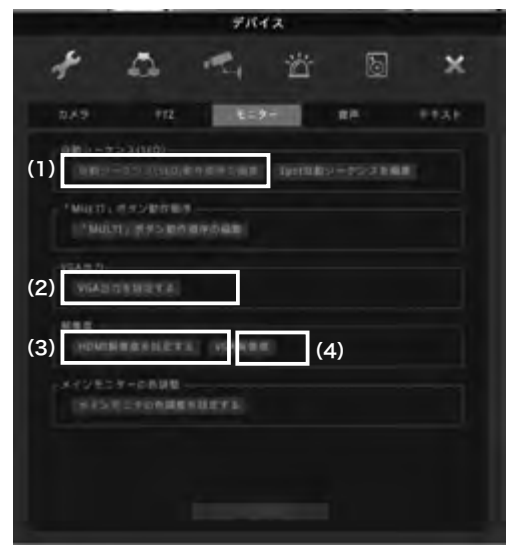

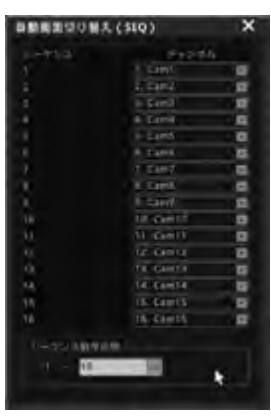

(1)自動シーケンス(SEQ):

ライブ映像の自動画面切替の設定で す。

切替順番や表示チャンネルを編集で きます。

シーケンス動作区間:

1 ~ 16 の範囲で選択できます。 ※入力CH数によって選択範囲が変 わります。

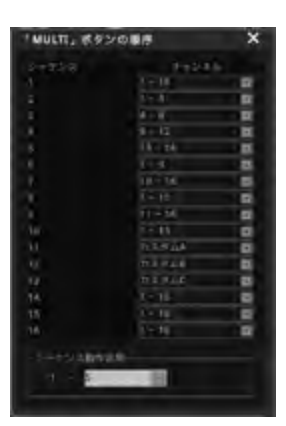

本体正面の【MULTI】ボタンの順番や表示チャンネルを編集 できます。

### シーケンス動作区間:

(2) MULTIボタン

1 ~ 16の範囲で選択できます。 画面切替の順番や切替時間などを設定します。 ※入力CH数によって選択範囲が変わります。

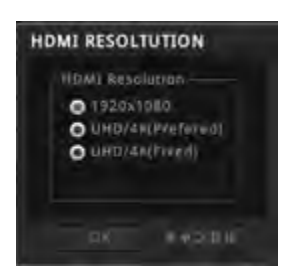

# (3)Configure HDMI Resolution

HDMI出力の選択をします。 初期設定は1920×1080になります。 ※設定変更を反映させるには再起動が必要となります。

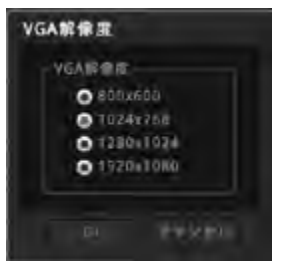

# (4)VGA解像度

VGA 出力の解像度を変更することができます。 ※ 設定を反映させるためには再起動が必要となります。

※VGA解像度の変更はHAC1630Fのみです。

#### 2-3-4 音声

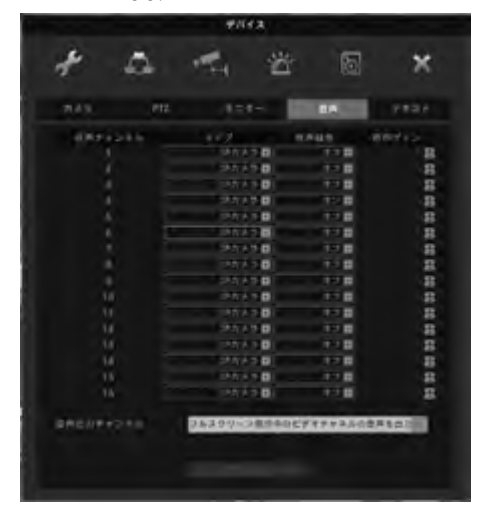

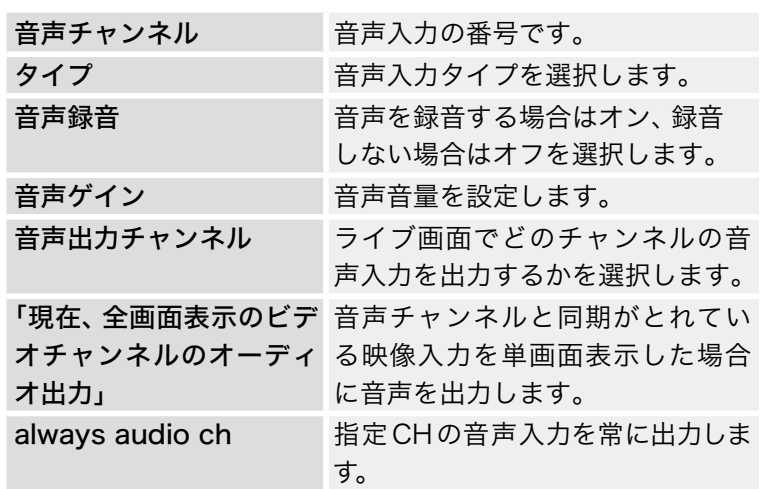

# 2-4 イベント 2-4-1 イベント

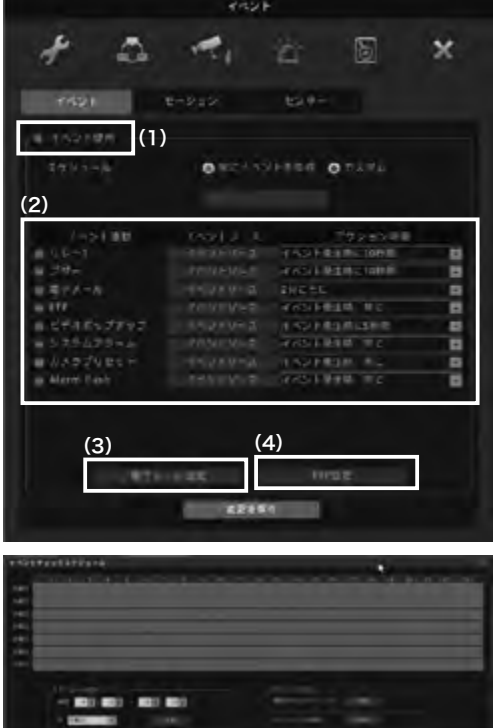

※イベント使用のチェックを外すと、センサー・モーション などの設定をしても動作しませんのでご注意ください。

#### (1)イベント使用

. . . . . . . . . . . . . . . .

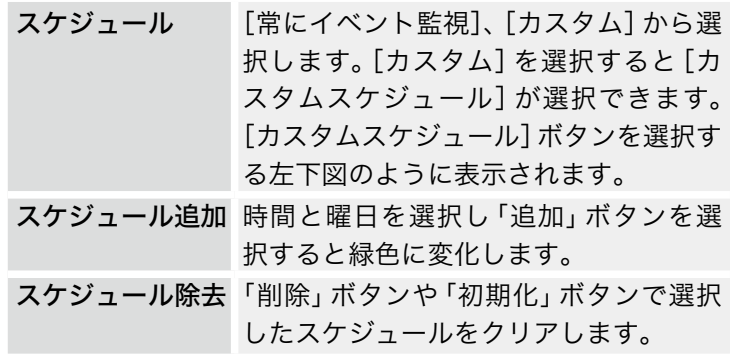

 $\ddot{\phantom{a}}$ 

# (2)イベントアクション

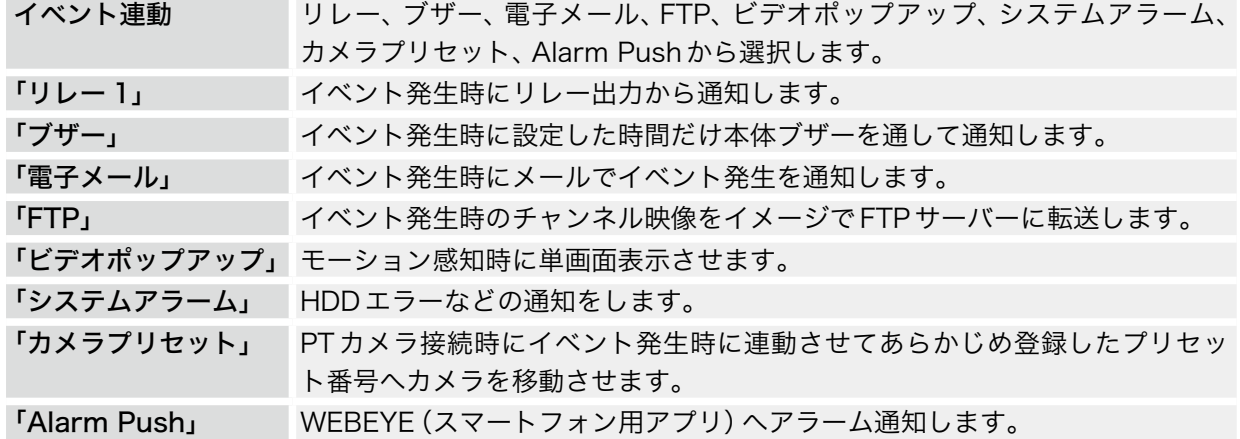

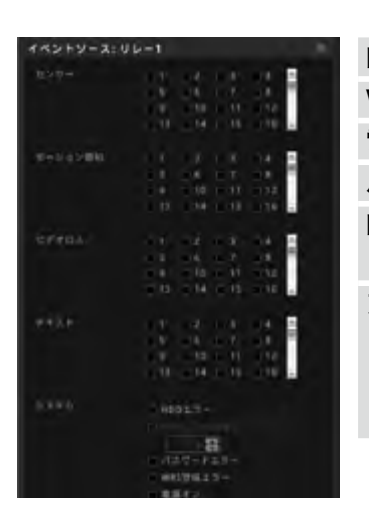

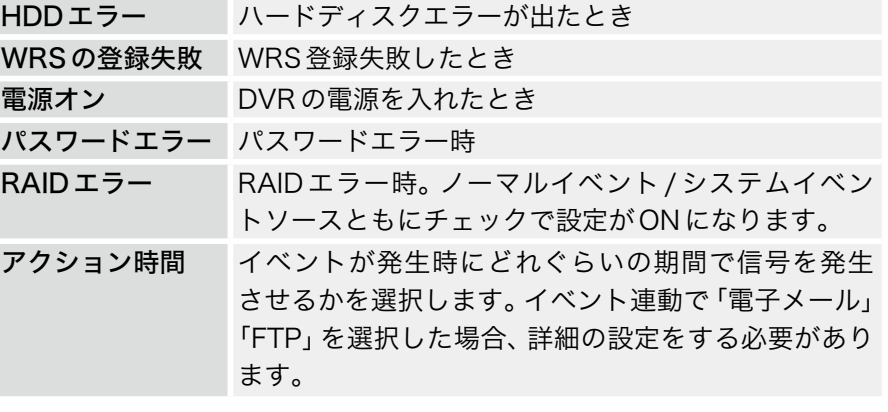

### (3)電子メール設定 (4)FTP 設定

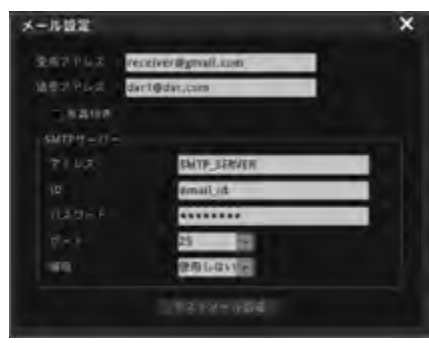

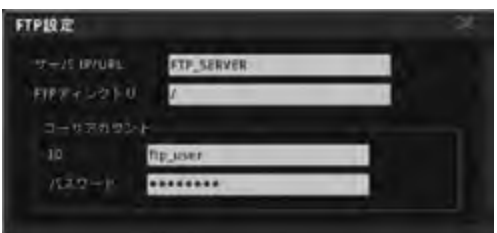

メール設定/FTP設定ともに必要な項目を入力してください。

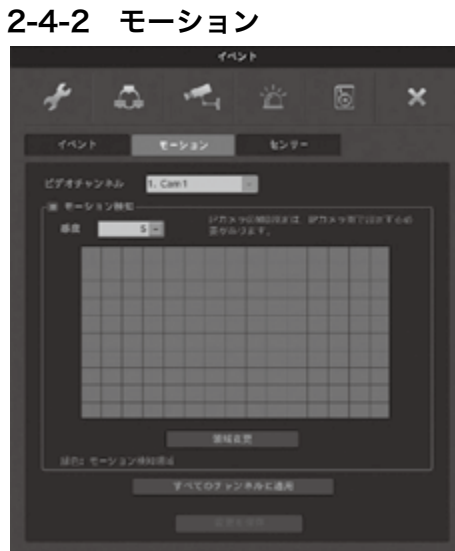

モーション機能は画像の変化によって反応するセンサーの一部 です。

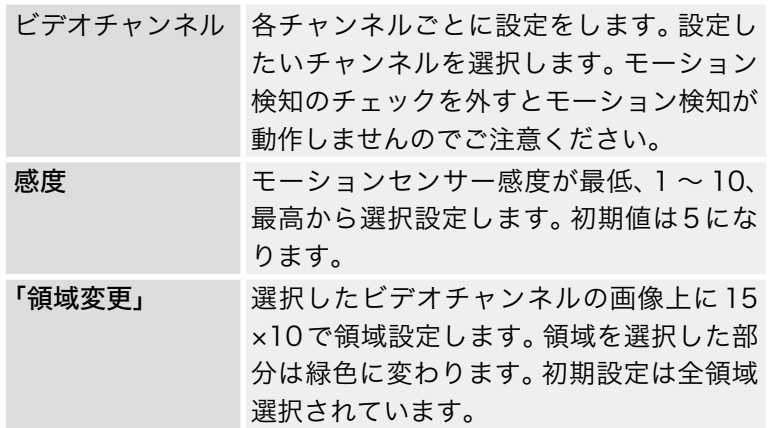

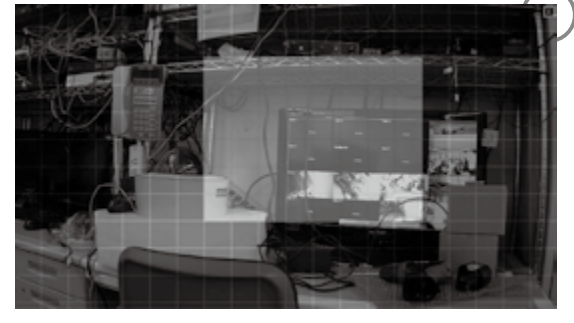

∤領域変更を終了する場合は■をクリックします。

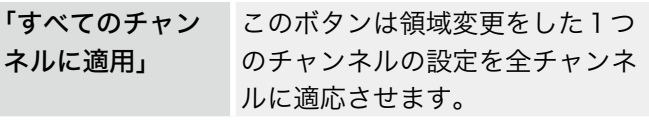

※IPカメラの場合はモーション領域・感度などはカメラ 側の設定となります。

2-4-3 センサー

|     |   |                     |              | イベント |           |        |
|-----|---|---------------------|--------------|------|-----------|--------|
|     |   | ed.                 |              | 嶜    | b         | ×      |
|     |   | イベント                | モーション        | センサー |           |        |
|     |   | <b>en</b>           |              | タイプ  | 設定        |        |
| ۰   |   | <b>W</b> Sensort    | ほカメラ         |      | ■ 評力メラ    | ▣      |
| z   | ٠ | <b>Sensor2</b>      | ほかメラ         |      | 詩カメラ<br>۰ | E      |
| з   | ۰ | <b>Sensor3</b>      | ほたメラ         |      | 認力メラ<br>۰ | a      |
| a   | ٠ | <b>Sensore</b>      | ほりメラ         |      | 認証メラ<br>۰ | E      |
| s   | ٠ | SensorS             | IPカメラ        |      | 日津カメラ     | ø      |
| ×   | ٠ | <b>Sensor6</b>      | 詳カメラ         |      | 日津カメラ     | B      |
| ٠   | ٠ | Sensor7             | ほカメラ         |      | 日 認めメラ    | a      |
| п   |   | <b>Sensor®</b>      | ほかメラ         |      | 日野カメラ     | ٠      |
| ٠   |   | Sensorik            | IPDメラ        |      | 四 詩カメラ    | ¢      |
| tā  |   | Sensor 10           | IPカメラ        |      | □ 認めメラ    |        |
| 11  |   | Sensor11            | IPカメラ        |      | 日津カメラ     | 8<br>8 |
| 12  |   | <b>Sensor12</b>     | ほたメラ         |      | 認めメラ<br>٠ | E      |
| 13  |   | Sensor13            | IPカメラ        |      | 日 またメラ    | o      |
| u   |   | Sensor14            | <b>IPカメラ</b> |      | 認力メラ<br>۰ | O      |
| vs. |   | <b>Williamsorts</b> | ほカメラ         |      | 日津カメラ     | ▣      |
|     |   | 16 Wilsensorts      | ほかメラ         |      | 日記カメラ     | ٠      |
|     |   | ■ リモートセンサーデバイス      |              |      |           |        |
|     |   | デバイス                |              |      |           |        |
|     |   |                     |              | Е    |           |        |
|     |   |                     |              |      |           |        |

センサーの種類を選択します。

. . . . . . . . . . . . . . . .

. . . . . . . . . . . . . . . . . . .

# 2-5 録画

ここでは録画の設定をします。 録画モードはNormal/Event RecordとSchedule/Event Recordの2種類があります。

# 2-5-1 録画

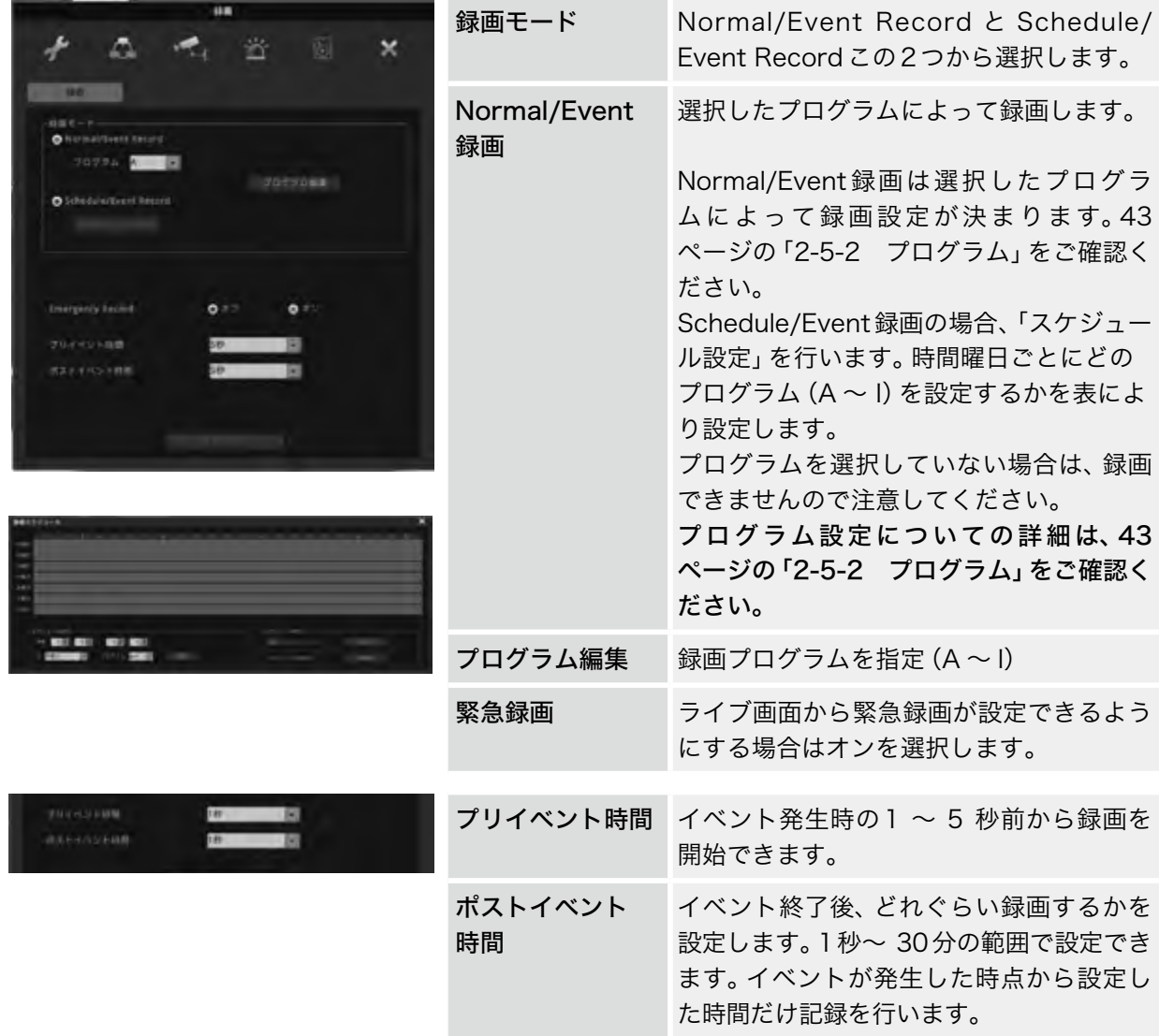

# <span id="page-42-0"></span>2-5-2 プログラム

「プログラムの変更」を押し、通常時の録画設定とイベント時の録画設定をします。

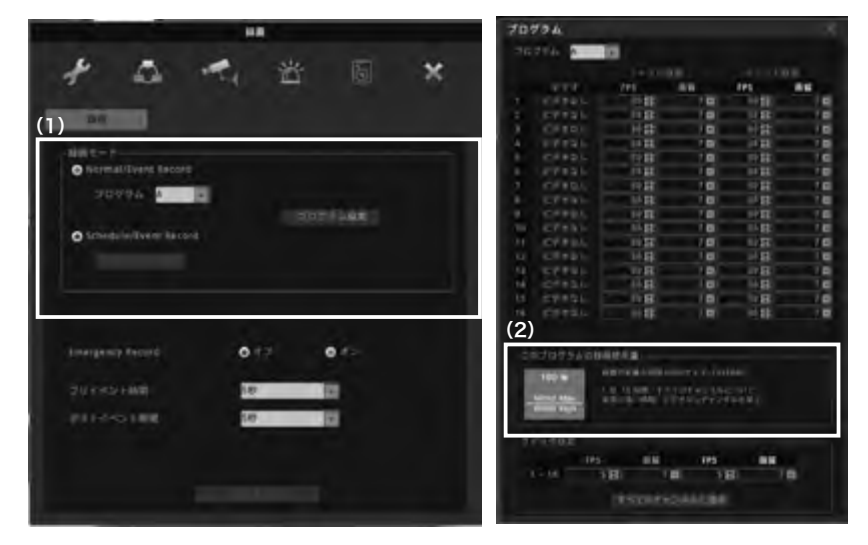

#### (1)録画モード

プログラムはA 〜 Iまでの9つ設定ができます。

カメラごとに録画フレーム・画質を設定します。FPSを0にすると録画なしとなります。

ノーマル録画(通常時の録画設定)

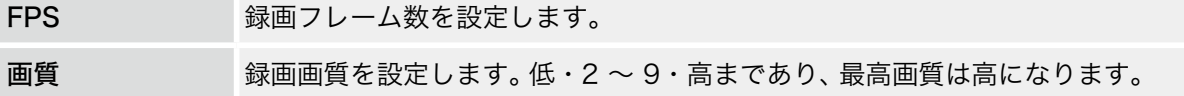

#### イベント録画(イベント時の録画設定)

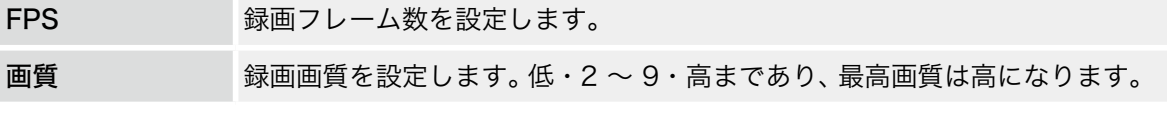

通常時・イベントともに録画フレームを0にすると録画されませんのでご注意ください。

#### (2)このプログラムの録画可能の使用量

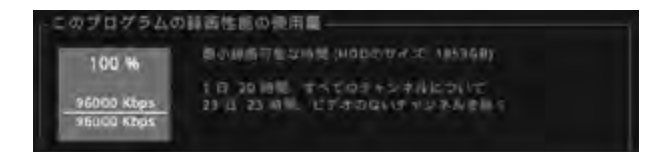

現状の録画設定と搭載されているHDDの容量により録画可能な時間が表示されます。 ※あくまで目安ですので録画保存を保証するものではありません。

「クイック設定」:すべてのチャンネルを同じ値にします。

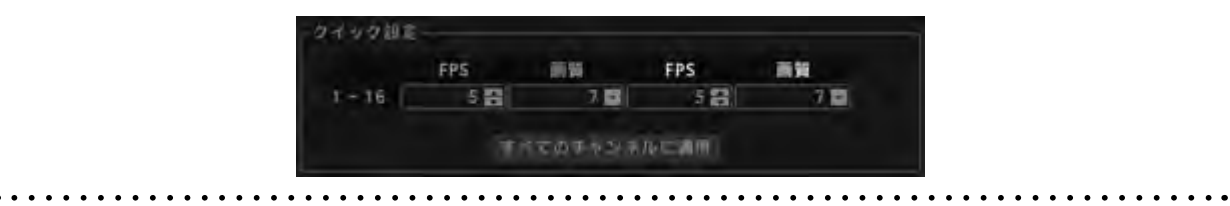

# 3 検索

マウスでステータスバーの[検索]を選択します。 選択すると下図のようになります。

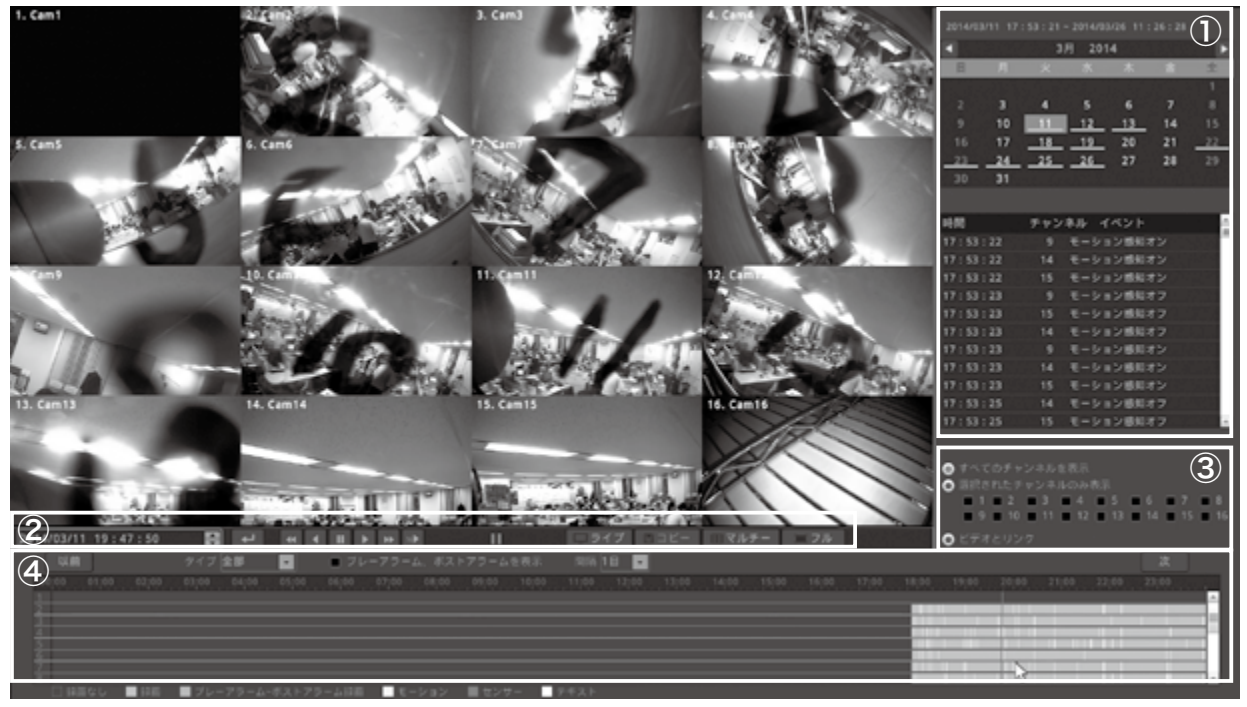

### ①カレンダー /イベント履歴

カレンダーの日付にアンダーラインがある部分が録画データがある印です。

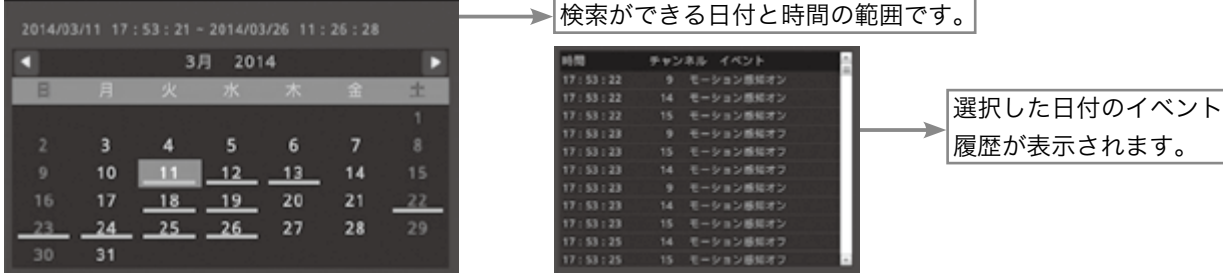

#### ②日付/時間・アイコン

 $\boxed{2014/03/11 \quad 19:47:50 \quad \bullet}$ 

検索したい日付と時間を直接入力して時間検索ができます。

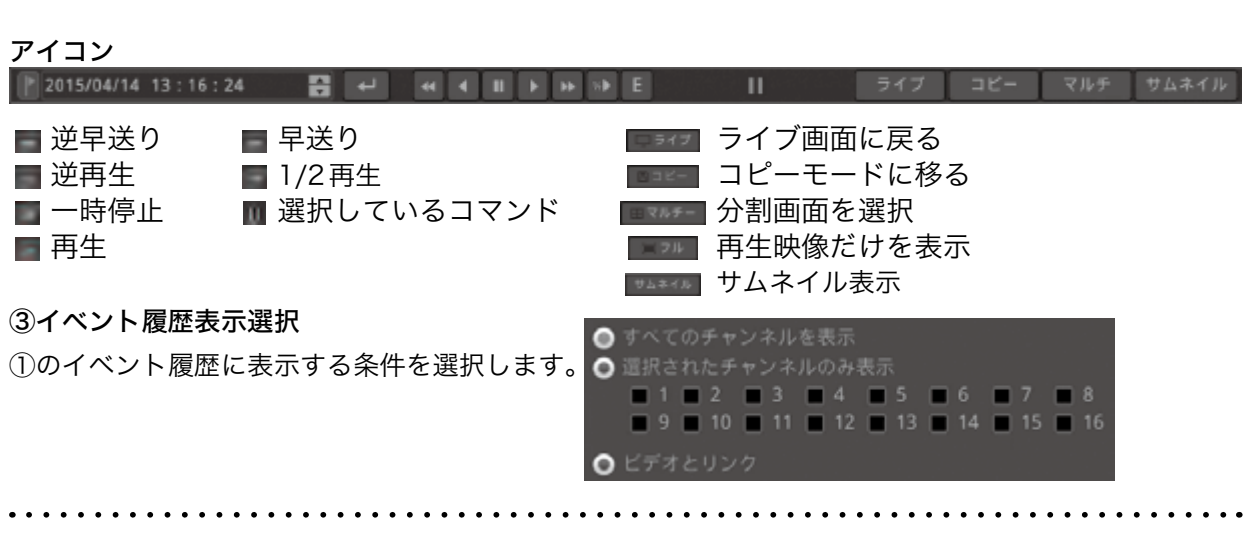

④タイムライン/表示選択

①のカレンダーで選択した日付の時間軸が表示されます。

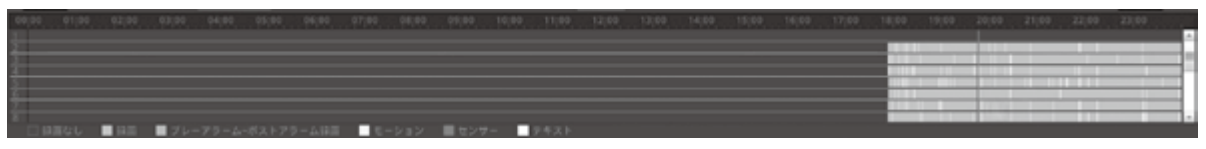

再生したい時間軸を選択すると②の日付/時間が指定した表示になり、表示された時間の映像が映し出さ れます。一時停止状態ですのでアイコンで再生ボタンを選択すると再生されます。

#### サムネイル検索

選択したカメラ映像の指定した時間を35分割にサムネイル画像で表示します。 サムネイルより画像を選択すると、再生またはコピーを行うことができます。

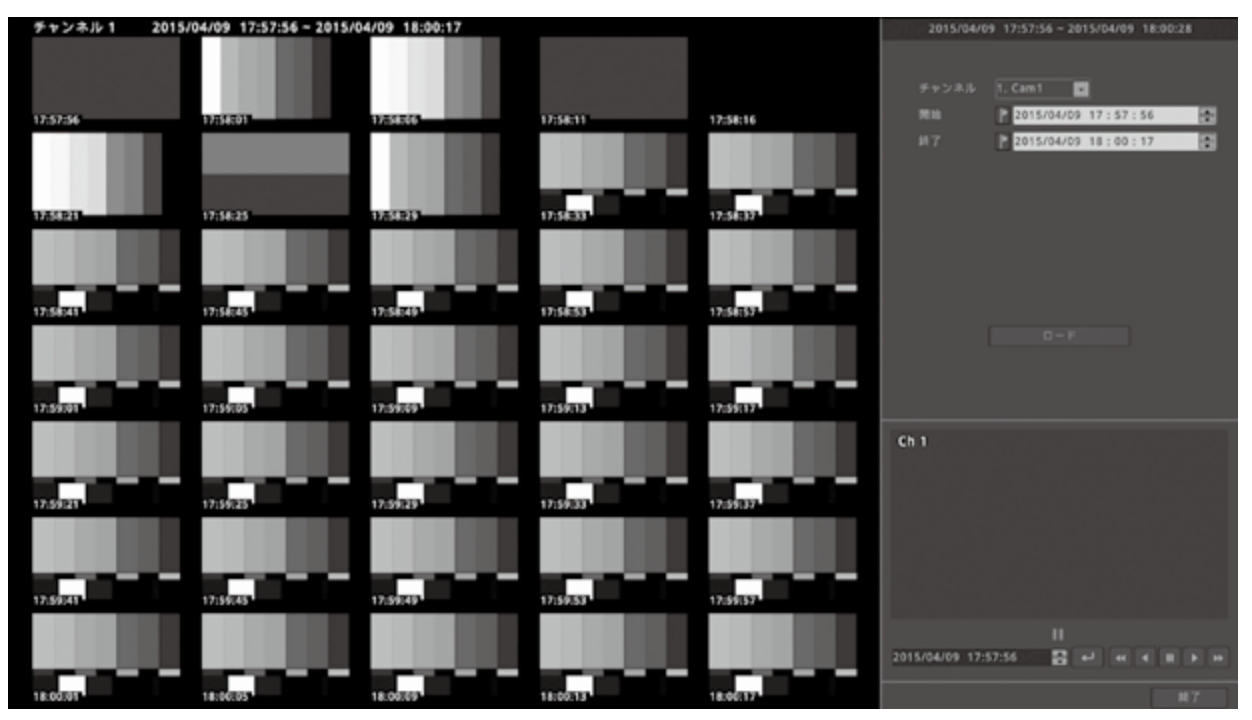

通常の検索画面に戻る場合は、終了ボタンを選択します。

# 4 コピー(バックアップ)

フロントパネルの【COPY】ボタンもしくはマウスの右クリックからの[コピー]、ステータスバーからの [コピー]を選択すると下図のように表示されます。

※注意:バックアップメディアは FAT32 フォーマットのみの対応となっています。

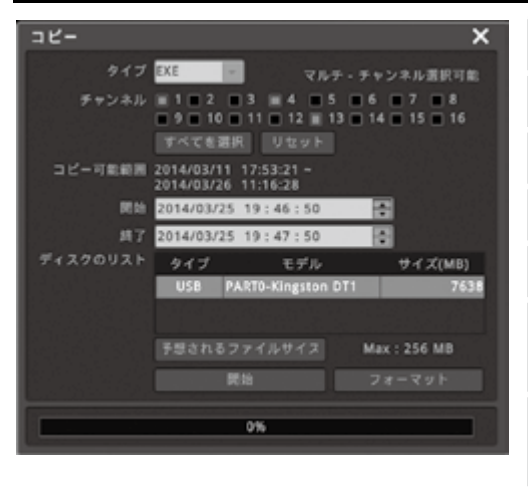

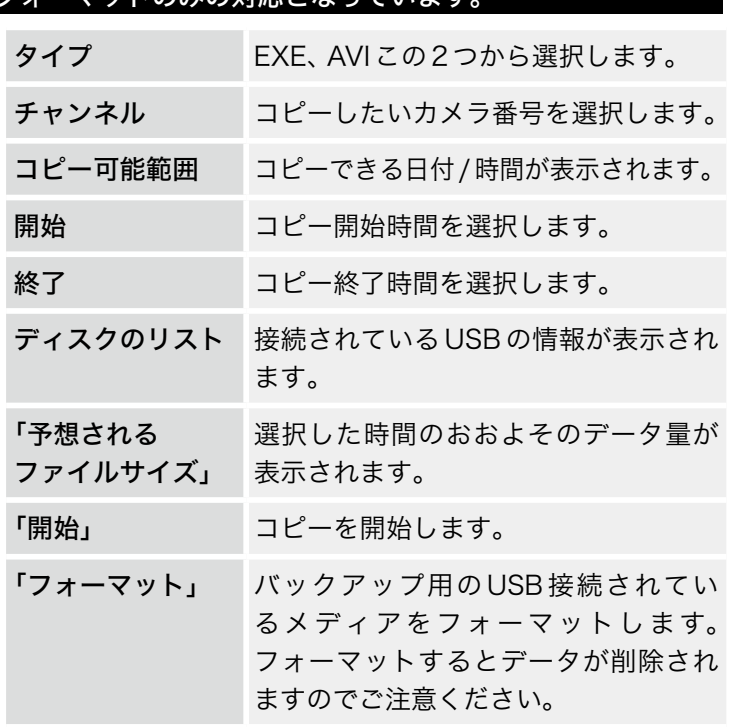

# 4-1 EXE コピー

フロントパネルの USB 端子に バックアップメディアを接続します。 ※メディアの認識には少し時間がかかります。

コピー進捗状況

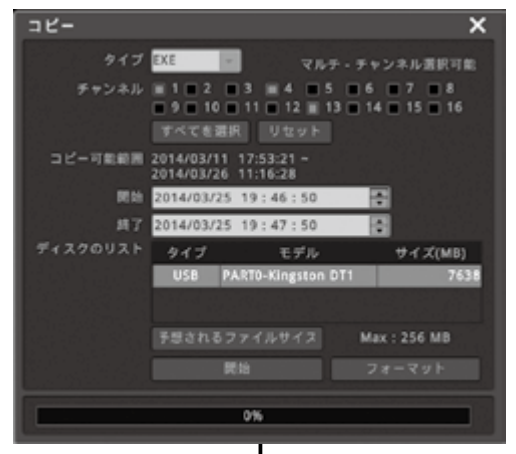

①タイプをEXEにします。

②コピーしたいチャンネルを選択します。全チャンネルを選 択する場合は「すべてを選択」ボタンを選択します。

「ディスクのリスト」に情報が出ない場合はメディアがうま く認識していませんので、初めに確認をしてください。

- ③コピーの開始と終了の時間を選択します。
- ④「予想されるファイルサイズ」におおよそのデータ量が表 示されますのでメディアの容量よりも少ないことを確認し てください。
- ⑤「開始」ボタンを選択するとコピー開始です。

コピーが正常に終了した場合は、左図のように表示されます ので「確認」ボタンを選択し、終了です。

※メディアは完了の表示が出るまで取り外ししないで下さ い。

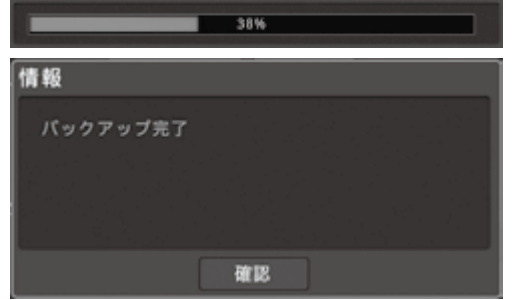

# 4-2 AVI コピー

フロントパネルの USB 端子に バックアップメディアを接続します。 ※メディアの認識には少し時間がかかります。

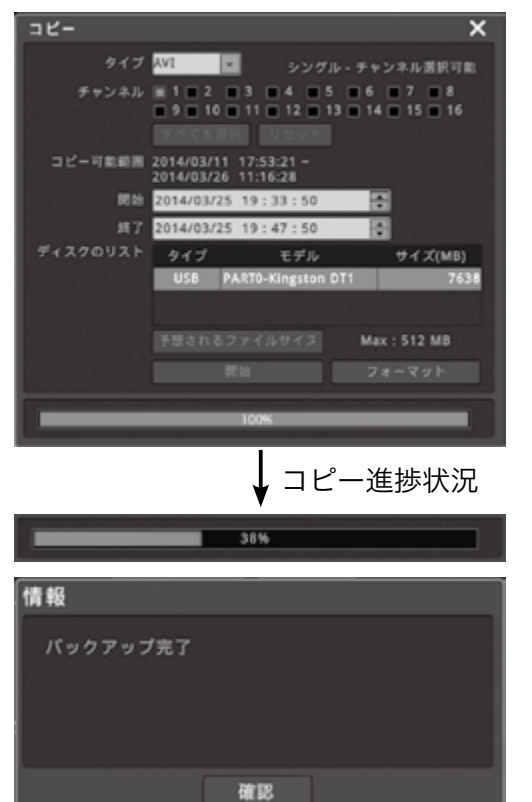

「ディスクのリスト」に情報が出ない場合はメディアがうま く認識していませんので、初めに確認をしてください。

①タイプをAVIにします。

- ②コピーしたいチャンネルを選択します。AVIはチャンネ ルは1つしか選択できません。
- ③コピーの開始と終了の時間を選択します。
- ④「予想されるファイルサイズ」におおよそのデータ量が表 示されますのでメディアの容量よりも少ないことを確認 してください。
- ⑤「開始」ボタンを選択するとコピー開始です。

コピーが正常に終了した場合は、左図のように表示されま すので「確認」ボタンを選択し、終了です。

※メディアは完了の表示が出るまで取り外ししないで下さ い。

# 4-3 コピー再生

# 4-3-1 EXEでのコピー再生

USB メモリーを PC に接続し、内容を確認します。 メディアを開くと下図のようになります。

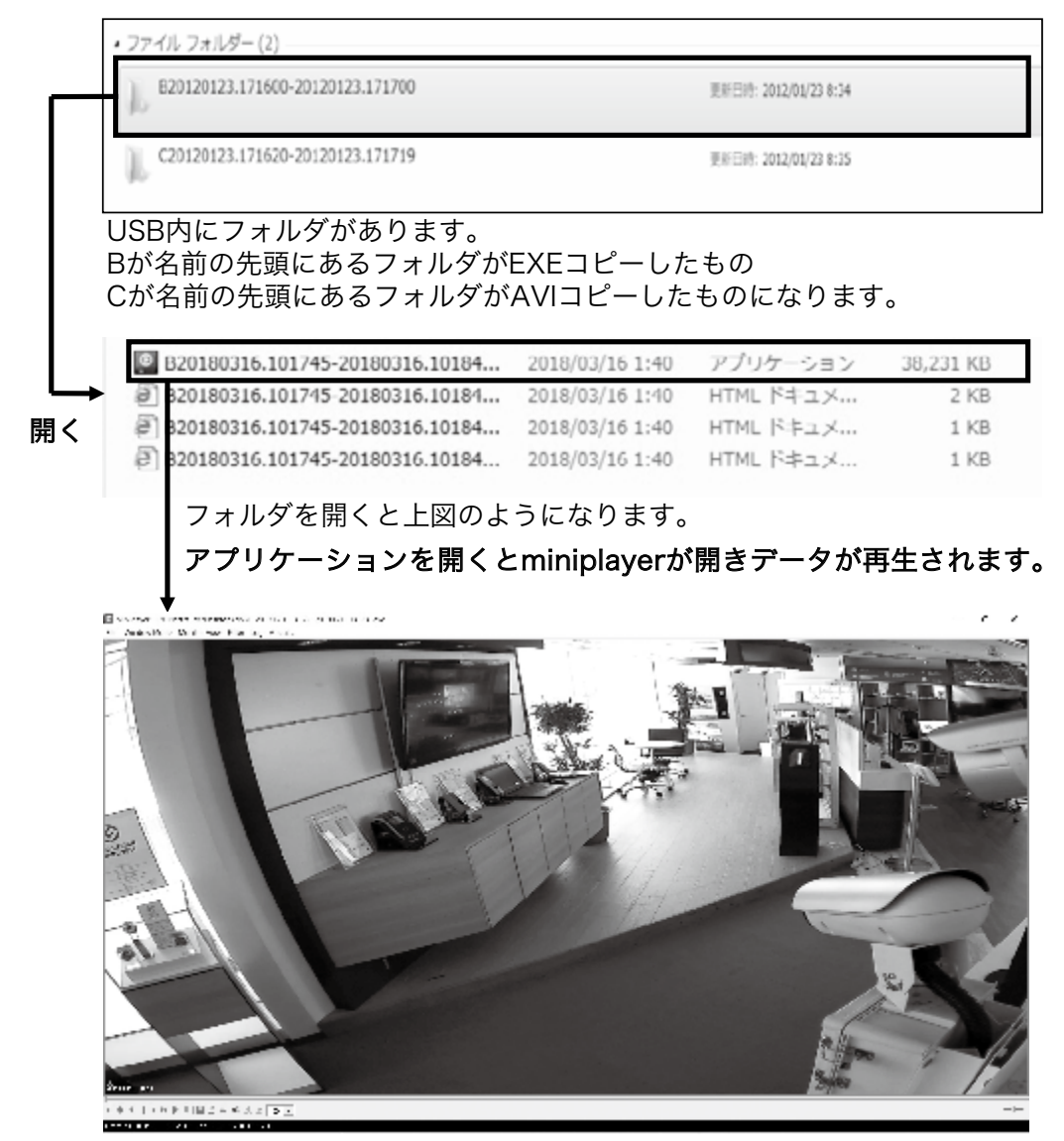

miniplayer上では分割や単画面など選択できます

# 4-3-2 AVIでのコピー再生

USB メモリーを PC に接続し、内容を確認します。

メディアを開くと下図のようになります。

USB 内にフォルダがあります。C が名前の先頭にあるフォルダが

AVI コピーしたものになります。

AVI でのコピー再生はチャンネル限定の再生です。

C20130124.082541-20130124.082641\_CH1

篇 C20130124.082541-20130124.08264... 2 C20130124.082541-20130124.08264... @ C20130124.082541-20130124.08264... C20130124.082541-20130124.08264... C20130124.082541-20130124.08264...

フォルダを開くと上図のようになります。

AVI コピーファイルを選択すると Windows メディア プレーヤーなどが開きデータが再生されます。(下図)

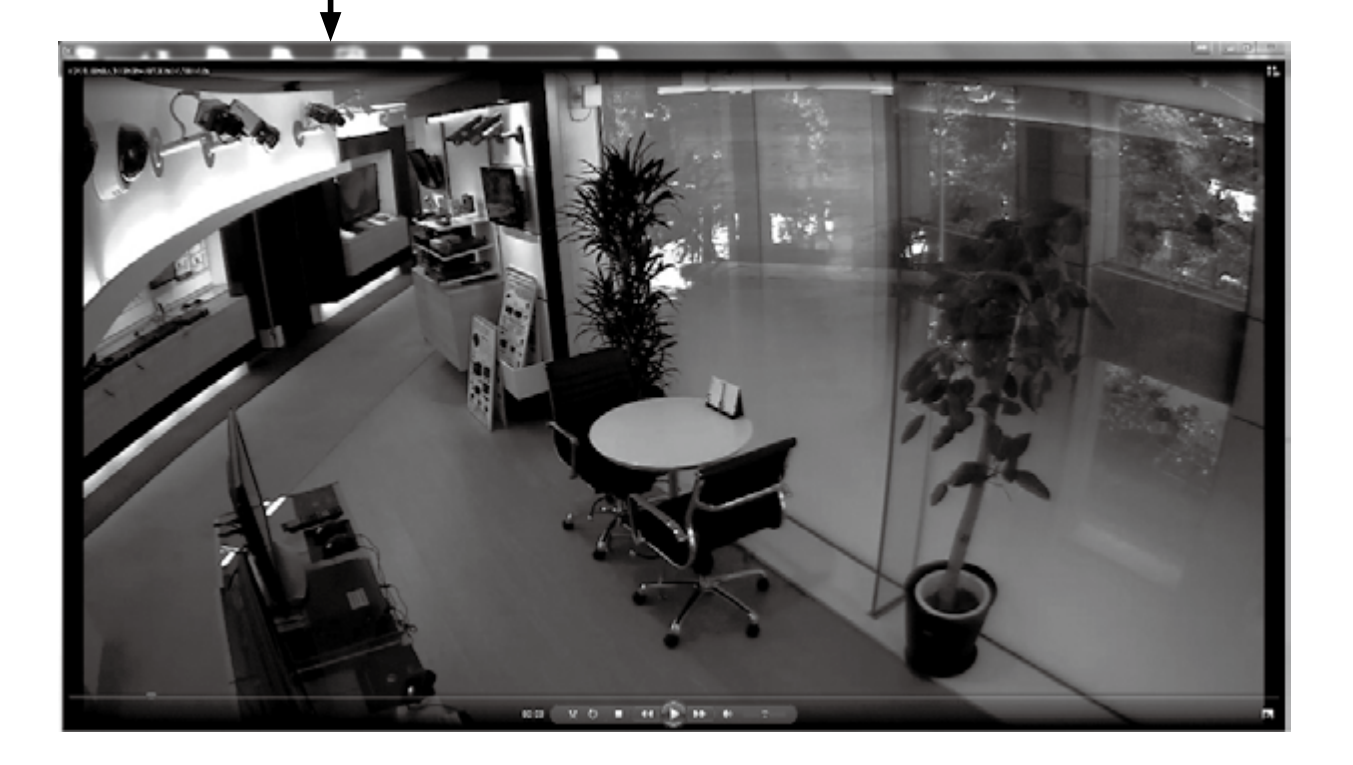

# 4-4 miniplayer 説明

miniplayer 画面

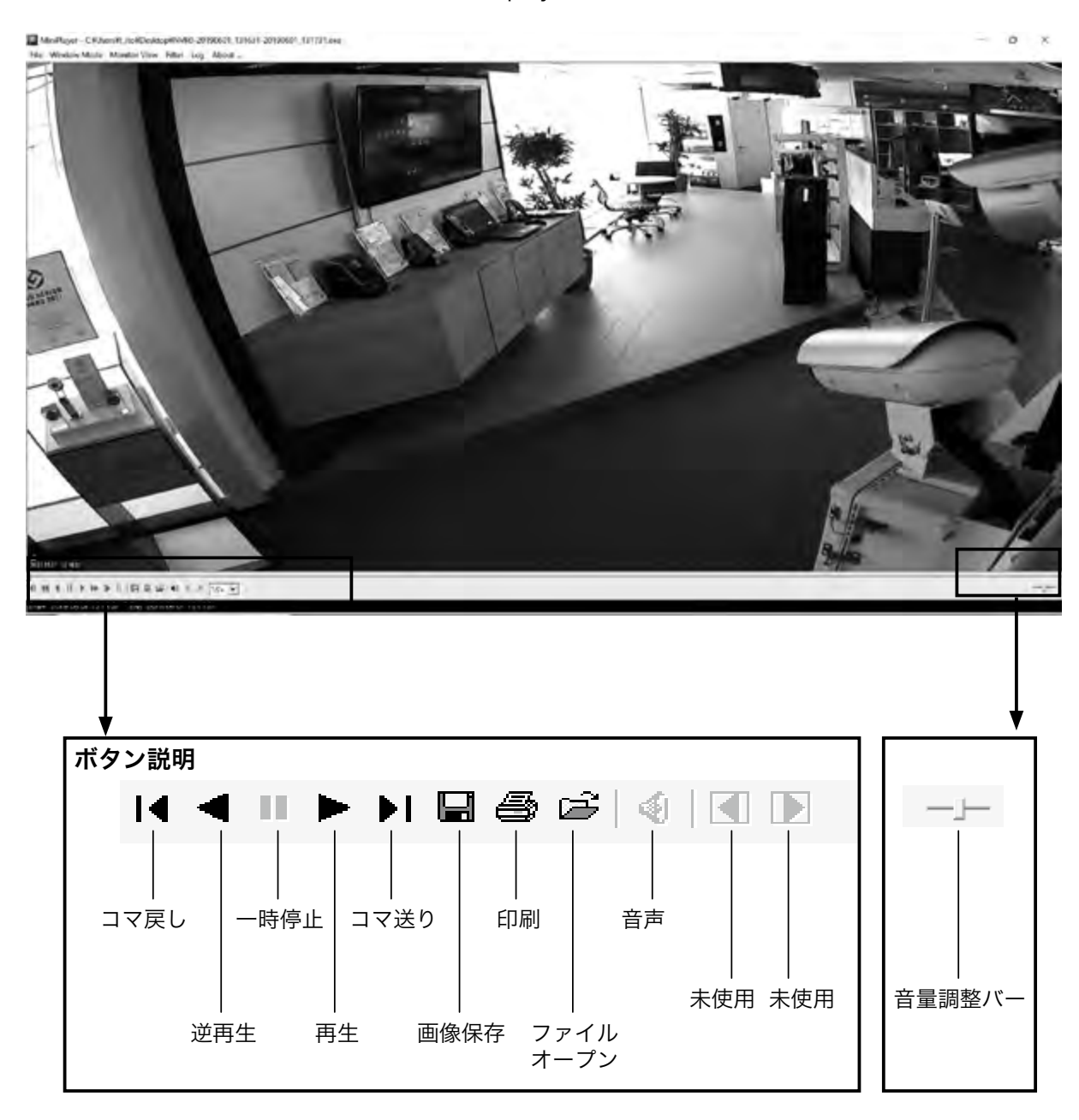

 $\ddotsc$ 

 $\ddotsc$ 

. . . . . . .

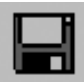

画像保存ボタン

miniplayer 上の画像を保存する場合に使用します。 選択した画像が保存できます。

このボタンを押すと下図のボックスが表示されます。

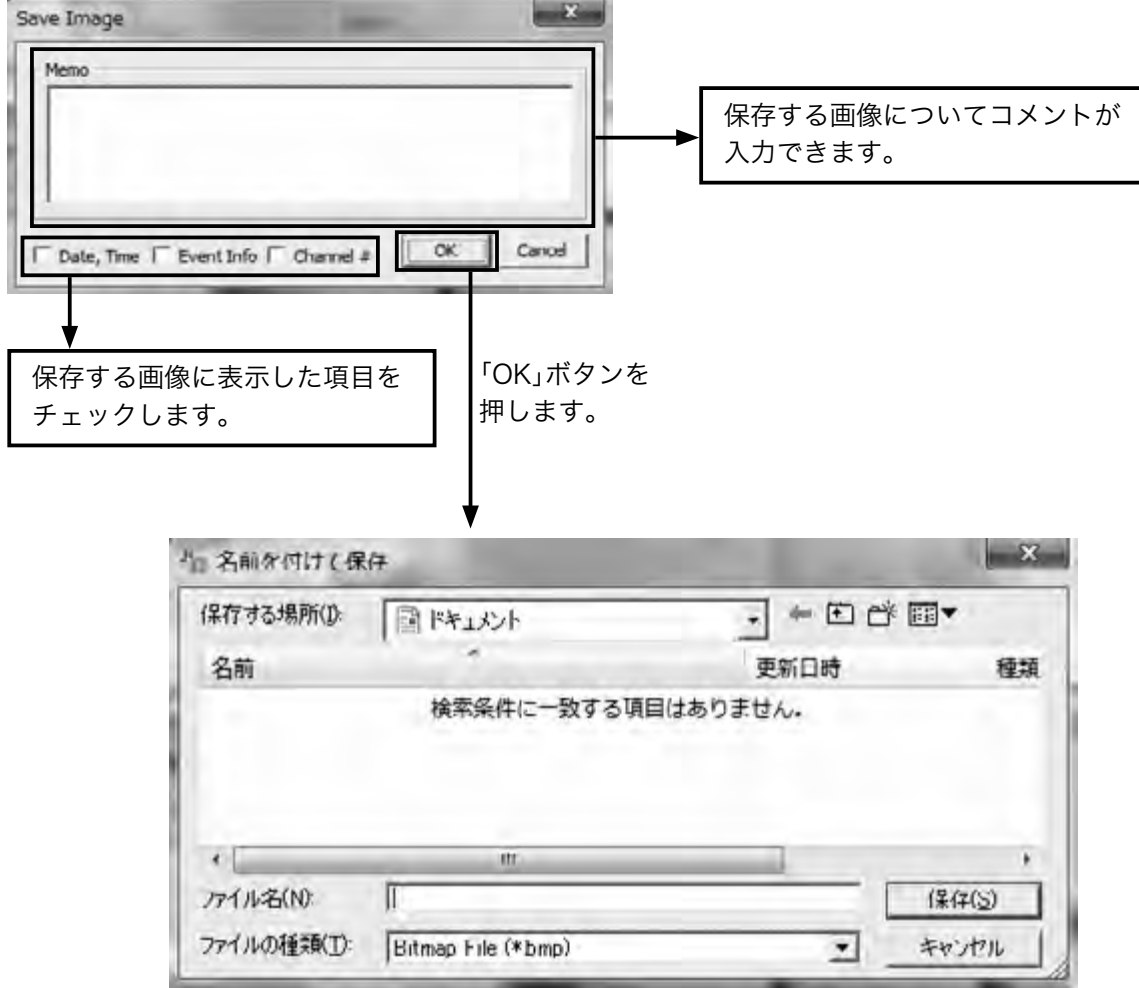

画像を保存する場所と名前を入力します。 「保存」ボタンを選択すると画像が保存されます。 画像保存の形式はビットマップのみとなります。

. . . . . . . . . . . . . . .

. . . . . . . . . . . . . . . . . .

. . . . . . . . . . . . . . . .

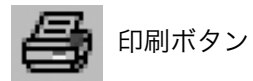

miniplayer上の画像を印刷する場合に使用します 選択した画像が印刷できます。 このボタンを押すと下図のボックスが表示されます。

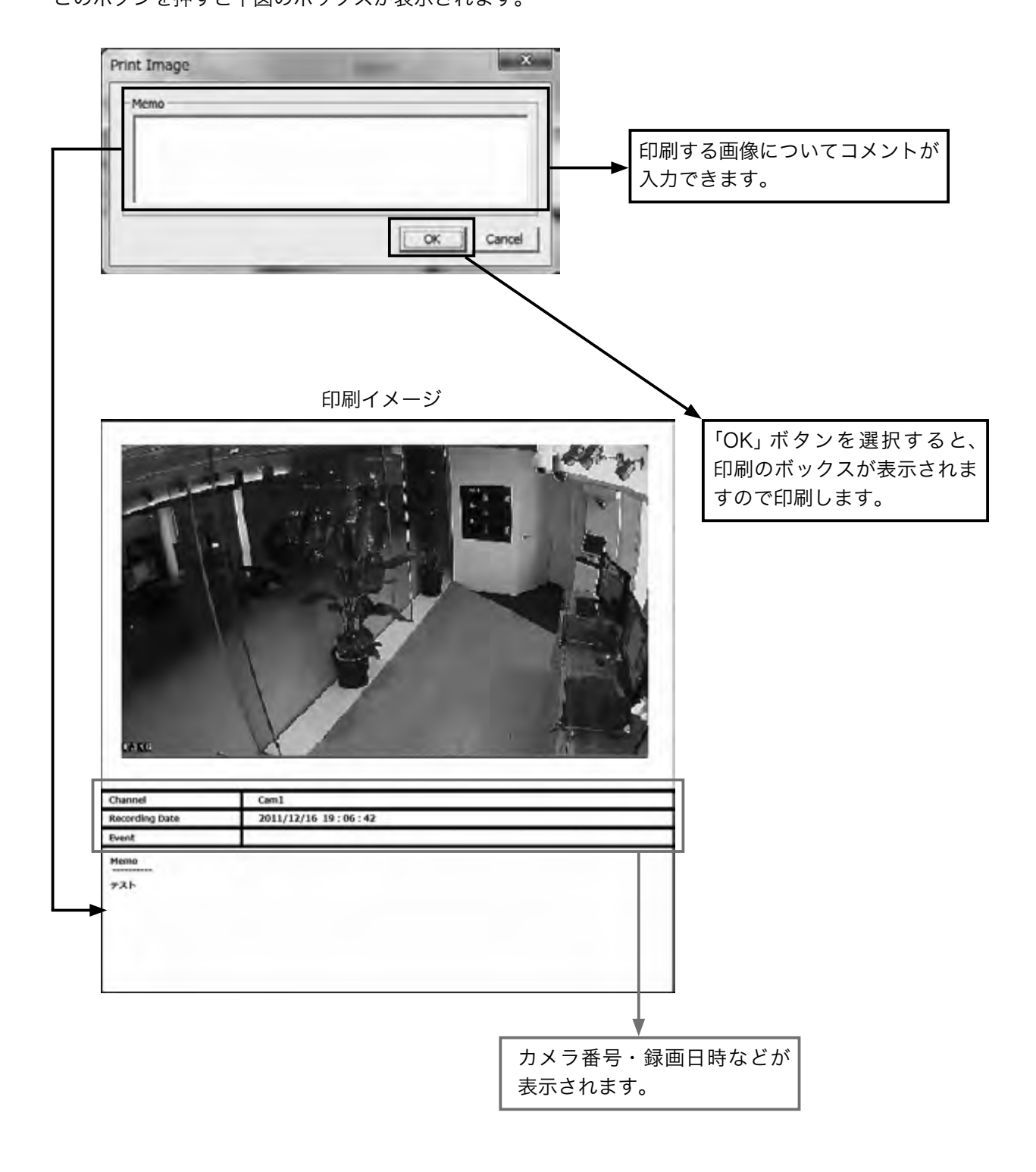

. . . . . . . . . . . . . . . . .

# 5 Web ビューワー

Webブラウザーを通してDVRに接続し、ライブ監視・検索などが行えます。

# 5-1 PC推奨環境について

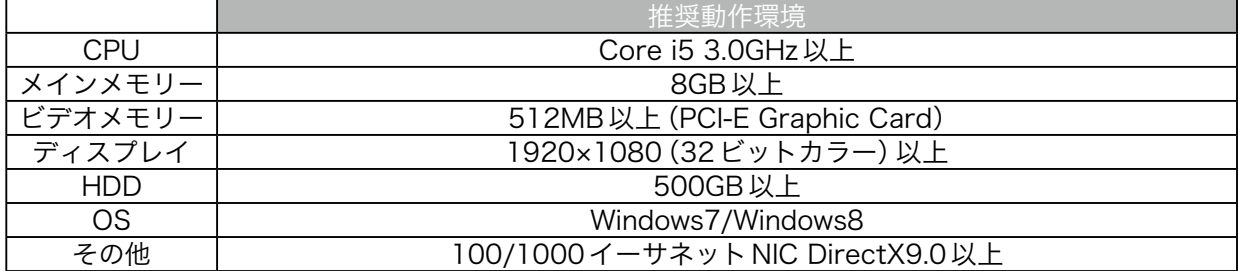

# 5-2 ログイン

接続したいDVRのIPアドレスを入力すると下図のようにログイン表示がされます。 USER ID と PASSWORD を入力して LOGIN をクリックします。

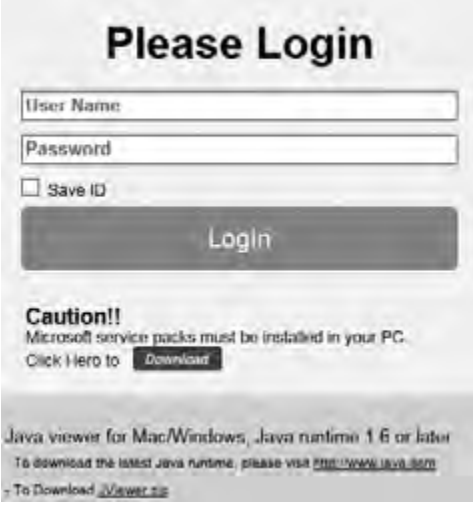

Windows Internet Explorer 8.0以上でご使用ください。

. . . . . . . . . . . . . . .

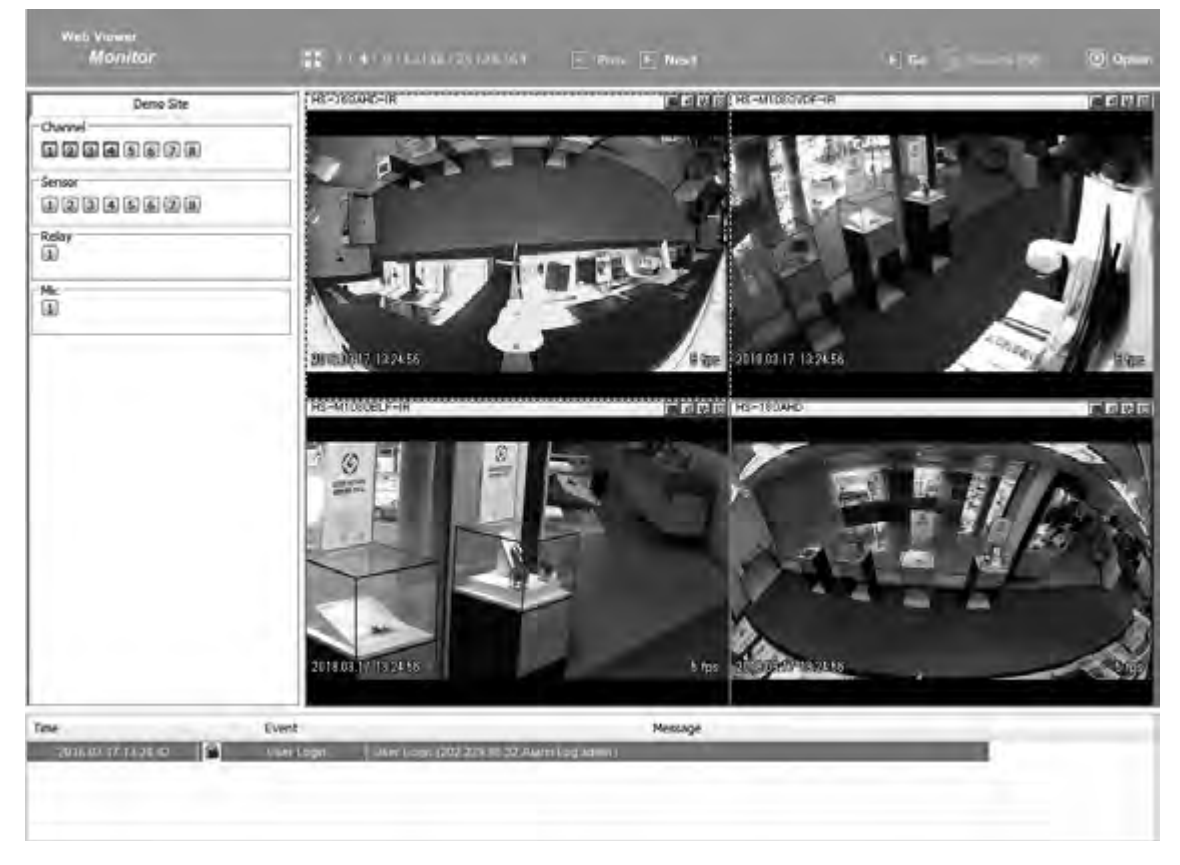

ログインページで認証されると下図のようになります。接続したDVRのライブ映像が表示されます。

#### ※正しく表示されない場合は以下の内容をご確認ください。

(Internet Explorer11を例に記載しています。他のバージョンの場合は、同じ内容の設定箇所を変更し てください。

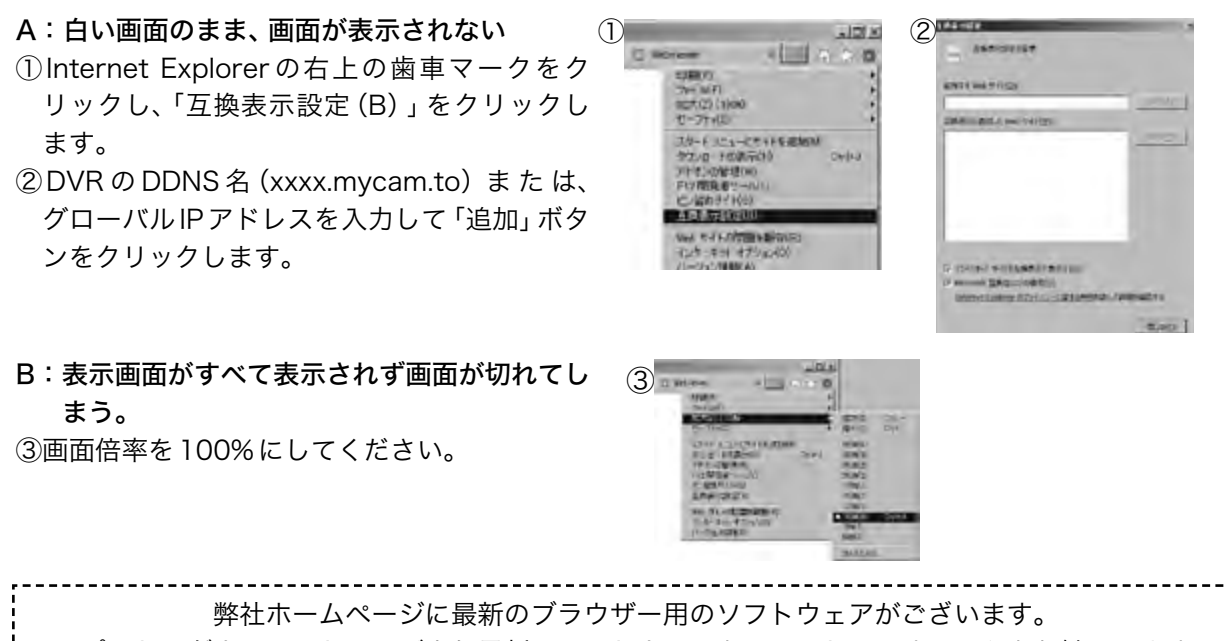

サポート→ダウンロードページより最新のソフトウェアをインストールすることをお勧めします。 https://www.tenpo.co.jp/

# 5-3 モニター

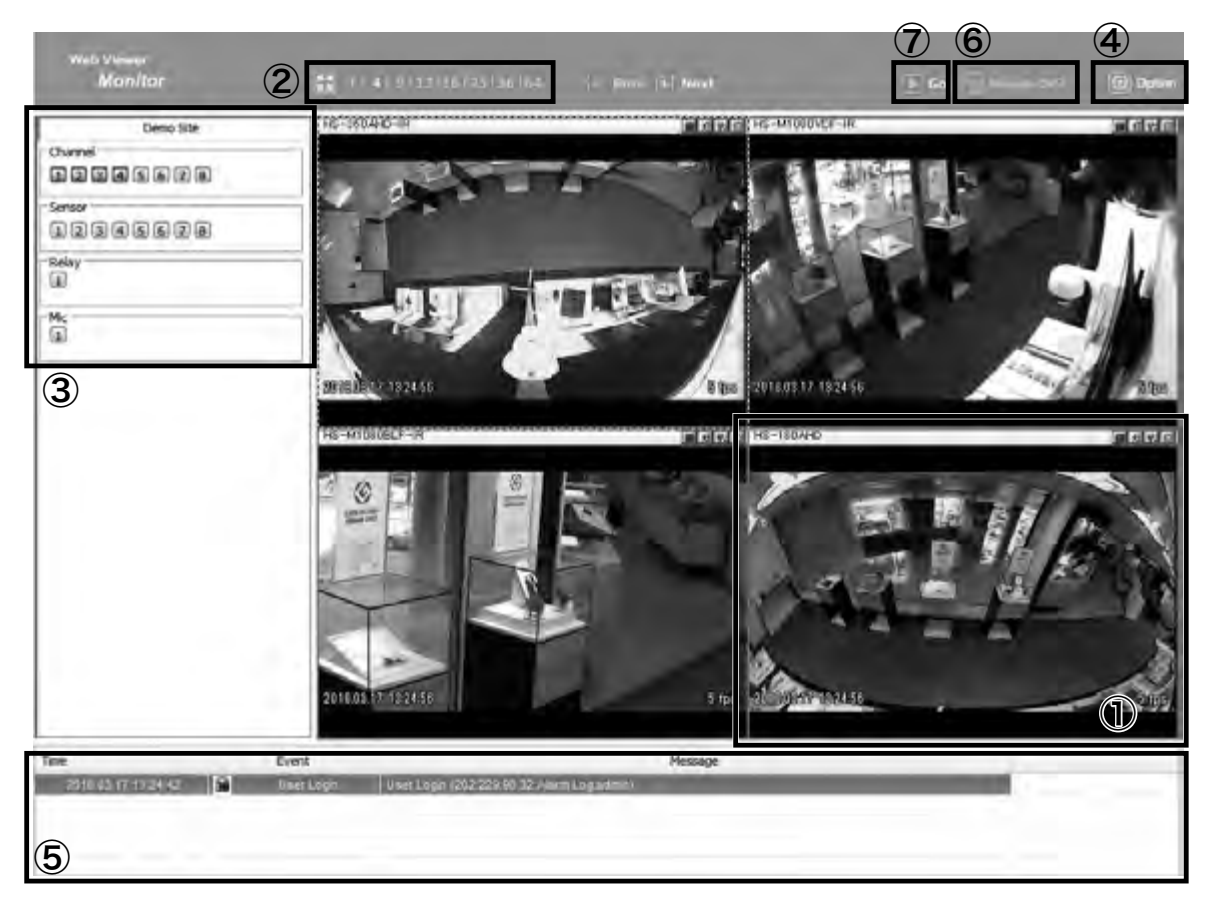

# 5-3-① ライブ画面

接続されているDVRのライブ画面が表示されます。指定した画面をダブルクリックすると単画面表示さ れ、単画面表示でダブルクリックすると分割画面に切り替わります。

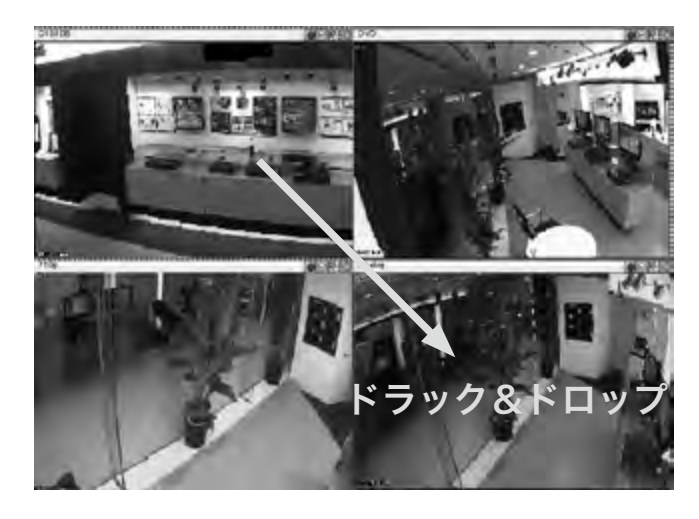

左図のように1つの画面をドラック& ドロップすると表示画面が入れ替わります。

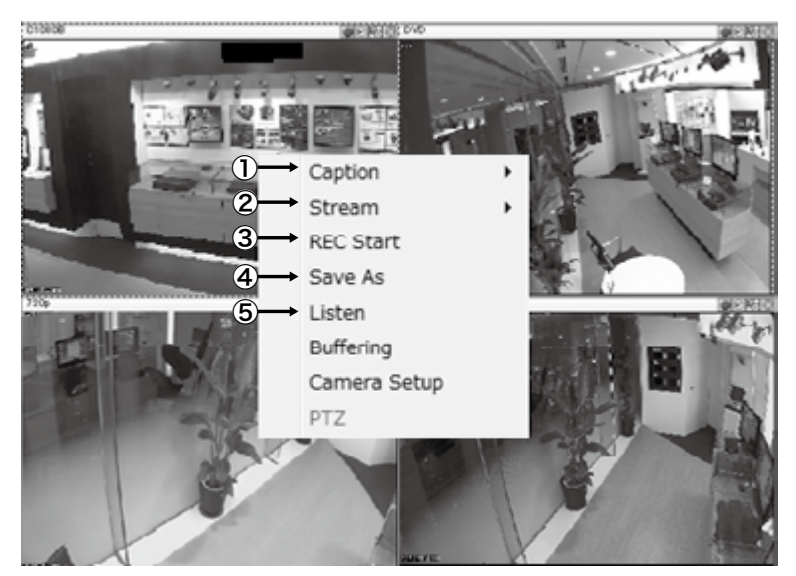

ライブの画面上で右クリックすると上図のようなメニューが出ます。 ①Caption:カメラの画面表示を設定します。

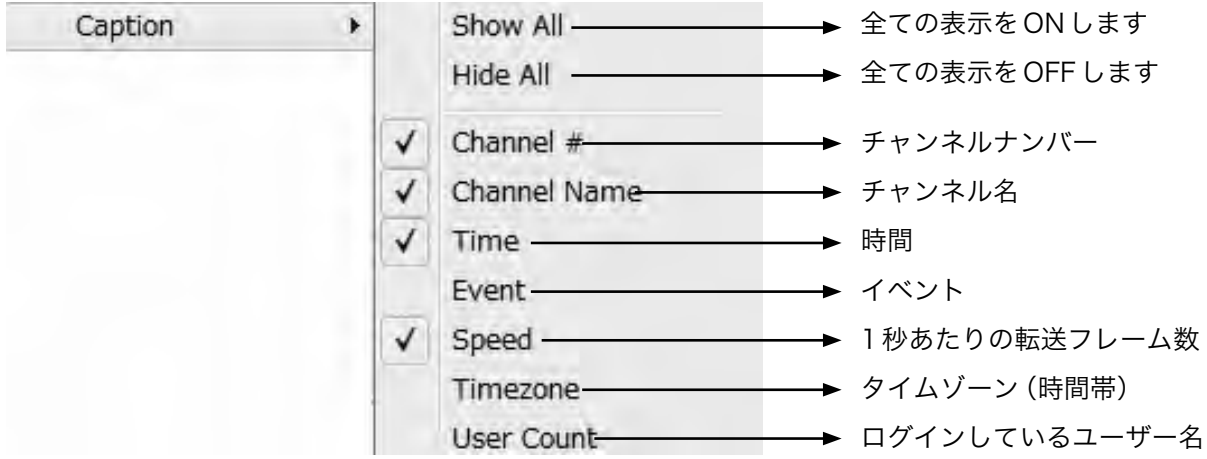

チャンネルナンバー、名前、時間など いがついている項目が表示されます。

②Stream:ライブ画面の解像度とフレーム数を調整します。 チェックしているところが現在のライブ表示になります。

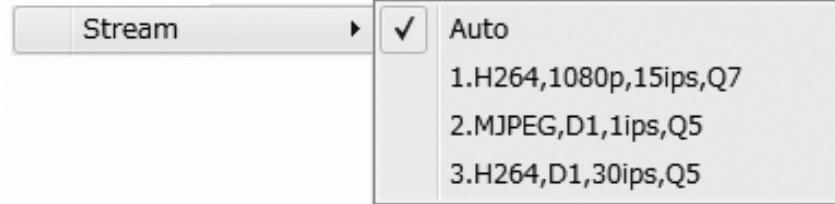

変更したい場合は、その項目をクリックしてください。

※ネットワーク回線の影響で指定したフレームどおりに表示されないことがあります。

Caption ③REC Start:選択したカメラの録画を開始します。録画を開始したチャン Stream ネルの画面にREC表示されます。録画の秒数も表示されま **REC Stop** す。録画を停止するときは、再度画面上で右クリックし、[REC Save As Listen Stop]を選択します。 Buffering また、録画停止時に、録画データの保存場所を指定します。 Camera Setup PTZ

④Save As:選択したチャンネルの静止画保存をします。 bmp、JPEGの選択方法を選び、保存場所を指定します。

⑤Listen:選択したチャンネルの音声の設定です。

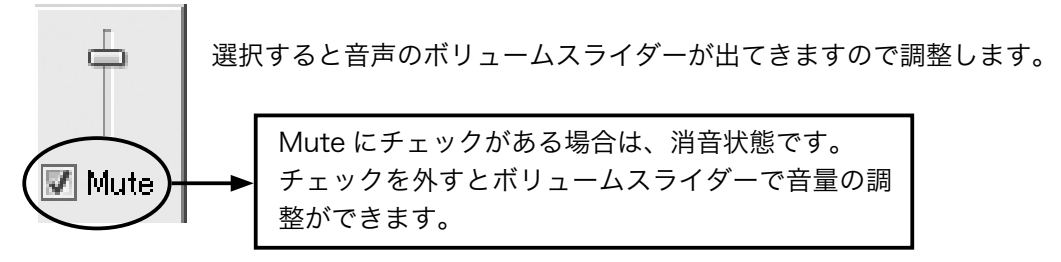

# 5-3-2 分割ボタン

# 1 | 4 | 9 | 13 | 16 | 25 | 36

数字をクリックすると分割表示になります。

単画面、4分割、9分割、13分割、16分割、25分割、36分割になります。

このボタンはフルスクリーンボタンで、クリックするとチャンネルの映像だけが表示されます。

もとの表示に戻る場合はキーボードの【Esc】ボタンを押してください。

#### 5-3-3 Channel、Sensor、Relay、Mic

#### チャンネル表示

接続されているDVRのチャンネルです。

クリックするたびにON/OFFが切り替わります。

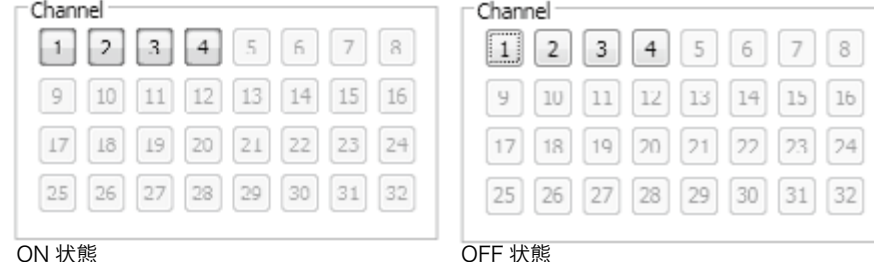

ON 状態

(ボタンが青く点灯します)

### センサー表示

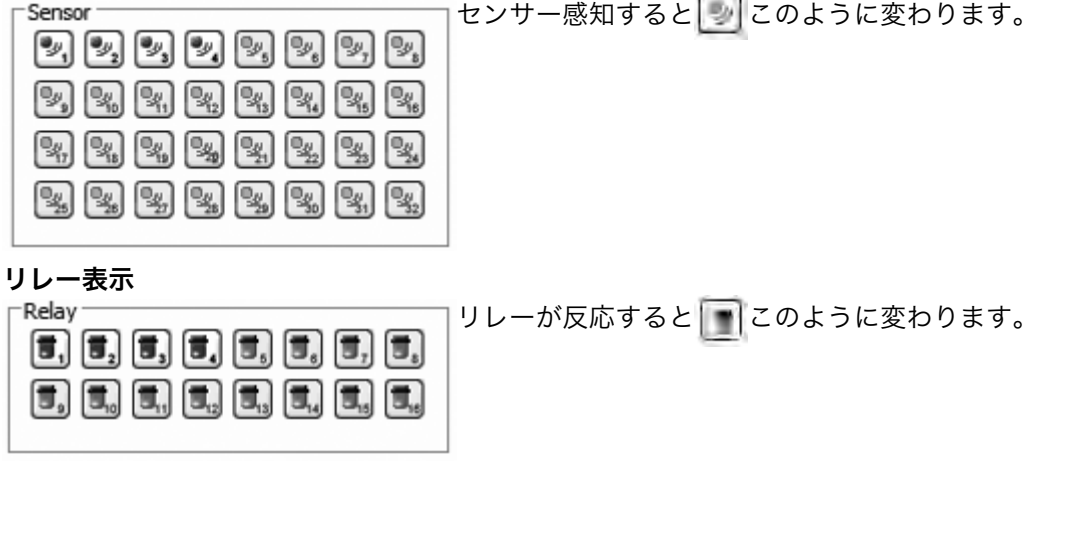

# 5-3-4 オプションボタン

Web ビューワーのオプションです。クリックすると下図のように表示されます。

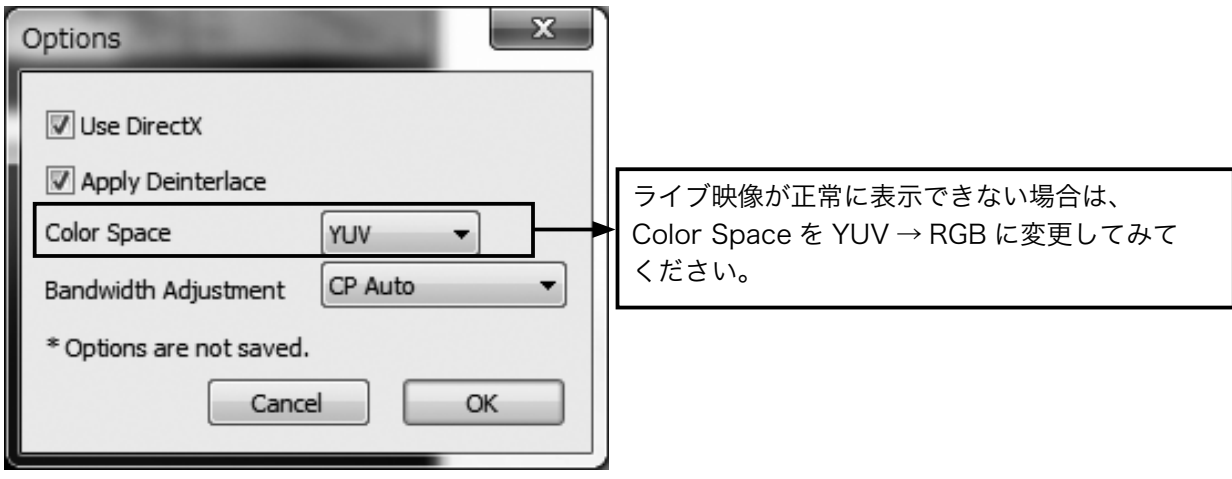

5-3-5 イベントデータ DVR のイベント履歴が表示されます。

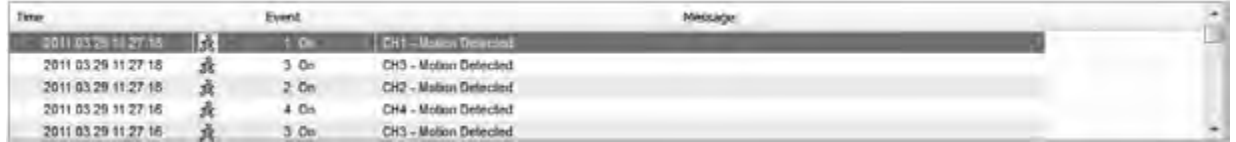

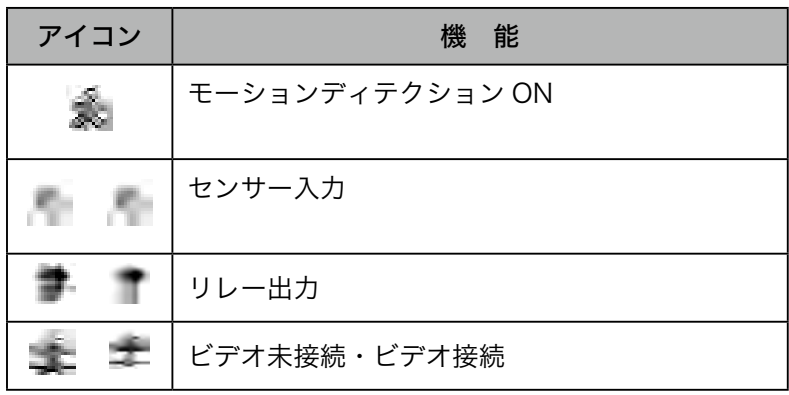

# 5-3-6 Remote DVR

Remote DVR とは Windows PC のリモートデス クトップ機能と同じように、DVR のビデオ出力を 表示し遠隔地にある DVR を制御することができま す。

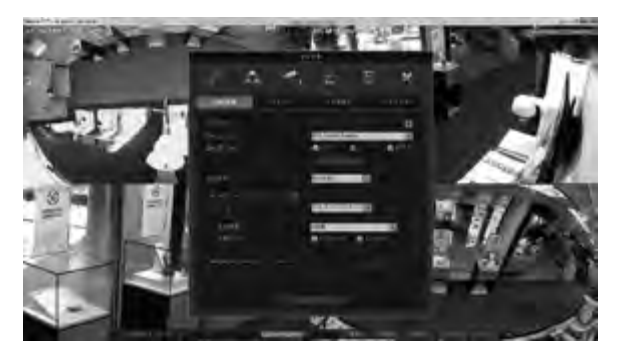

. . . . . . . . . . . . . .

# 5-4 再生

をクリックすると下図のように表示されます。  $\mathbb{E}$  so 接続されているDVRの検索画面になります。

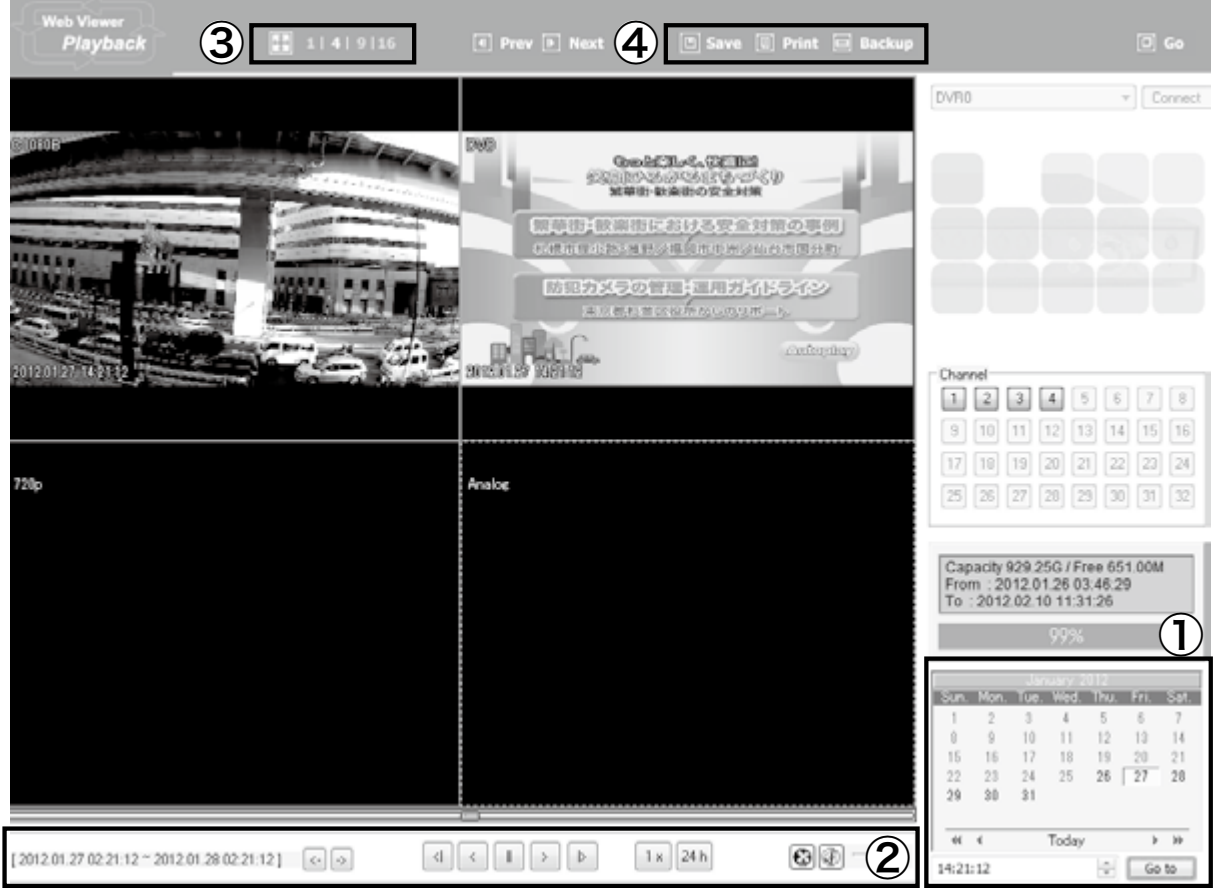

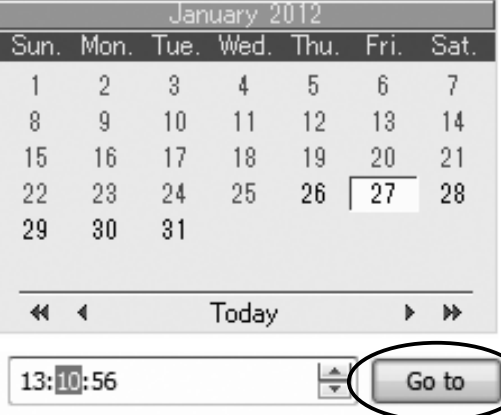

. . . . . . . . . . . . . . . . .

# ① 再生したい日付をカレンダーから選択します。

データがある日付が黒く表示されます。

見たい日付をクリックします。

. . . . . . . . . . . . .

変 画 更したい時間/分/秒をマウスでクリックし青く反 転 コ させボタンで変更します。

「Go to」ボタンをクリックすると指定した時間の再生が始ま ります。

次ページに続きます■

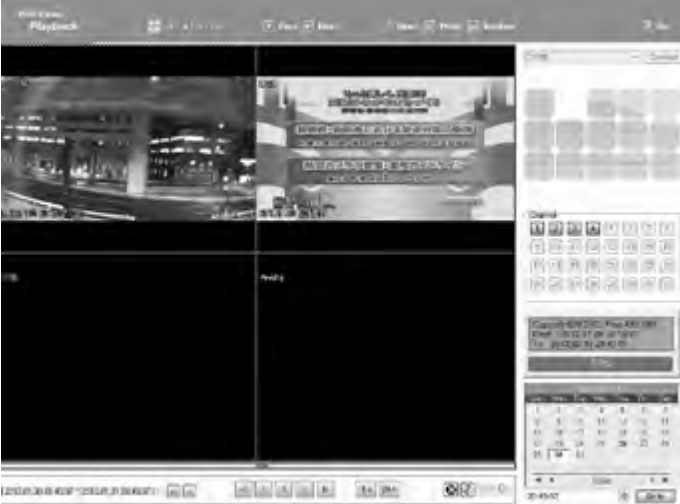

指定した時間の映像が上図のように表示されます。

# ② ボタンで再生・逆再生・早送りなど操作できます。

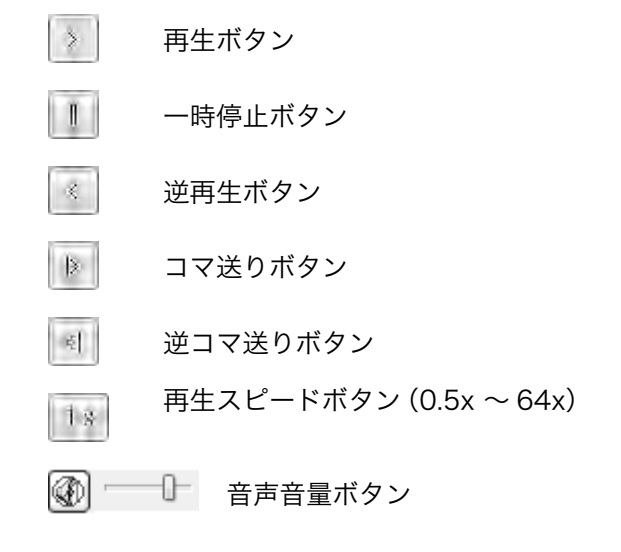

3 | 3 | 4 | 9 | 16 画面分割ボタン

全画面ボタン

全画面から元の画面に戻す場合は、画面右下にマウスを移動させると、下図のようにメニューが 出てきます。

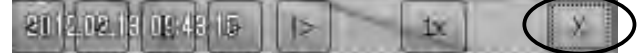

Xボタンをクリックすると全画面が終了し、元の画面に戻ります。

#### ④ その他のツール

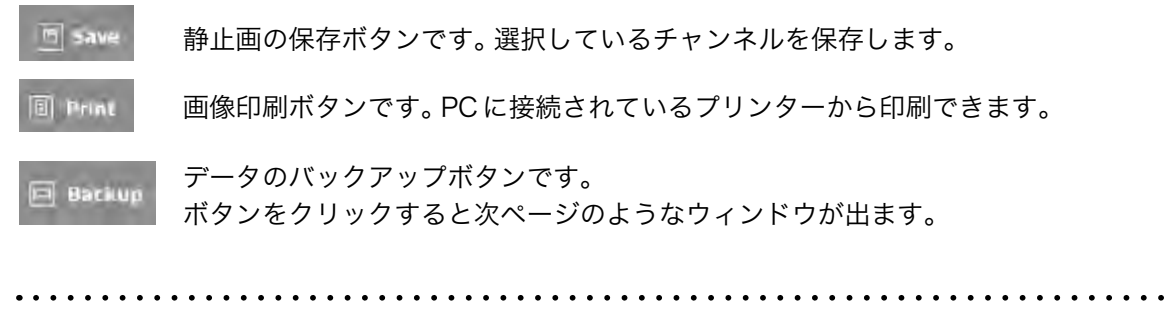

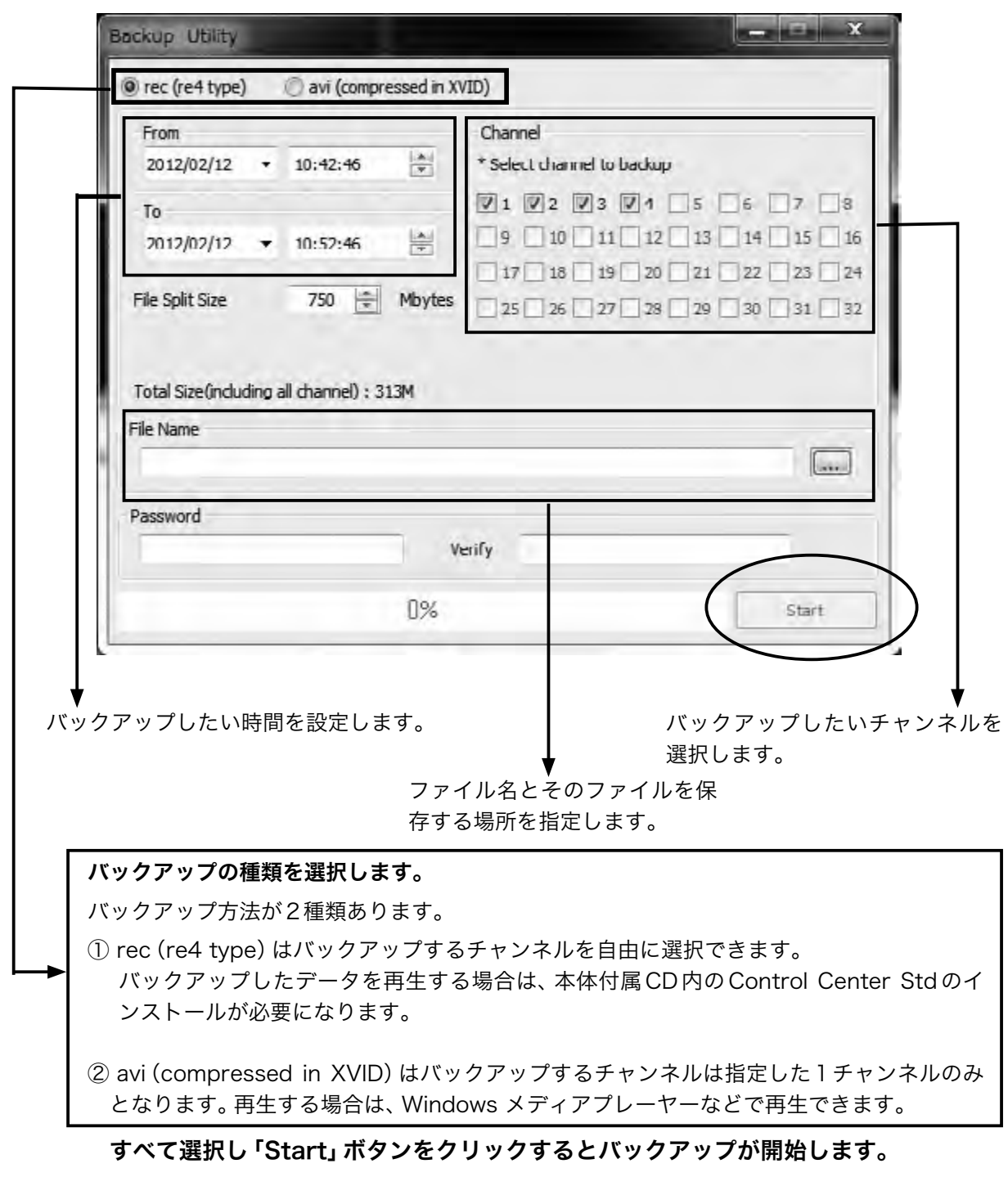

 $\ddot{\phantom{a}}$ 

. . . . . .

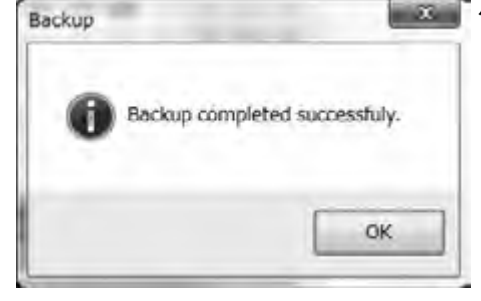

■■※■バックアップが正常に終了すると上図の画面が表示されるため、 「OK」ボタンをクリックします。

 $\ddot{\phantom{a}}$ 

. . . . . . . . .

※指定した場所にファイルがない場合

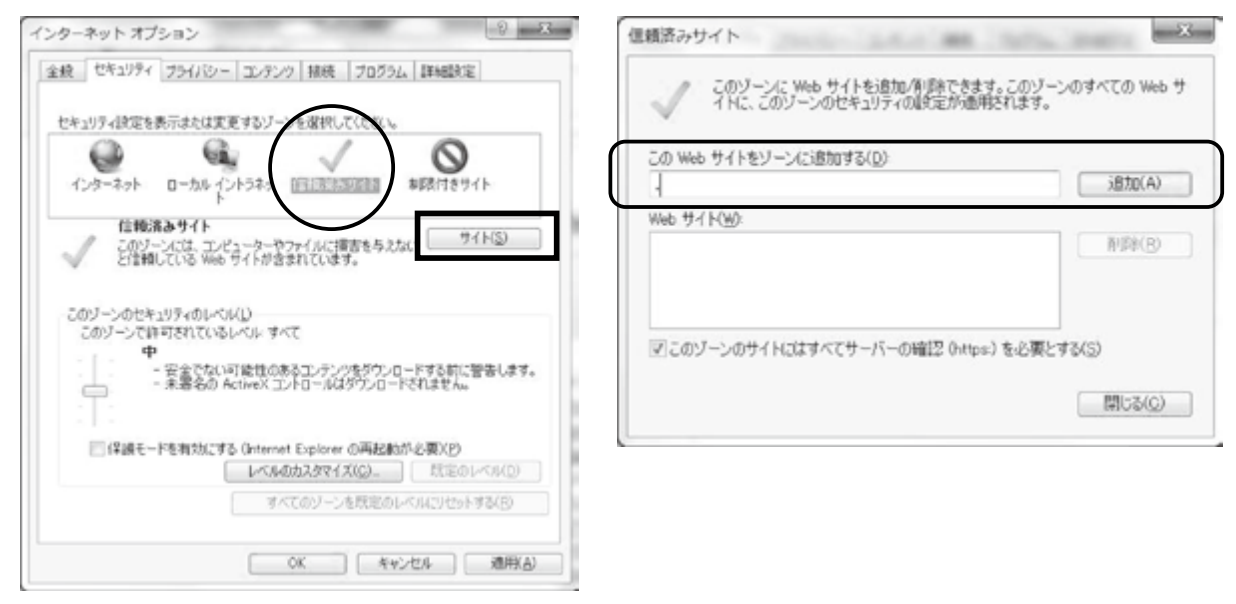

インターネットオプションで信頼済みサイトを選択しアドレスを追加してください。 このボタンをクリックすると検索画面からライブ画面に戻ります。  $\boxed{0}$  Go

# Web ビューワーを終了する場合は、「画面を閉じる」ボタンで終了します。

. . . . . . . . . . . . . . . . .

# 6 HTML5 Webviewer

HTML5はActiveXなどを必要とせず、OSに依存しない新しいテクノロジーです。DVRはHTML5をサポー トするWebブラウザでDVRを監視することができるHTML5 WebViewerをサポートしています。 ※2018年3月現在では4Mおよび4Kビデオ入力をサポートしていません。

# 6-1 PC 推奨環境について

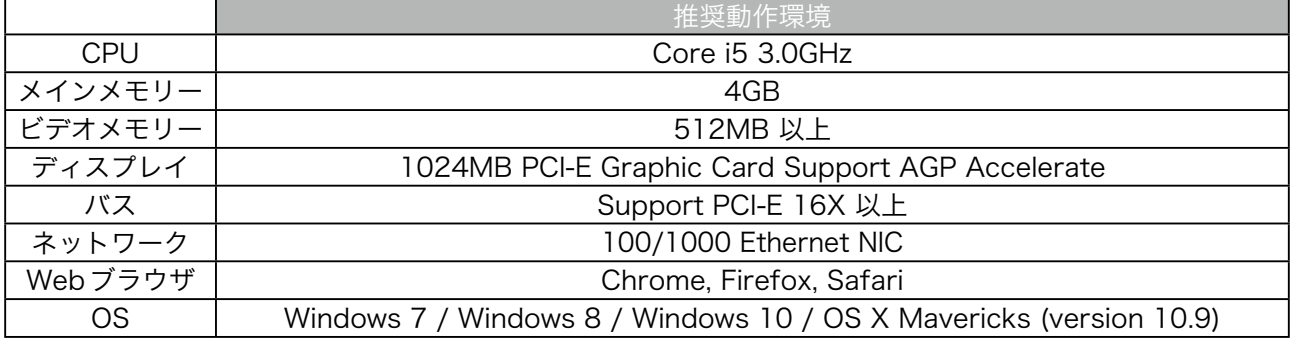

# 6-2 ログイン

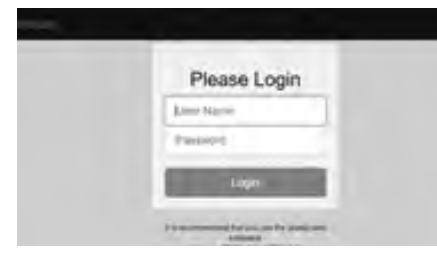

WebブラウザのアドレスボックスにDVRのIPアドレスまたはド メインアドレスを入力すると、Webviewerのログインページが表 示 さ れ ま す。( 例:192.168.1.xxx ま た は、adresstest.com な どです。)デフォルトのポート番号は 80 です。ポート番号が辺区 になっている場合はWebブラウザのアドレスボックスに(http: //192.168.1.xxx:ポート番号)入力します。

DVRのユーザー IDとパスワードを入力し「Login」ボタンを選択し ます。

※デフォルトはID:admin、PW:12345です。

#### <参考>

- 1. HTML5 Webviewer は、Chrome, Firefox, Safari をサポート しています。
- 2. サポート言語は英語のみとなっております。

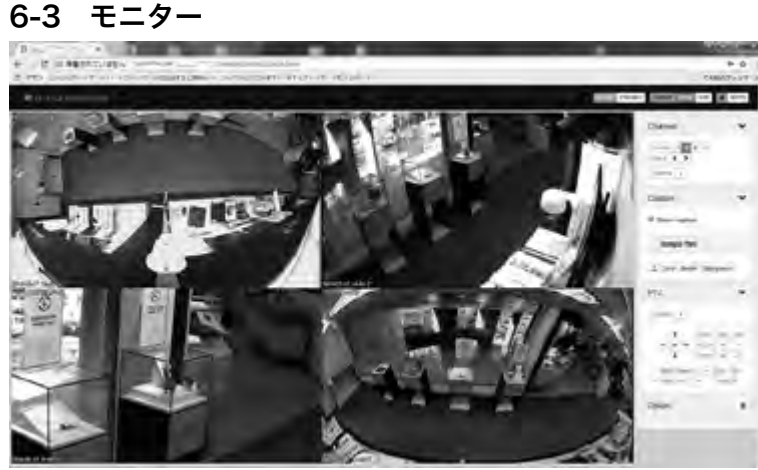

ログインページで入力したユーザー IDとパスワードで認証されるとモニ タページに移動します。 モニタページでは接続されたDVRの リアルタイムビデオを監視し、ユー ザーの許可により制御可能です。

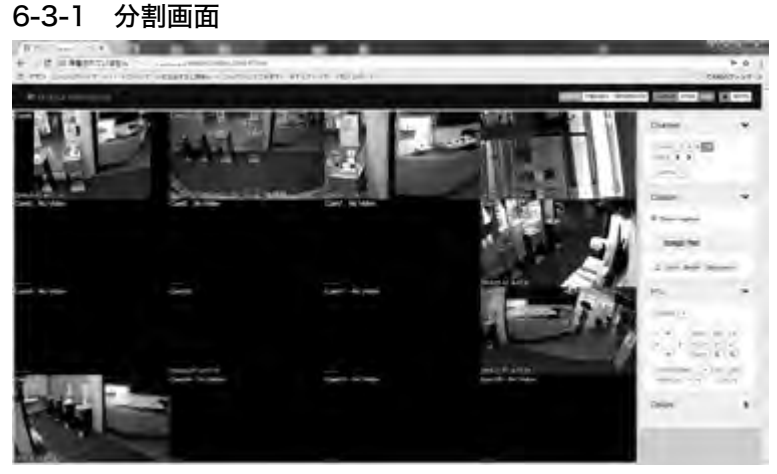

最初のモニタページでは、すべてのビ デオチャンネルが最大分割で表示され ます。 ビデオチャンネル数はDVRの モデルに依存します。

下記アイコンをクリックして画面分割 を変更することができます。

Division 1 - 9 16

6-3-2 単画面

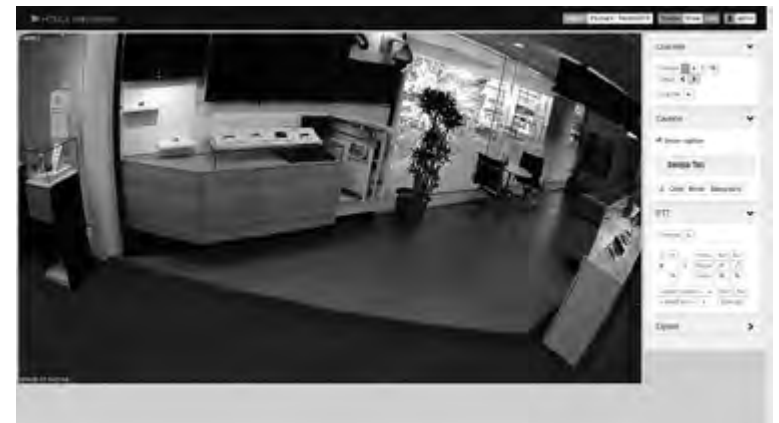

エー 単画面表示させたい場合は、チャンネ ルをダブルクリックすると表示されま す。再度、ダブルクリックすると前の 分割画面に戻ります。

# 6-3-3 フルスクリーン

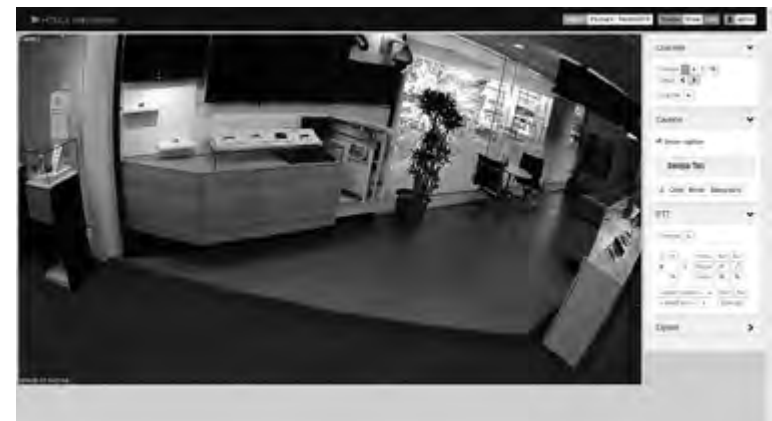

ブラウザのフルスクリーン機能(F11 キー)を使用して、DVR をフルスク リーンで監視することができます。

<参考>

ユーザーは下記のアイコンで、「サイド バー」の表示/非表示を選択できます。 Sidebar Show Hide

#### 6-3-4 PTZ

 $\ddot{\phantom{0}}$ ブラウザのフルスクリーン機能(F11キー)を使用して、DVRをフルスクリー PTZ. ンで監視することができます。 Come) - 01 + 0 0 Manu | Sat | Est. <参考>  $\begin{array}{|c|c|c|c|}\hline & \text{Permi} & \text{or} & \text{e.m.} \\ \hline \text{Permi} & \text{or} & \text{e.m.} \\ \hline \text{Dermi} & \text{or} & \text{e.m.} \\\hline \end{array}$ ユーザーは下記のアイコンで、「サイドバー」の表示/非表示を選択できます。  $\begin{tabular}{|c|c|c|c|} \hline \textit{parent} & $\star$ & \textit{Run} & \textit{Set} \\ \hline \textit{Run} & \textit{Down} & \textit{E}_1 & \textit{E}_2 & \textit{E}_3 \\ \hline \end{tabular}$ Sidebar Show Hide サイドバーのPTZメニューを使用し、PTZカメラを制御することができま す。

6-4 再生

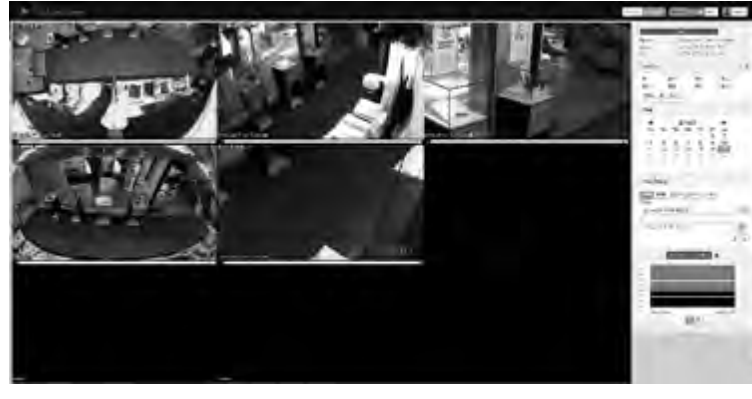

画面右上の「Playback」アイコンを クリックするとDVRの再生画面にな ります。再生/検索の許可されたユー ザーだけが使用できますのでご注意く ださい。

最初の再生ページはすべてのビデオ チャンネルが最ア分割で表示されま す。ビデオチャンネル数はDVRモデル に依存します。

#### 6-4-1 録画時間と容量ステータス

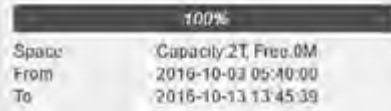

■ このステータスメニューは HDD 使用容量と空き容量を表示します。 また、録画開始時刻と最後の録画時刻を表示します。

#### 6-4-2 チャンネル選択

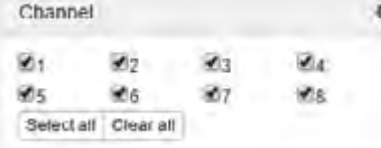

再生したいチャンネルをチェックボックスにチェックマークを入れ ます。

#### 6-4-3 検索と再生

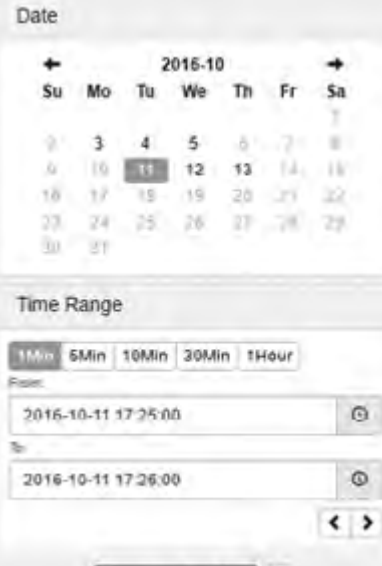

Download and Play

録画データがある日付は黒色で表示され、データがない日付は灰色 で表示されます。

日付と時間を選択した後で Downland and Fiay ボタンをクリックすると、 指定した日時の映像を再生します。

#### <参考>

音声はサポートしていません。

6-4-4 タイムライン

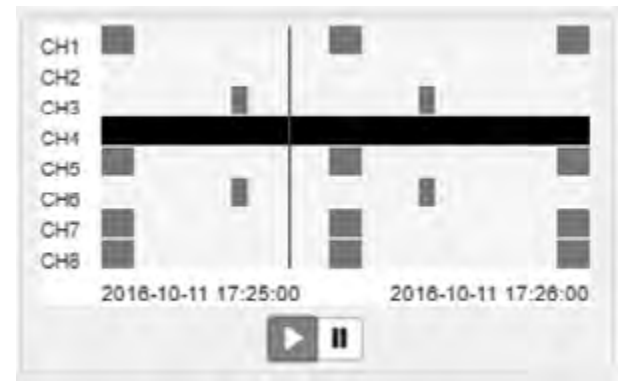

タイムラインには、イベント情報を含む録画ス テータスが表示されます。グレーのタイムライン は「イベント無し」を意味します。

黄色のタイムラインはモーション録画を意味しま す。

赤色のタイムラインはセンサー録画を意味します。

<参考> 等倍の再生と一時停止のみサポートしています。 倍速再生などは出来ません。

# 6-4-5 バックアップ

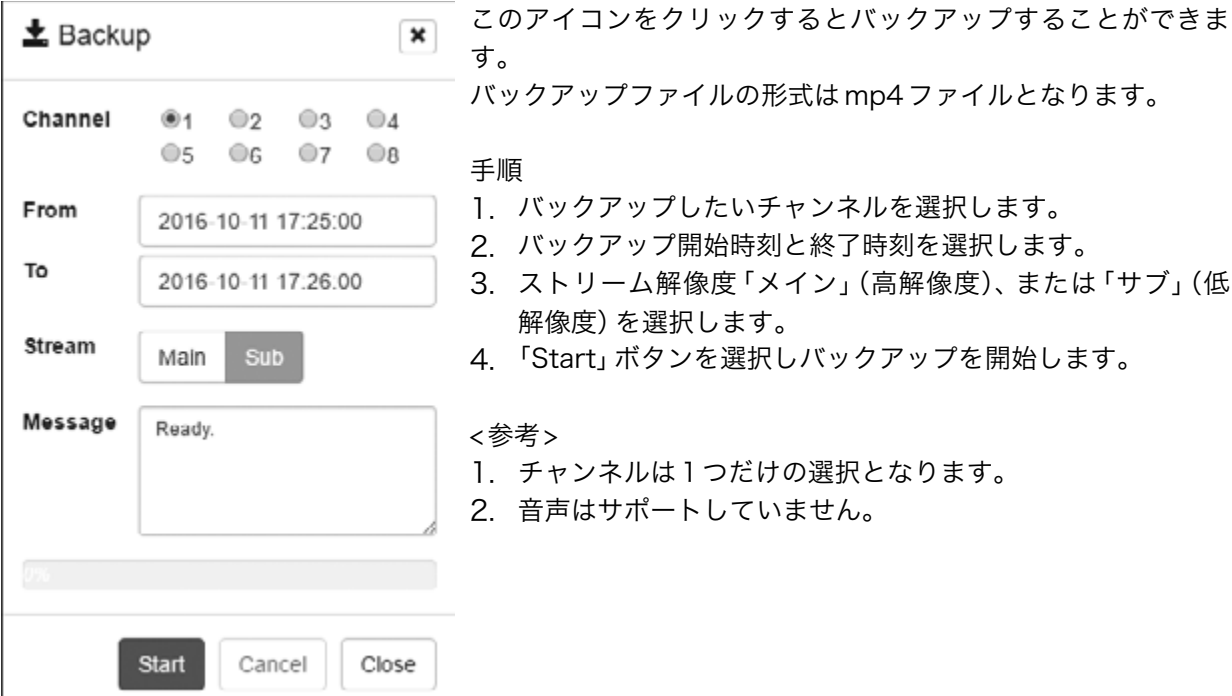

#### 6-5 Remote DVR

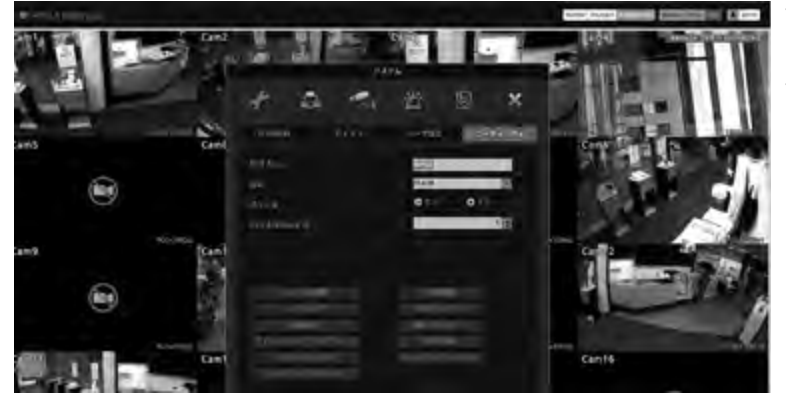

Webviewr はリモート DVR 機能をサ ポートしています。リモートDVRは、 Windows PC のリモートデスクトッ プに似ており、DVRビデオ出力を表示 し、遠隔地にあるDVRを制御すること ができます。

リモートDVRを使用する場合は、画面 右上にある RemoteDVR アイコンを クリックしてください。

※この機能を使用するには、DVRの設 定にて Remote DVR 機能を ON する 必要があります。

# 7 モバイルアプリケーション

モバイルアプリケーションはスマートフォン(AndroidおよびiOS)対応です。

アプリ名は「WebEye」となっております。Apple App StoreとGoogle Android Storeで検索し、ダウ ンロード・インストールしてください。(無料)

- ※Android端末は接続できないことや映像が見られないという症状があります。必ず事前に動作確認を お願いいたします。
- 最大100ユニットまで登録可能
- マルチストリーム機能をサポート
- システム及びイベントログを検索可能

シングルモニタリングモードでデジタルズーム、PTZ制御、画像保存などの機能があります。

# 7-1 iOSアプリの登録方法

#### 7-1-1 URL 登録

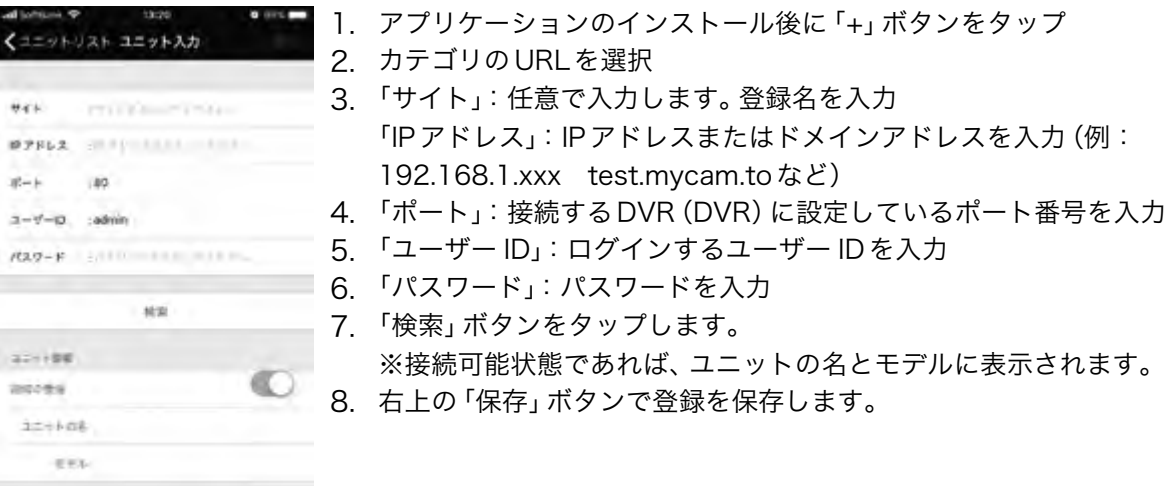

# 7-1-2 WRS 登録

WRS

 $P2P$ 

URL

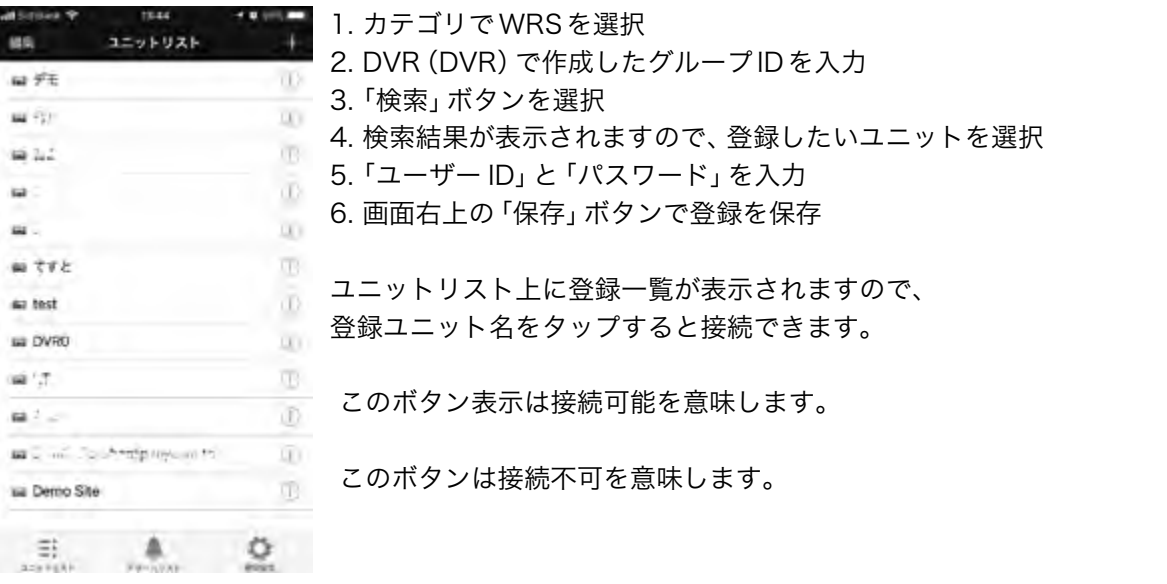

# 7-2 Androidアプリ登録方法

# 7-2-1 URL 登録

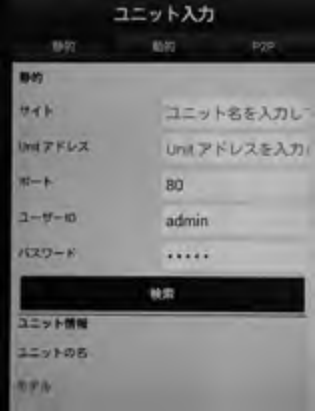

1. アプリケーションのインストール後に「+」ボタンをタップ

2. カテゴリの静的を選択

- 3. 「サイト」:任意で入力します。登録名を入力 「Unitアドレス」:IPアドレスまたはドメインアドレスを入力 (例:192.168.1.xxx test.mycam.toなど) 4. 「ポート」:接続するDVR(DVR)に設定しているポート番号を入力 5. 「ユーザー ID」:ログインするユーザー IDを入力 6. 「パスワード」:パスワードを入力 7. 「検索」ボタンをタップします。 ※接続可能状態であれば、ユニットの名とモデルに表示されます。
- 8. 「保存」ボタンで登録を保存します。

## 7-2-2 WRS 登録

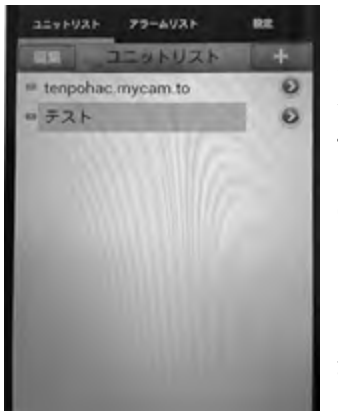

- 1. カテゴリで動的を選択
- 2. DVR(DVR)で作成したグループIDを入力
- 3. 「グループIDで検索」ボタンを選択
- 4. 検索結果が表示されますので、登録したいユニットを選択
- 5. 「ユーザー ID」と「パスワード」を入力
- 6. 画面下の「保存」ボタンで登録を保存

ユニットリスト上に登録一覧が表示されますので、 登録ユニット名をタップすると接続することができます。

# 第3章 WNS(Webgate Naming Service) 設定手順

# 内容

この章では、Webgate 社の DDNS サービスである、WNS の設定登録の手順を記載しています。 DVR で DDNS を利用される場合、この手順を参考に設定してください。

# WNS アカウント登録 (WNS アカウントが無い場合のみ)

1.PC のブラウザソフトで WNS のサイト (http://mycam.to) ヘアクセスし、Create an account ボタンをクリックします。

2. 各項目を入力して、Register ボタンをクリックします。

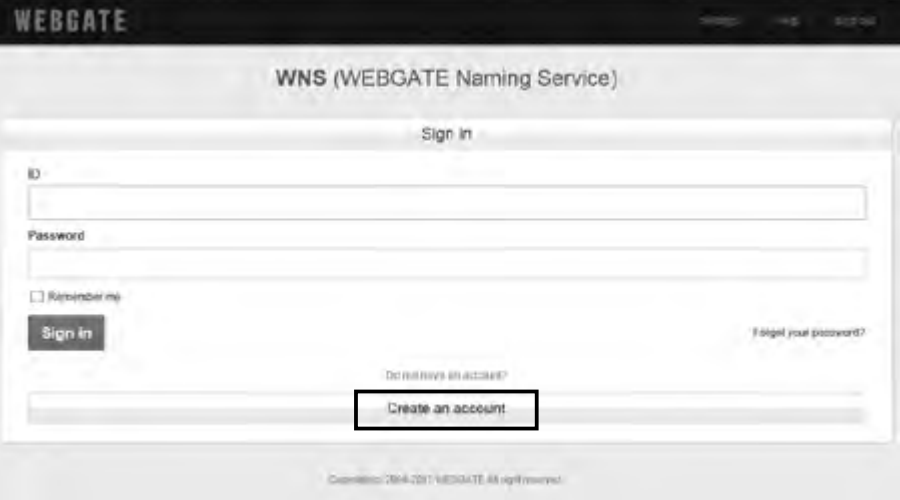

3. 登録内容に問題がなければ、以下の画面が表示されるため、OK ボタンをクリックします。

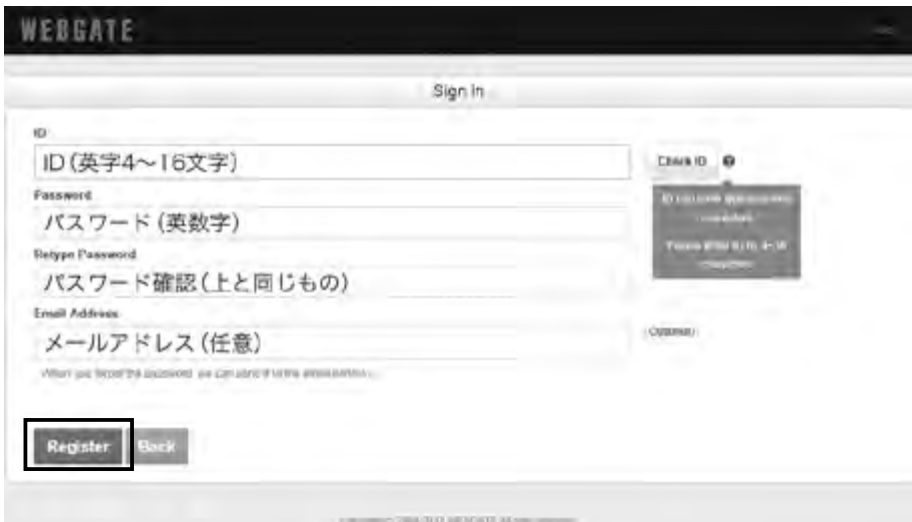

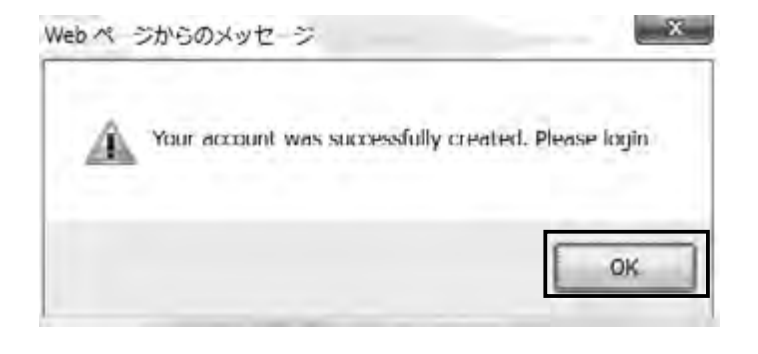

# サブドメイン登録

サブドメイン登録は、DVR がインターネットに接続している状況で行ってください。 (DVR がインターネットに接続していない状況では、登録できません。)

1.WNS のサイト (http://mycam.to) にアクセスし、WNS アカウント情報 (ID,Password) を入力後、 Sign in ボタンをクリックしてください。

2.Add ボタンをクリックします。

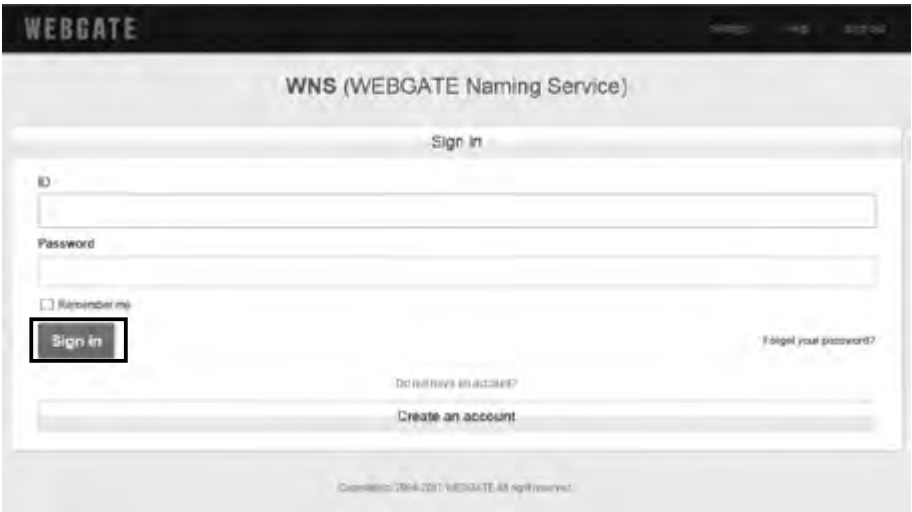

3. 各項目を入力し、Add ボタンをクリックして、登録を完了です。

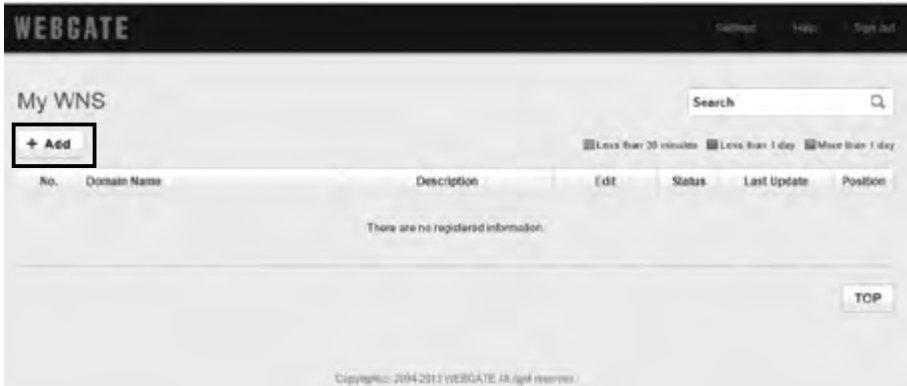

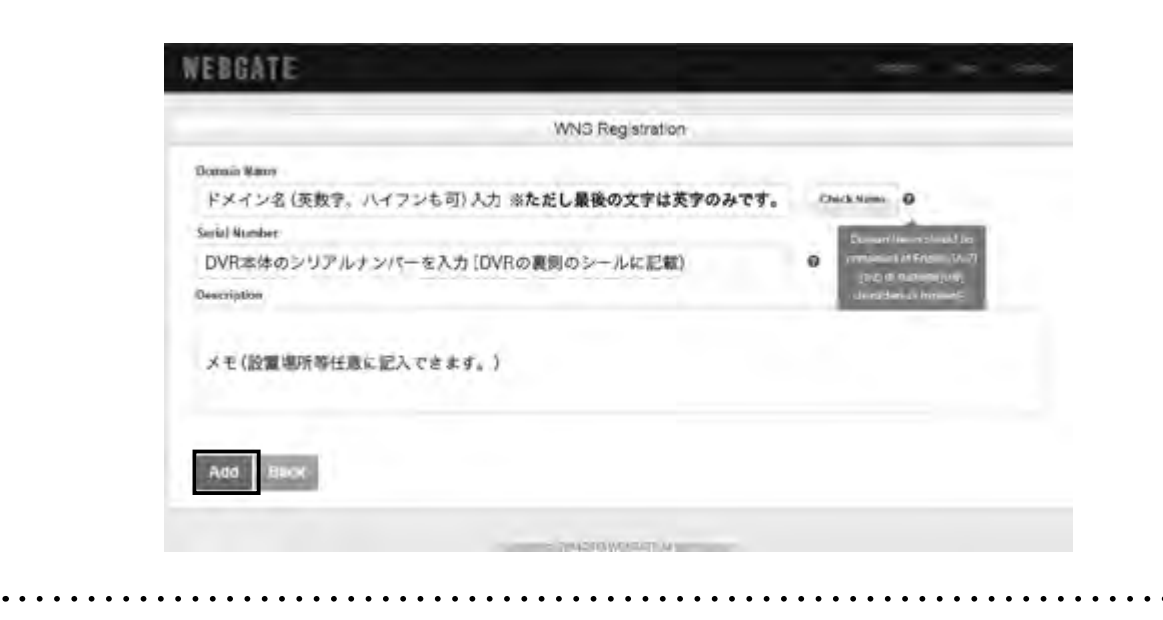

# サブドメイン登録状況の確認

WNS にサインインすると、すでに登録してあるドメインが表示されます。

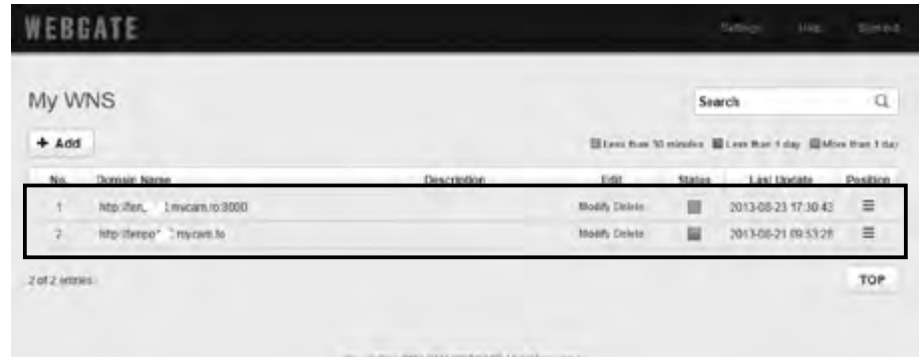

# 各項目の説明

#### Edit(登録ドメインの編集削除)

Modify(青字):内容を修正するときにこのボタンを使用します。 Delete(赤字):ドメインの削除をするときにこのボタンを使用します。

# Status(登録ドメインの状況)

: ドメインの更新が 30 分以内あった場合

■Less than 30 minutes : ドメインの更新が 30 分以上 1 日以内にあった場合 ILLege Man 1 ary : ドメインの更新が 1 日以上ない場合 ( 製品動作の確認が必要 )

More than 1 day

. . . . . . . . . . . . . . .
## メ モ ・<br>ネットワーク設定

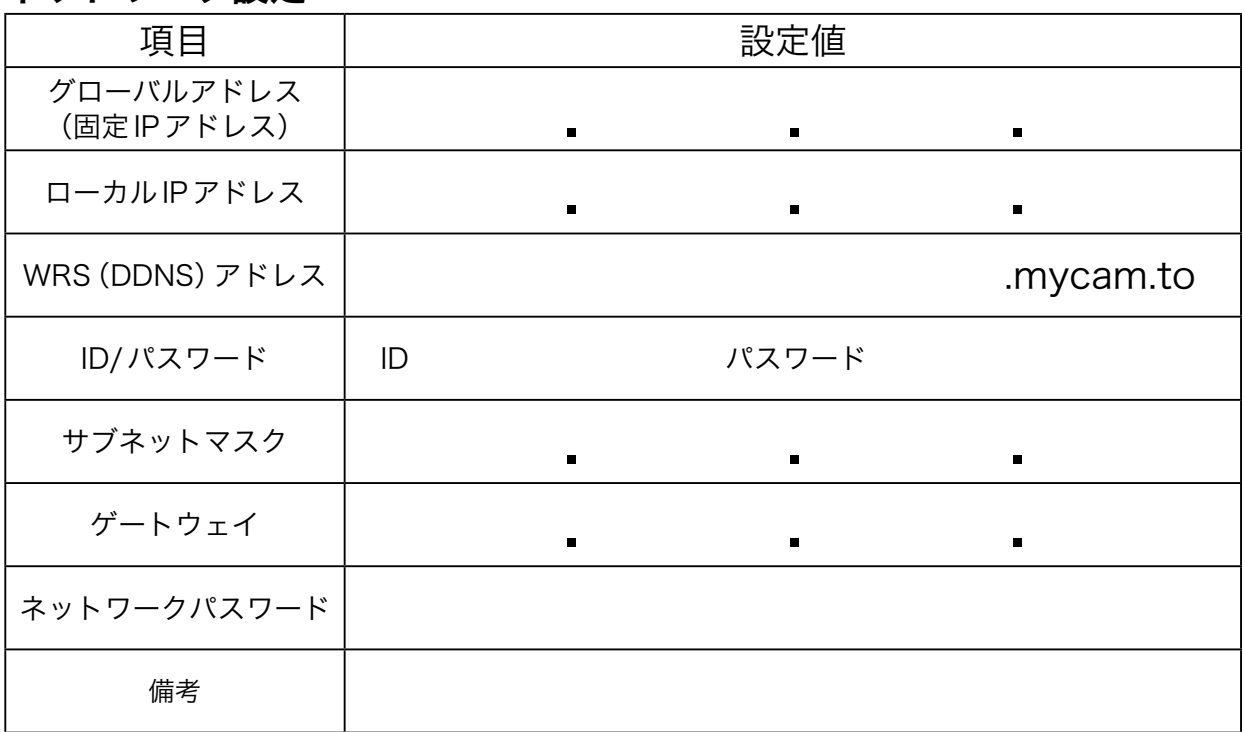

## **ルーター設定** ルーター ID (初期値)例: admin,administrator,root

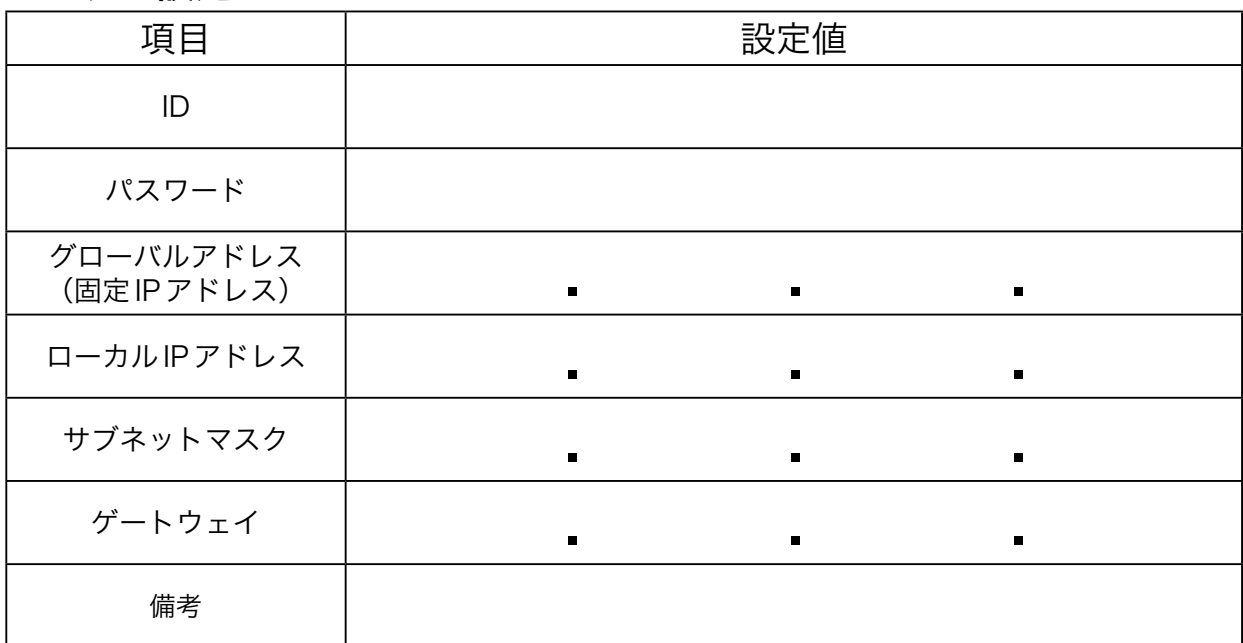

## WRS 設定 (http://mycam.to)

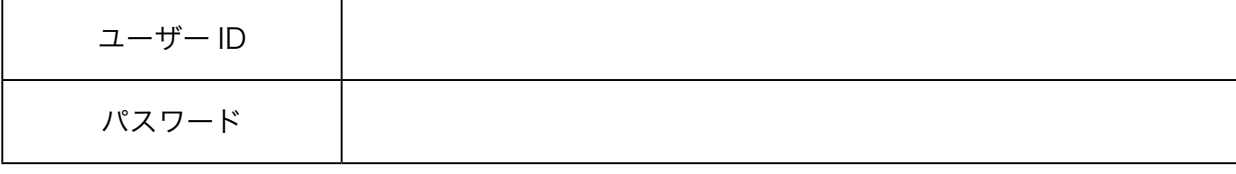

 $\dddot{\bullet}$   $\ddot{\bullet}$ 

 $\ddotsc$ 

. . . . . . . . . . . . . . . .

販売代理店